# Learning Content Development System (LCDS)

Desarrollo de Objetos de Aprendizaje.

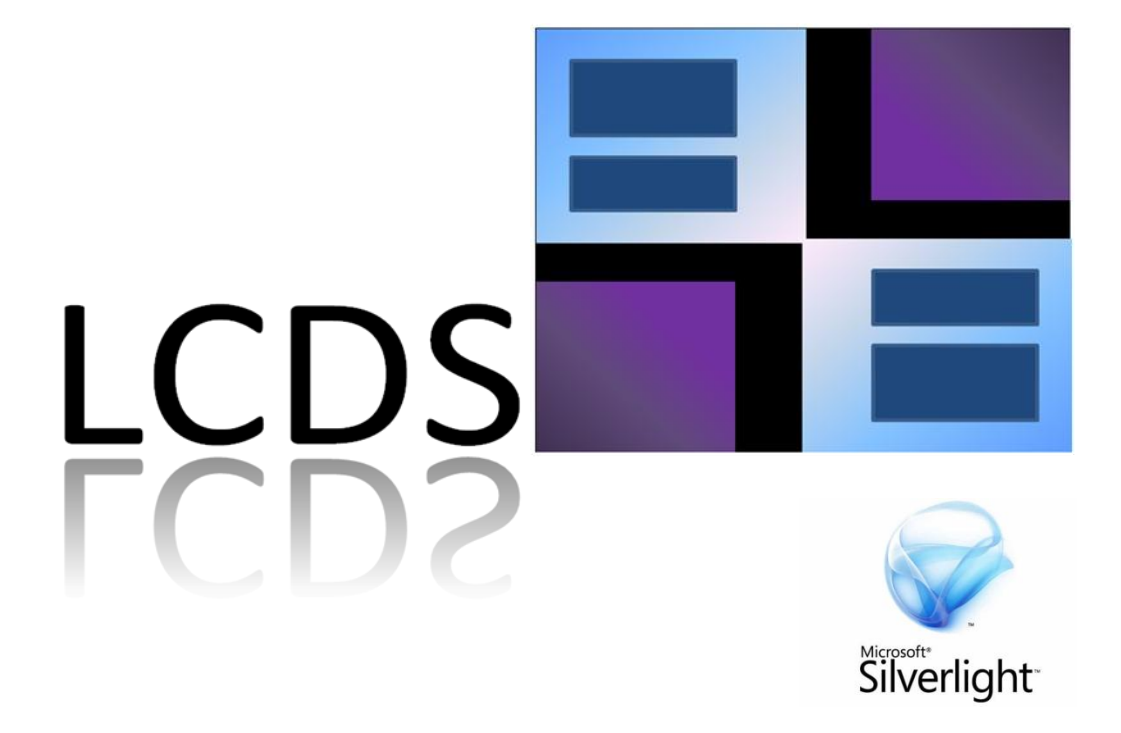

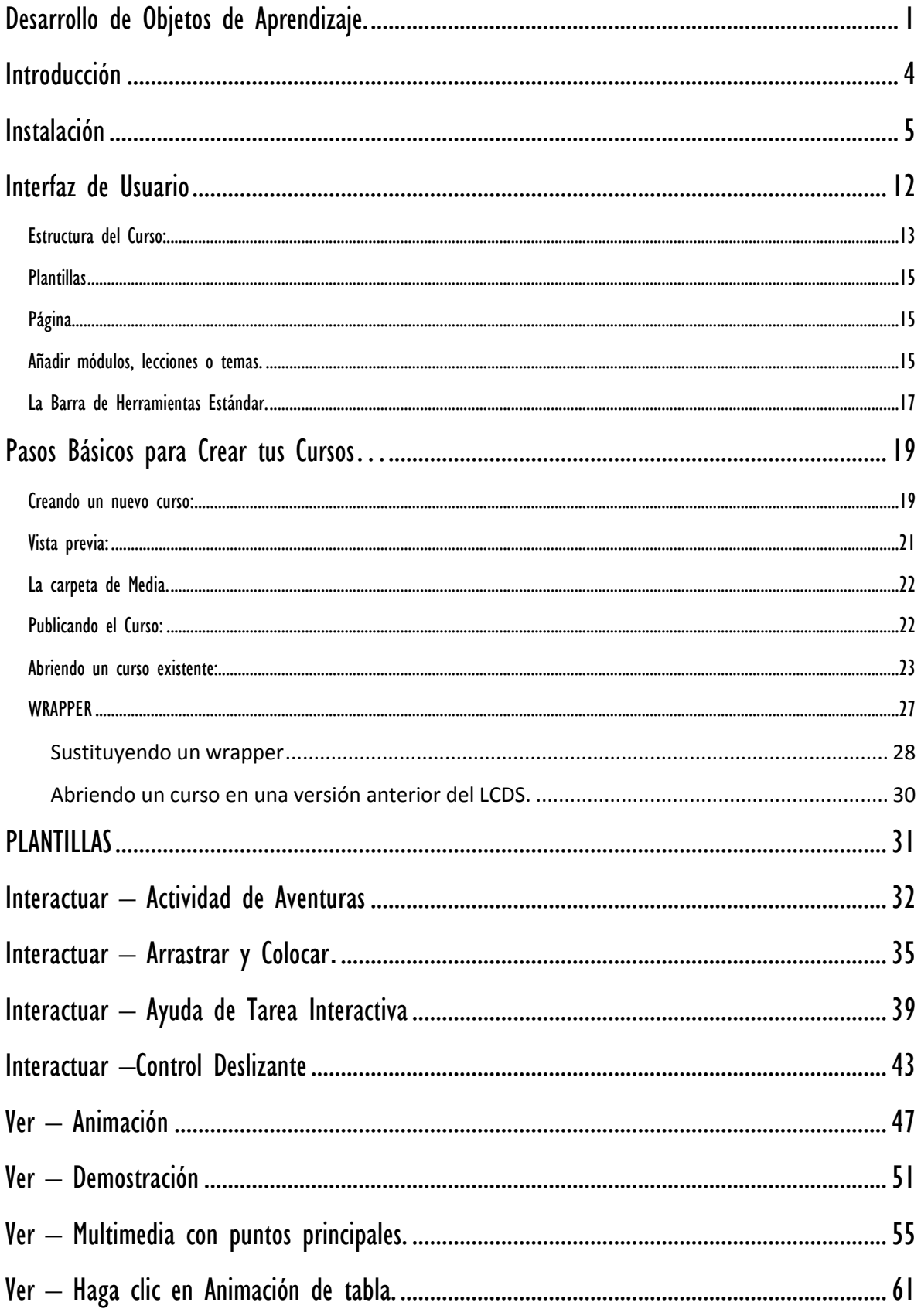

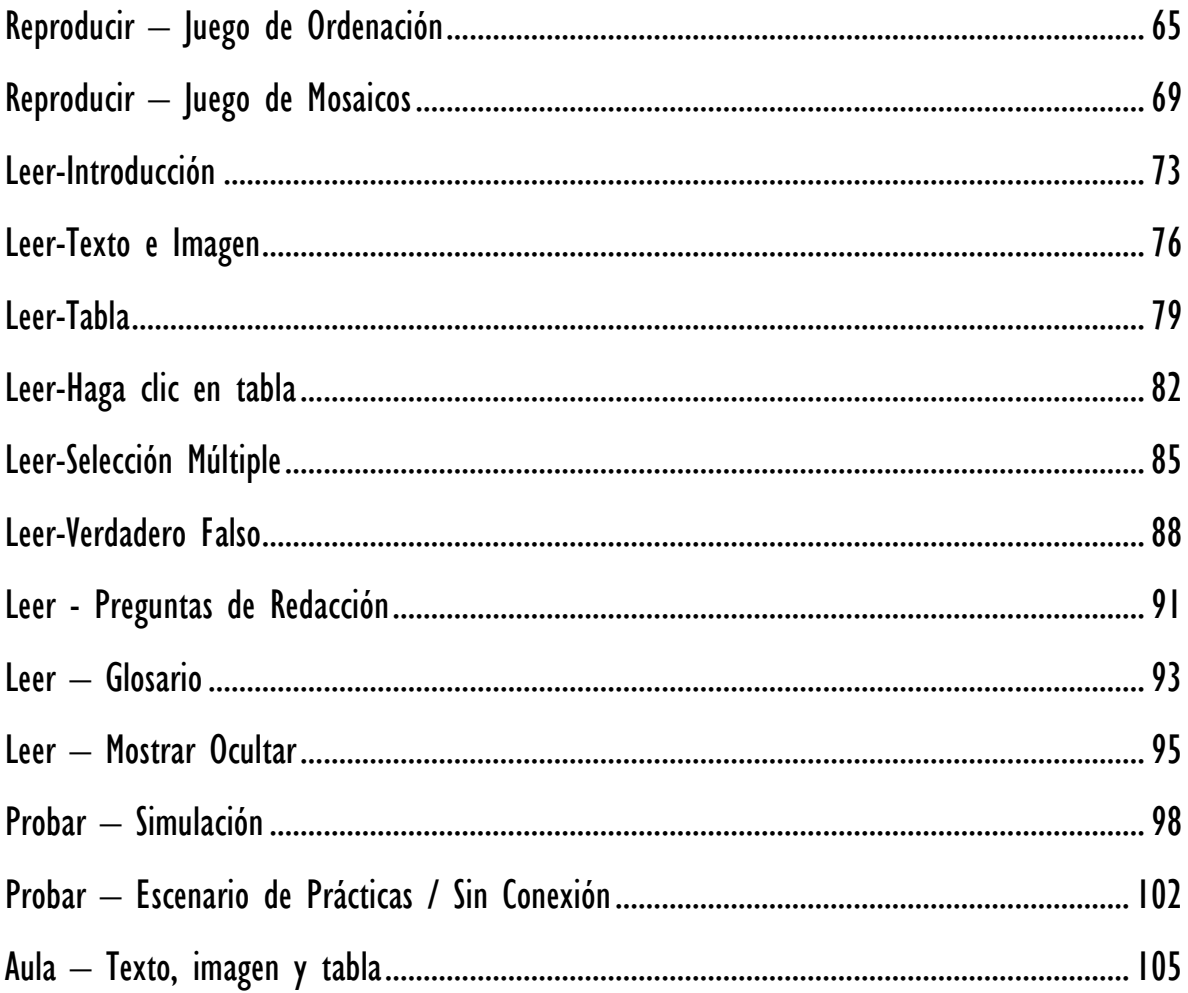

## Introducción

Microsoft Learning Content Development System (**LCDS**), es una aplicación de Microsoft gratuita para el desarrollo rápido de paquetes con contenido para elearning de alta calidad, interactivo y muy sencillo de utilizar.

**LCDS** es una herramienta que permite a cualquiera en la comunidad de aprendizaje Microsoft publicar cursos e-learning con sólo seguir las plantillas que además son fáciles de usar para generar contenido altamente personalizado, actividades interactivas, concursos (quizzes), juegos, animaciones, ejemplos, etc. y otros contenidos **Multimedia**.

En la versión **LCDS** 2.3 posibilita la generación de contenido con:

- Soporte para imágenes jpg y png
- Soporte para Video (wmv)
- Soporte para flash (swf)
- Archivos de audio (mp3)

Con la intención de facilitar el entendimiento del contenido del **LCDS**, se ha desarrollado este manual, sus temas están tratados en un lenguaje sencillo y acompañado de imágenes que apoyan su explicación.

Encontrarás las indicaciones necesarias para crear un curso hasta su publicación.

Además se explican todas las Plantillas que esta versión del **LCDS** te ofrece, con la finalidad de que las integres en el diseño de tus clases.

También puedes solicitar a los estudiantes que sean ellos quienes elaboren temas a través del **LCDS**.

En fin no hay límites a la diversidad de aplicaciones que encontrarás en esta maravillosa e innovadora herramienta.

## Instalación

El archivo de instalación se localiza en la siguiente página oficial de Microsoft, es gratuito, sólo es necesario registrarse para descargarlo:

[http://www.microsoft.com/Learning/tools/](http://www.microsoft.com/Learning/tools/lcds/default.mspx)**LCDS**/default.mspx

Una vez que das clic en la liga, ve al final de la página y ahí se localiza el botón de registro para descargar la aplicación.

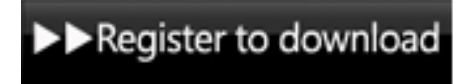

Tal vez este botón cambie de apariencia, sin embargo siempre busca esta frase o una similar, para que descargues la aplicación. Después da clic en él.

Aparecerá una pantalla como la siguiente:

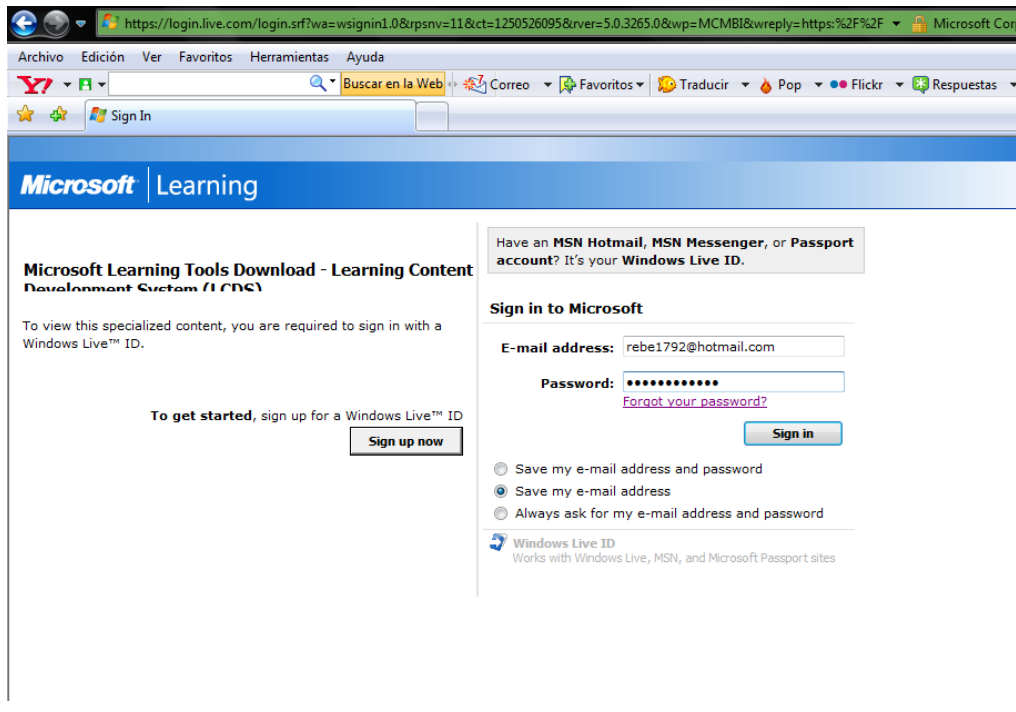

Los campos a llenar son:

 **E-mail address**: Escribe una dirección de correo electrónico de **Hotmail** o bien una cuenta de **MSN**.

- **Password**: Escribe tu contraseña para entrar a tu cuenta.
- Ahora da clic en el botón **Sign In.**

Muy bien, se desplegará una pantalla como la siguiente:

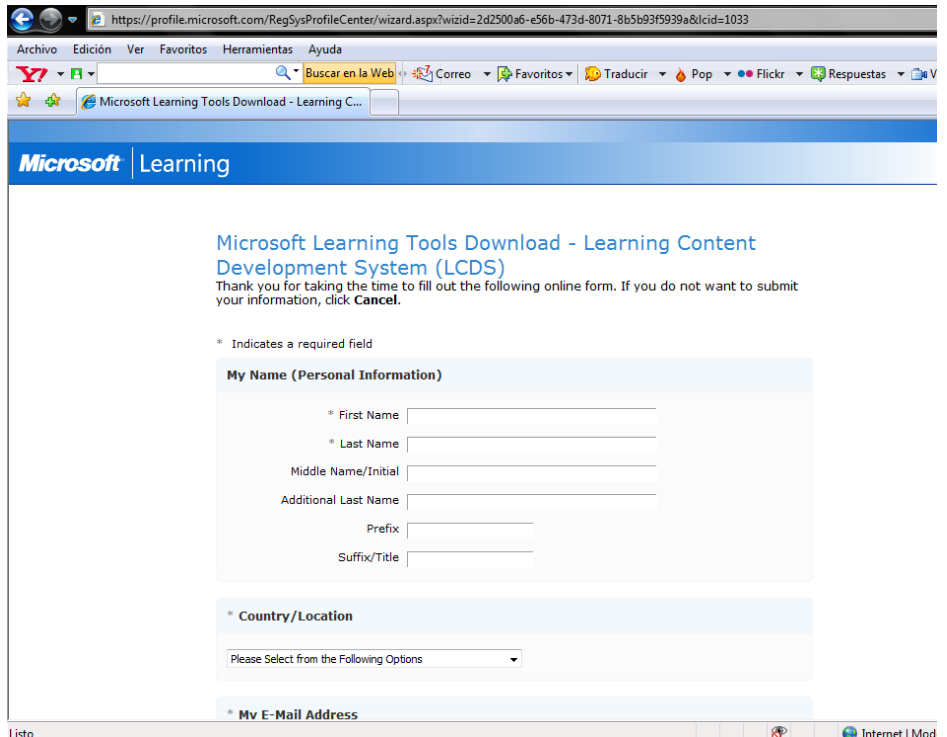

Obviamente en esta imagen, sólo se visualiza una parte de los datos que son solicitados para el registro. Debes llenar todos los campos solicitados y dar clic en **continuar,** posteriormente se desplegará la siguiente pantalla:

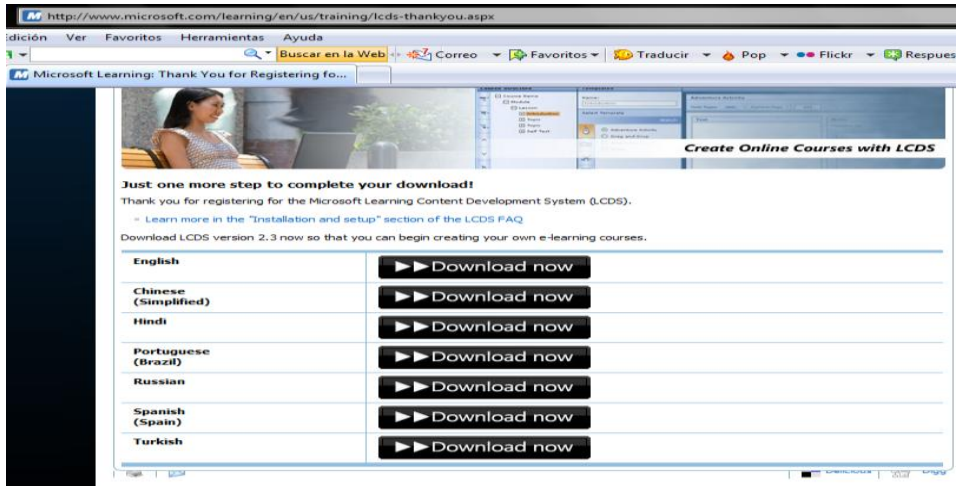

Pulsa el botón **Download now** en la versión en Español, que es la penúltima opción. Es importante hacer notar que las páginas en Internet continuamente cambian su apariencia por lo que es probable que al momento en que quieras llevar a cabo la instalación, las imágenes no sean las mismas, sin embargo asegúrate de localizar las mismas instrucciones.

Una vez registrados deberán descargar el archivo de instalación **LCDSv2.3.exe**

(Recuerda que se actualizan constantemente las versiones) de aproximadamente 50 Mb, toma alrededor de 5 min la descarga (este tiempo puede variar dependiendo de la velocidad de conexión que se tenga), cuando finalice, ejecuta el archivo y sigue las instrucciones de instalación.

Cuando la instalación del **LCDS** se está llevando a cabo, es probable que solicite ciertos requerimientos mínimos de aplicaciones necesarias, para la correcta ejecución del mismo, sin embargo la misma ejecución del **LCDS** hace la búsqueda de dichas aplicaciones.

Por lo regular, si tienes instalado Windows Vista casi todos ya vienen incluidos:

- Operating system: Windows XP Service Pack 2
- Browser: Microsoft Internet Explorer Developer platform: Microsoft .NET Framework 2.0
- **.XML** software development services: Microsoft Core **.XML** Services (MSXML) 6.0
- Installation and configuration service: Windows Installer 3.1
- **Multimedia** player: Adobe Flash Player 8, Microsoft Silverlight 1.0

#### Silverlight™

Este último es un reproductor **Multimedia** de Microsoft que puede descargarse del sitio oficial, es necesario para reproducir contenido interactivo.

<http://www.microsoft.com/silverlight/resources/install.aspx>

Cuando das clic en la dirección anterior, se despliega una página como la siguiente:

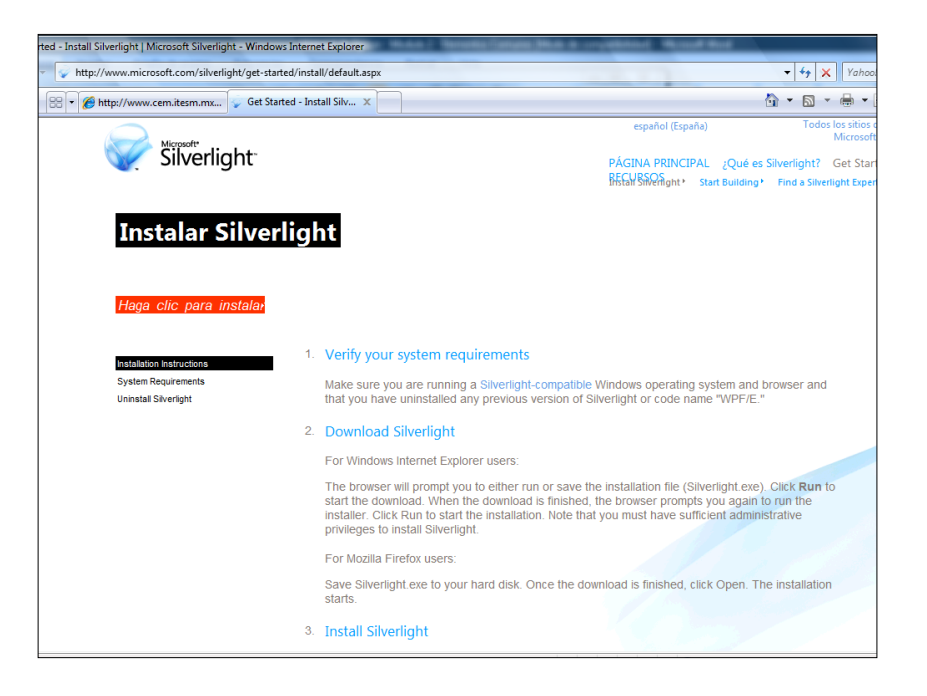

Observa el recuadro rojo, en donde dice *Haga clic para instalar*, da clic y la descarga comenzará…

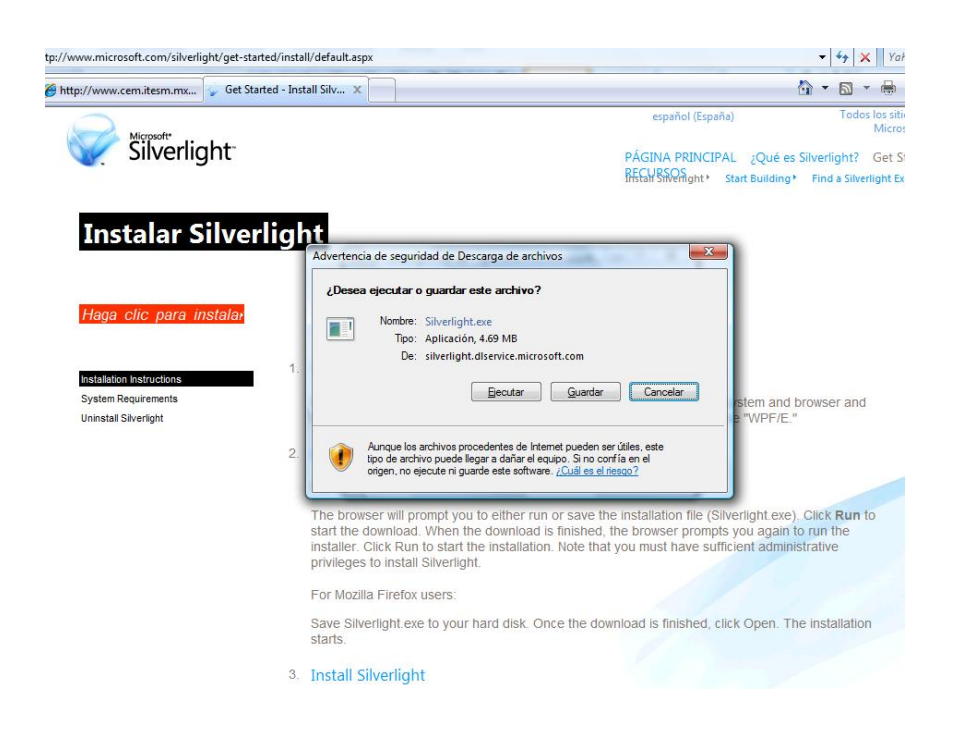

En la imagen anterior, el cuadro de diálogo te pregunta si deseas guardar o ejecutar, da clic en **Ejecutar**, sí deseas conservar la aplicación en tu PC, entonces da clic en **Guardar**, lo anterior te permite instalarla posteriormente en otros equipos.

Inmediatamente después de dar clic en **Ejecutar**, observa el proceso de descarga:

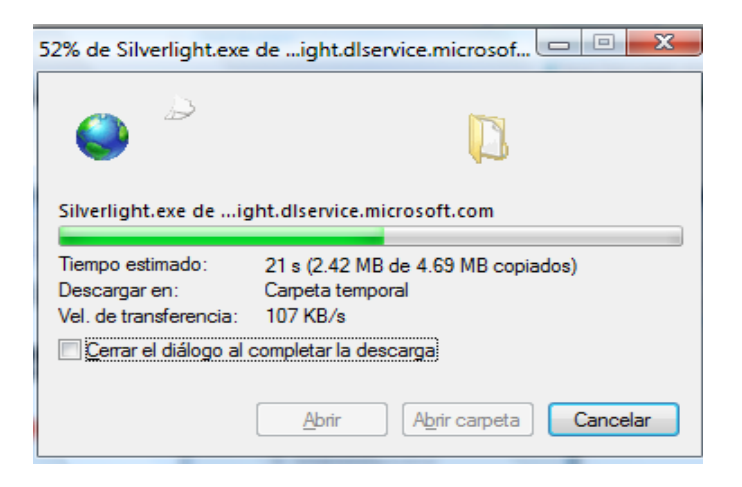

Cuando la descarga termina, se muestra el cuadro de diálogo para iniciar la instalación del Software, da clic en **Ejecutar…**

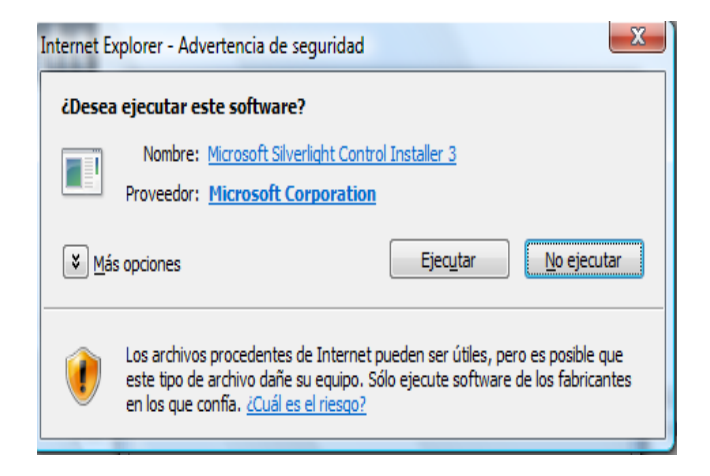

Ahora en la siguiente pantalla da clic en el botón **Iniciar ahora**, para que se instale en el equipo la **Aplicación.**

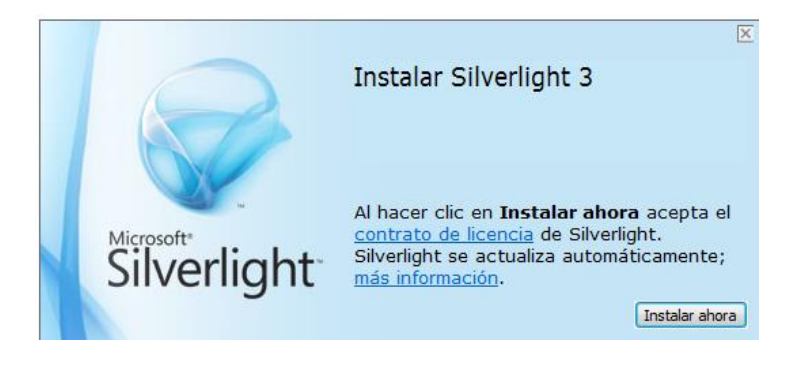

Después de un momento, la instalación concluye:

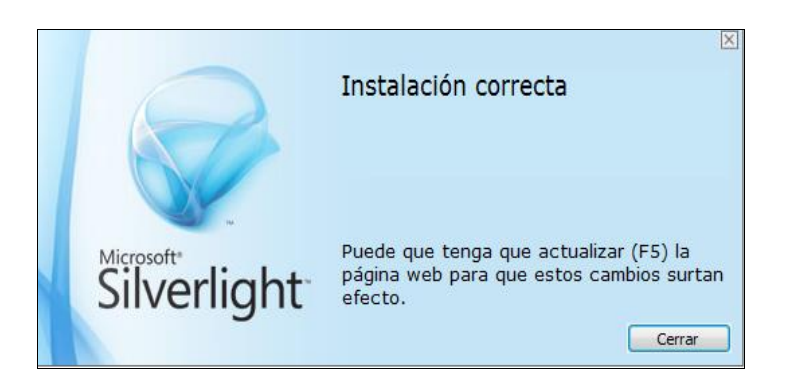

Esta es la última pantalla que verás, aquí te informa que está concluido el proceso de instalación.

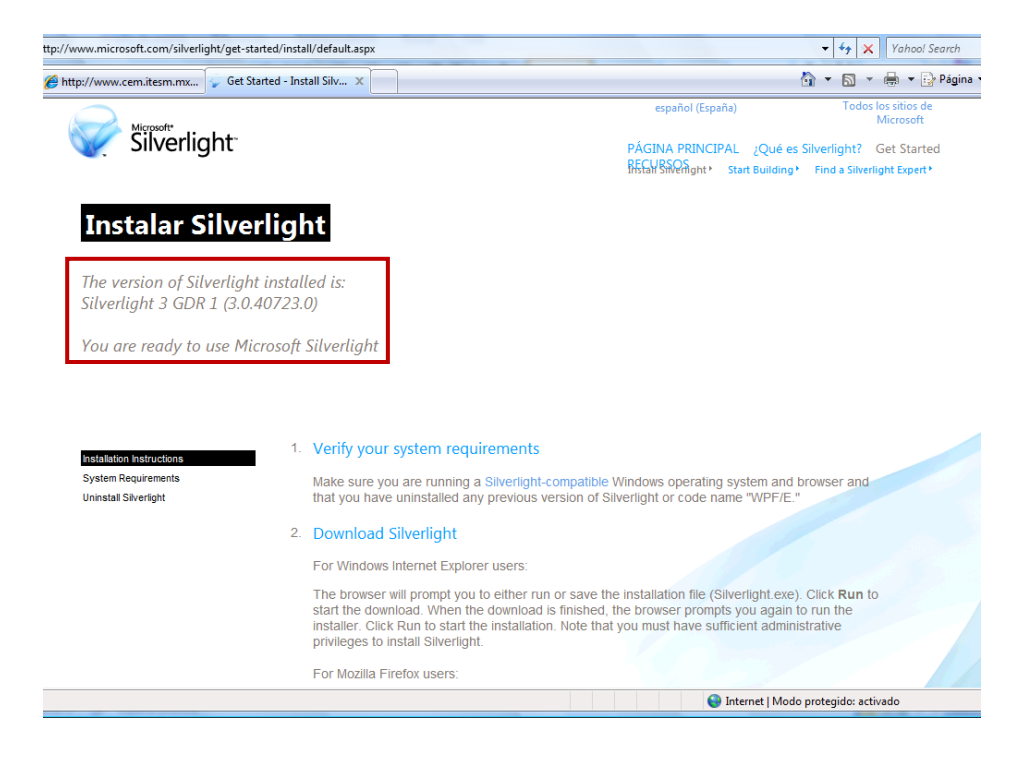

## Interfaz de Usuario

Una vez instalado el **LCDS**, estás listo para diseñar cuantos cursos desees!!

Se desplegará una imagen similar a la siguiente y se nombra **Interfaz del usuario.**

**La interfaz de usuario** está dividida en tres apartados: **estructura del curso, plantillas y página.**

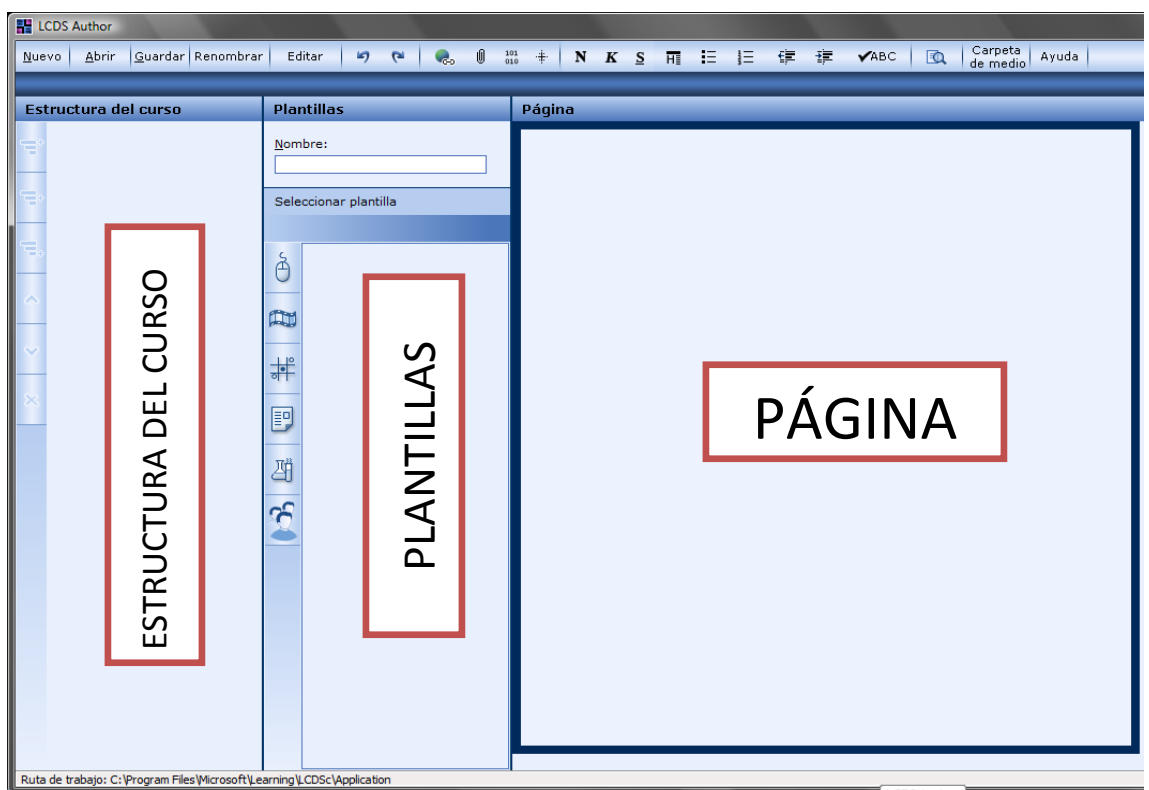

## **Estructura del Curso:**

El panel de la Estructura del Curso es donde se crea y modifica la tabla de contenido de los módulos, lecciones, y los temas. Cuando creas un curso nuevo, da clic en **Nuevo** y aparecerá un cuadro que te solicita nombrar a dicho curso, también te pide que selecciones el **Idioma**, una vez hecho lo anterior, da clic en **Aceptar** y aparecerá una pantalla como la siguiente:

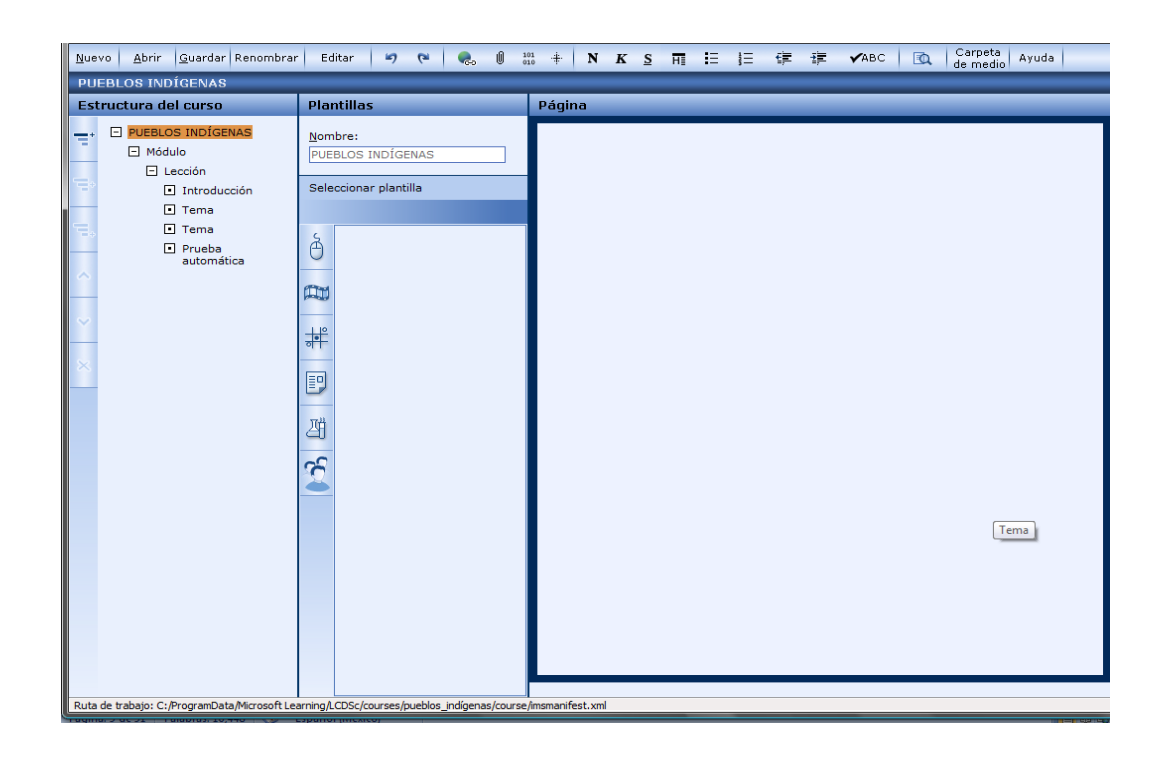

En ella observarás como el nombre del curso se encuentra en la parte superior en este caso, para ejemplificar se llama PUEBLOS INDÍGENAS.

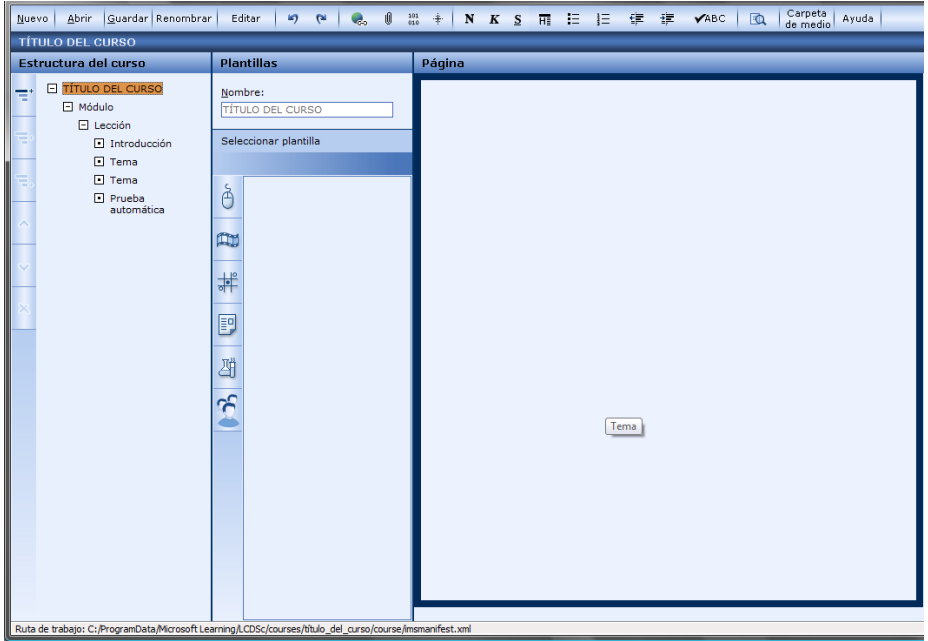

La **Estructura del Curso**, está conformada por los siguientes elementos:

**Título del Curso**: Aquí aparece el nombre que hayas decidido darle al curso. **Módulo**: En este espacio escribes el subtema o bien el número de módulo. **Lección**: Escribe el nombre de la lección. Cada lección está compuesta de cuatro tópicos, que por *default* están definidos así:

- Introducción
- Tema
- Tema
- Prueba Automática.

No es necesario que todos los tópicos contengan información.

Los requerimientos mínimos de contenido en esta parte son los siguientes:

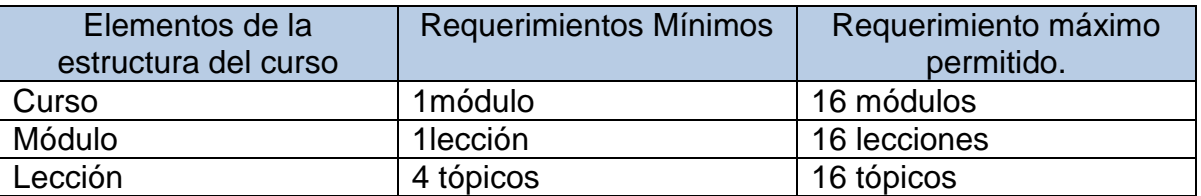

Es posible crear lecciones sin temas. Esta clase de estructura puede ser aprovechada para presentar resúmenes, glosarios, materiales referenciales, etc., que tu puedes incluir en tu curso, y que sin duda deseas destacar más que un simple tema.

- 1. En el panel de **Estructura del Curso** localiza el nivel de Lección y da clic en **Introducción**.
- 2. Renombra a la **Introducción** con el mismo nombre de la **Lección**.
- 3. Selecciona el tipo de **Plantilla** que elegirás y no ocupes el resto de los **Temas**.
- 4. Si deseas repetir el proceso añade otra **Lección** y sigue los mismos pasos.

## **Plantillas**

Las Plantillas son una serie de documentos mediante los cuales es posible presentar un contenido temático de manera interactiva, dinámica y divertida, se dividen en seis tipos y en total hay 22 diferentes plantillas, éstas se estudian con detenimiento en este manual.

## **Página**

La Página es el espacio donde se visualiza cada plantilla, se aplica el contenido y se llevan a cabo modificaciones.

## **Añadir módulos, lecciones o temas.**

Es posible agregar los módulos, lecciones y temas que requieras, sigue los siguientes pasos.

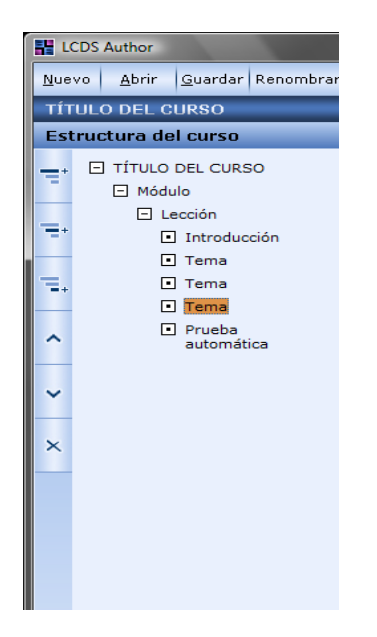

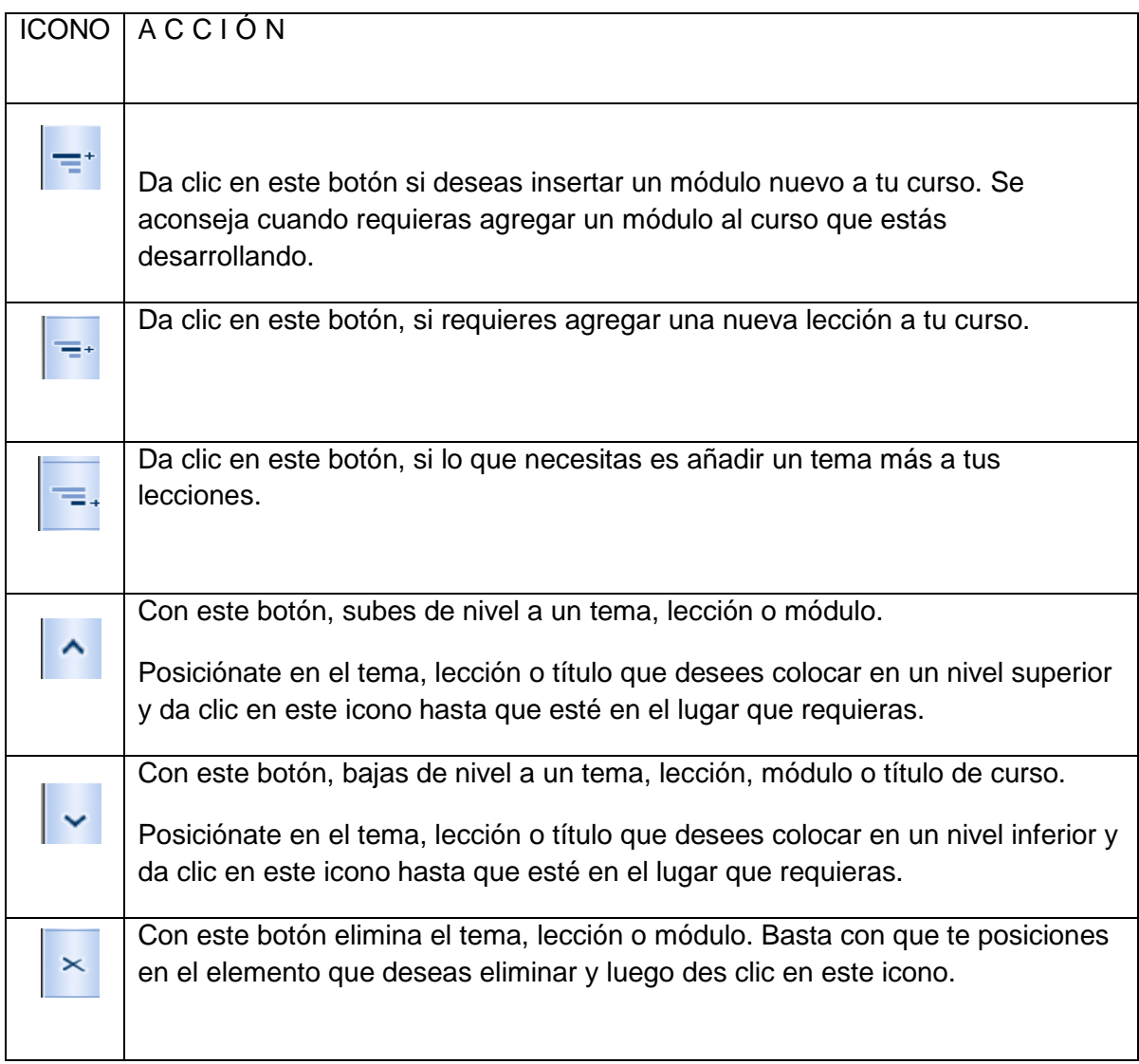

Recomendaciones acerca del tamaño de los elementos:

Título del Curso: 95 caracteres. Módulo: 80 caracteres. Lección: 80 caracteres. Temas: 70 caracteres.

## **La Barra de Herramientas Estándar.**

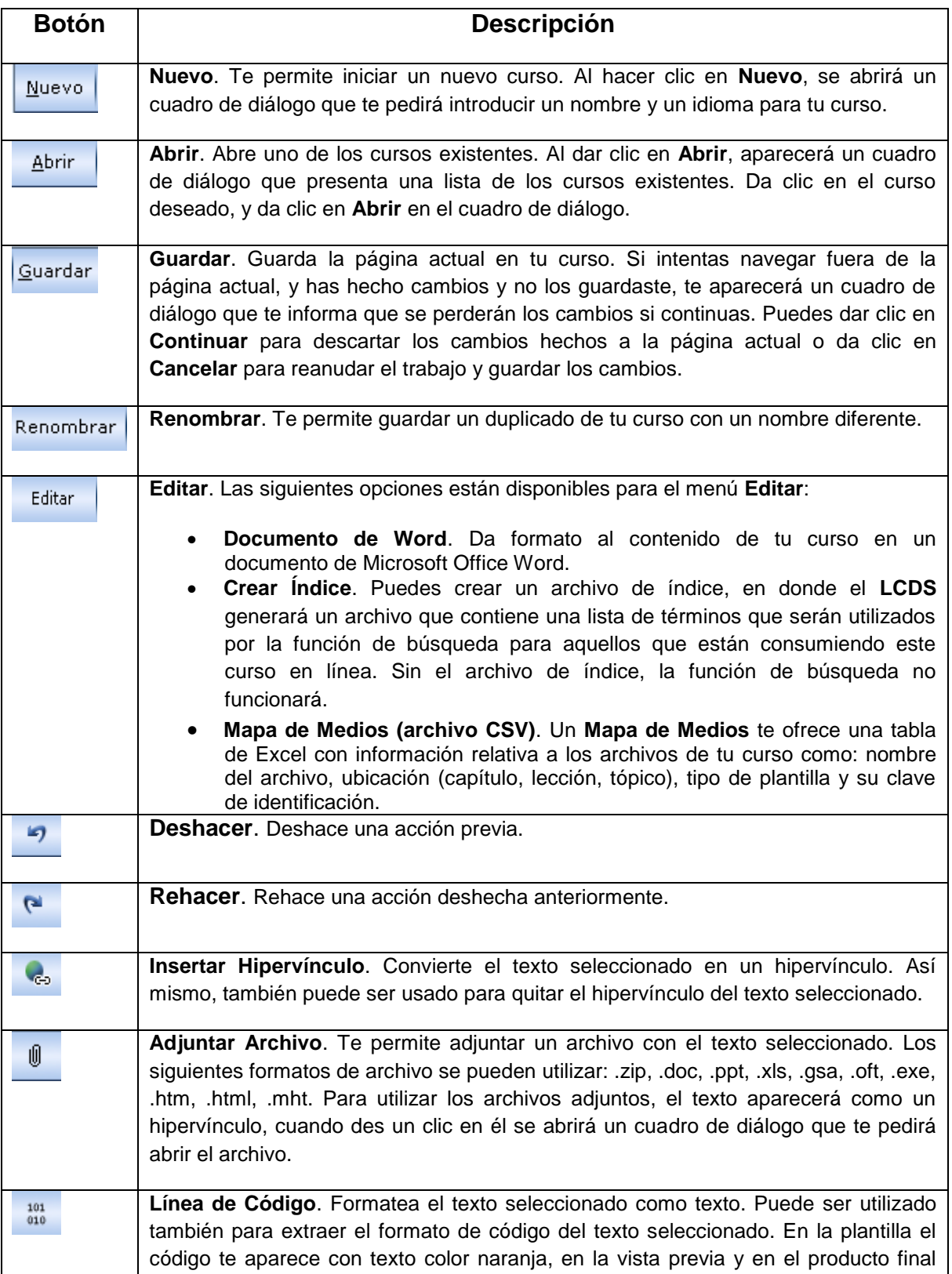

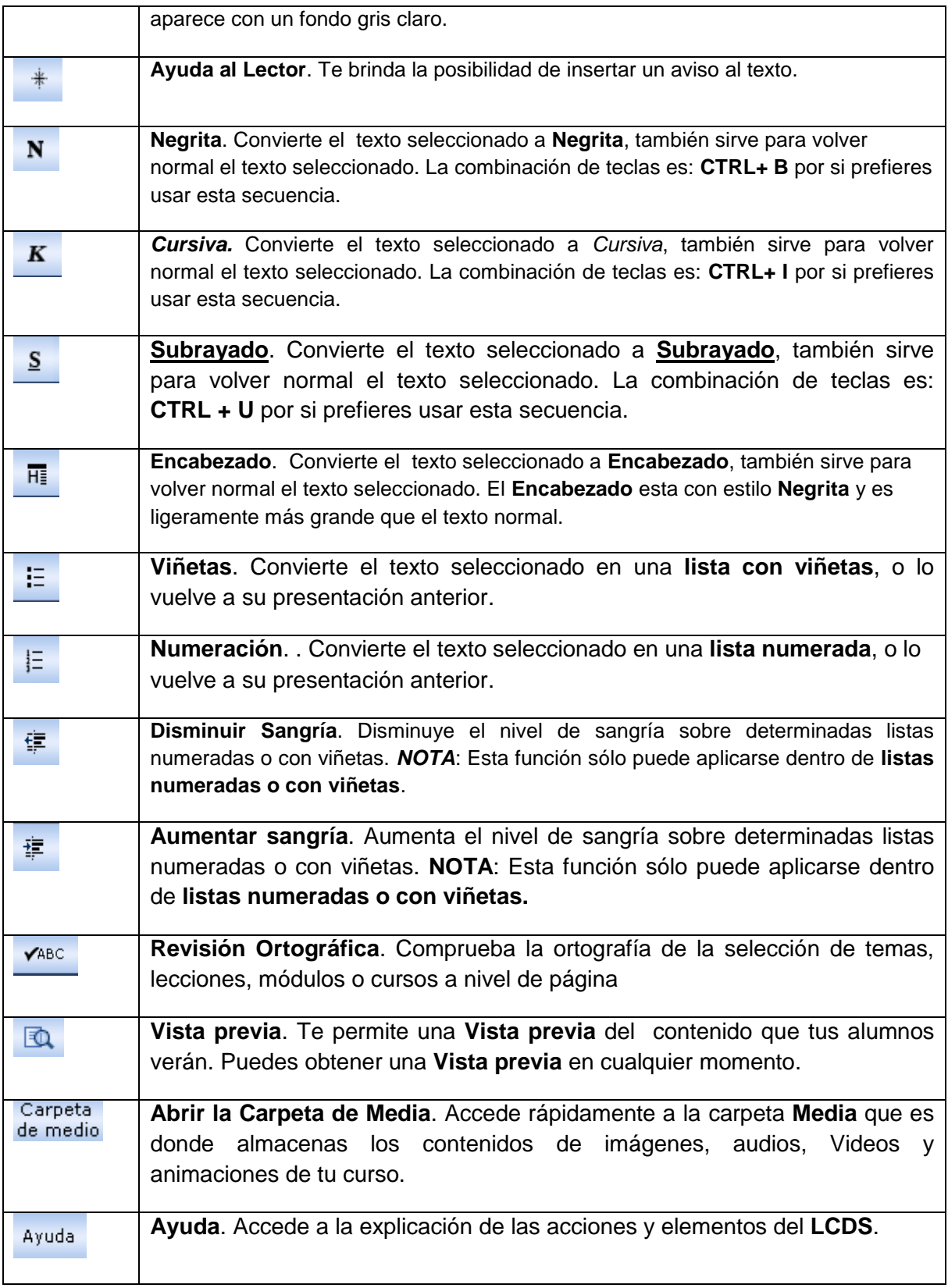

## Pasos Básicos para Crear tus Cursos…

Cabe mencionar que en este manual se describirán los pasos básicos para utilizar el **LCDS**, ya que en el Módulo de Integración se explicará detalladamente el procedimiento a seguir para desarrollar un curso.

### **Creando un nuevo curso:**

- 1. En la barra de herramientas estándar da clic en **Nuevo.**
- 2. Se despliega un cuadro de diálogo en el que te solicitan darle un nombre al curso.
- 3. También verás una lista desplegable, en donde debes elegir el **Idioma** que deseas, éste no puede ser cambiado posteriormente, a menos que diseñes un nuevo curso.

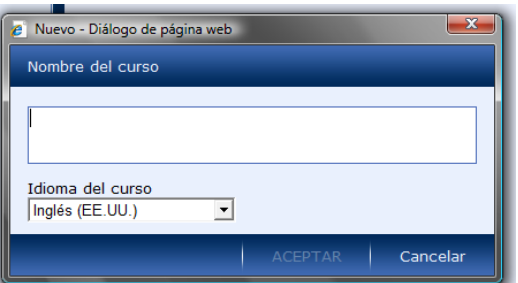

4. En cuanto le das un nombre y seleccionas el idioma, da clic en ACEPTAR y entonces verás una pantalla con la Estructura del Curso tal como se muestra a continuación:

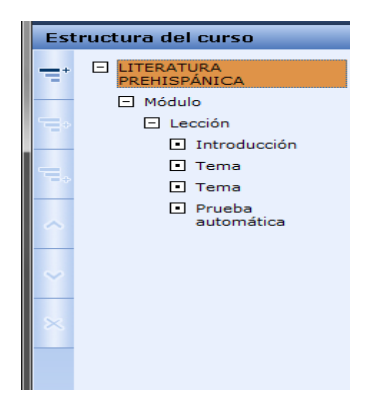

- 5. Por default, te dará un curso, un módulo, una lección y cuatro temas. Tú puedes agregar todos los elementos que requieras. Observa que el curso ya tiene el nombre que elegiste darle.
- 6. Ahora, da clic en el **Módulo** y en la sección de **Plantillas**, verás una caja donde solicita el **Nombre**, ahí escribe como deseas que se llame el **Módulo.**
- 7. Posteriormente selecciona el tipo de **Plantilla** que convenga al desarrollo de tu **Tema**.
- 8. En el elemento llamado **Lección** solo puedes darle un nombre a ésta, pero no te permite hacer elección de plantillas.
- 9. Tienes cuatro temas, nómbralos, selecciona el tipo de plantilla que convenga. No necesariamente debes trabajar con los cuatro temas, solo toma en cuenta, que si eliges, trabajar por lo menos con dos temas, la vista previa de ese capítulo se verá así:

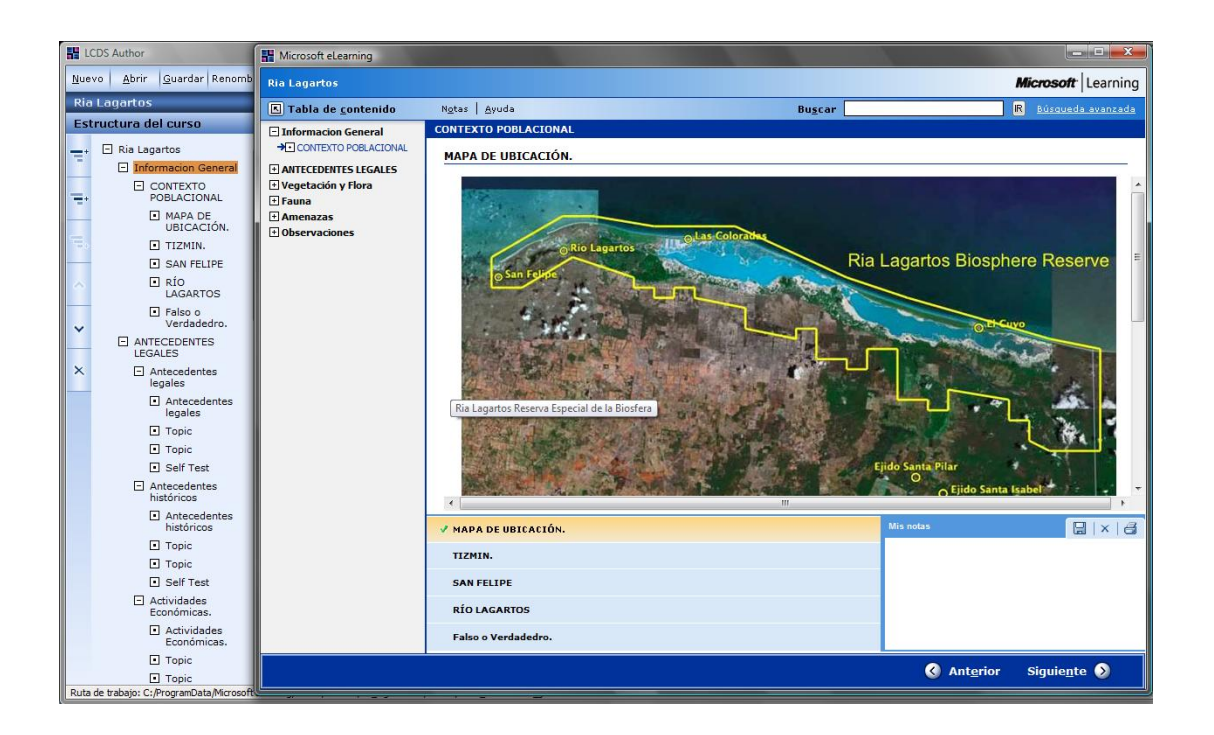

10. En la imagen anterior, están sobrepuestas la **Vista previa** y la **Interfaz del Usuario**, sólo para ejemplificar. Observa como en la **Estructura del Curso**, en el **capítulo**: **Información General**, en la **lección Contexto Poblacional** se desarrollaron los cuatro **Temas**. Bien, ahora observa la imagen superpuesta que es la que corresponde a la **Vista previa** de este capítulo. En la parte inferior se encuentran ubicados los **cuatro temas**, basta que des un clic en cualquiera de ellos, para que se despliegue y revises la información.

11.Si solo eliges el Capítulo, la Lección y el primer Tema, entonces se verá como sigue:

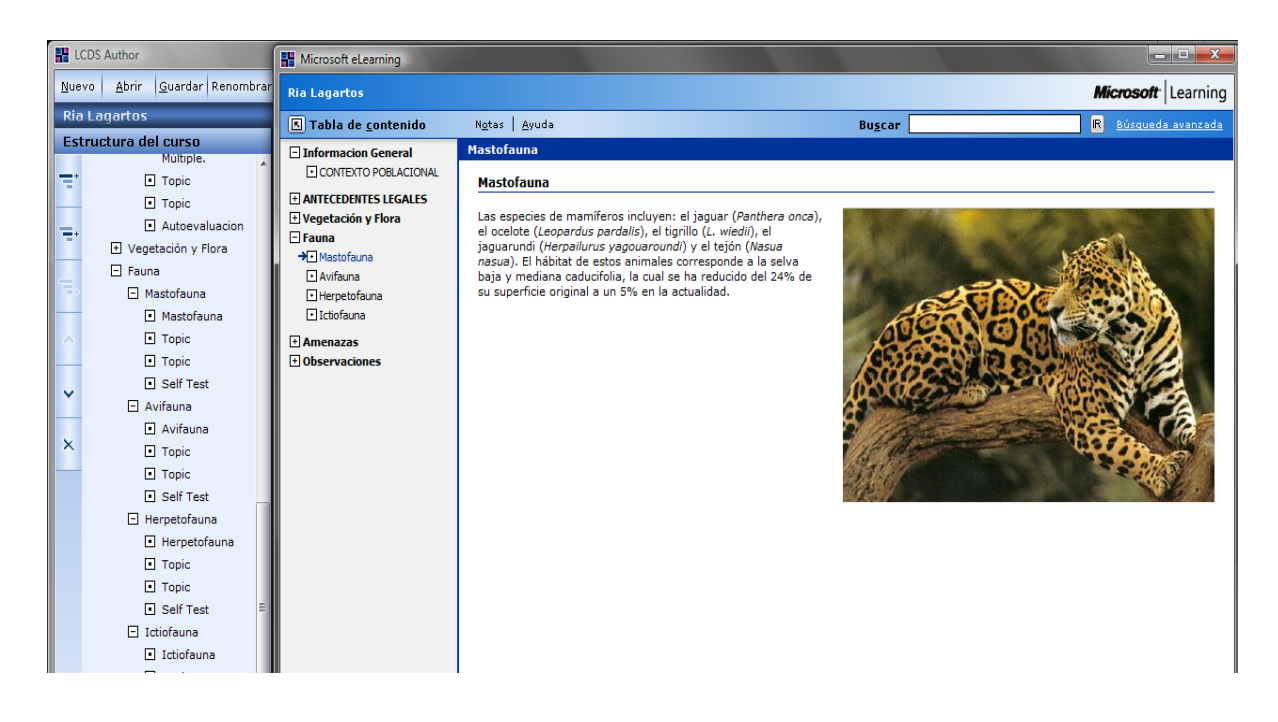

## **Vista previa:**

Puedes obtener una vista previa de tu curso en cualquier momento. La **Vista previa** te permite ver cómo se mostrará el contenido y funcionalidad del tema, te dará la oportunidad de evaluar contenido y presentación, de manera que si no es de tu agrado, regresas a la **Interfaz del Usuario** y llevas a cabo las modificaciones pertinentes.

- 1. Una vez abierto el Curso requerido, ve a la barra de herramientas y da clic en el botón de **Vista previa**: 風
- 2. Navega por la tabla de contenido y selecciona la lección o tema que necesites revisar en **Vista previa.**

## **La carpeta de Media.**

Es importante que sepas que todas las imágenes, audios, animaciones, Videos que requieras para añadir a las plantillas, deberán estar colocados en la **Carpeta de Media**, que se encuentra ubicada en la **Barra de Herramientas Estándar**.

La ubicación de la misma es la siguiente:

C:\ProgramData\Microsoft Learning\LCDSc\courses\<EL NOMBRE DE TU CURSO >\course\media

O bien abre la carpeta de **Media** desde el **LCDS** y arrastra hasta ahí el elemento que desees, si es que éste está por ejemplo, en la carpeta de **Mis imágenes.**

### **Publicando el Curso:**

Con el fin de preparar el contenido para su alojamiento en un LMS, es necesario comprimir tu curso, es decir comprimir la carpeta con el nombre de tu curso. Consulta la siguiente tabla para encontrar la ubicación del mismo:

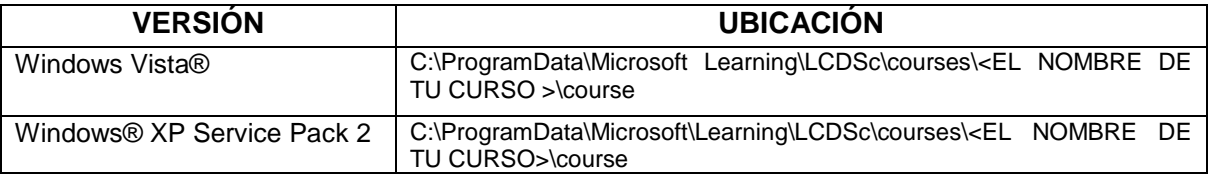

El resultado de comprimir una carpeta, representa un paquete SCORM 1.2, lo cual significa que su contenido es compatible con el SCORM 1.2 y puede ser alojado en un LMS (Learning Management System). Cuando se aloja en un LMS, el contenido de los cursos no es asociado con el Visor empleado en la Vista previa, sino que más bien se verá en el visor empleado por el hospedador del LMS.

### ¿Qué es SCORM?

**SCORM** (del inglés *Sharable Content Object Reference Model*) es una especificación que permite crear objetos pedagógicos estructurados. Los sistemas de gestión de contenidos en web originales usaban formatos propietarios para los contenidos que distribuían. Como resultado, no era posible el intercambio de tales contenidos. Con SCORM se hace posible el crear contenidos que puedan importarse dentro de sistemas de gestión de aprendizaje diferentes, siempre que estos soporten la norma SCORM.

Los principales requerimientos que el modelo SCORM trata de satisfacer son:

- *Accesibilidad*: capacidad de acceder a los componentes de enseñanza desde un sitio distante a través de las tecnologías web, así como distribuirlos a otros sitios.
- *Adaptabilidad*: capacidad de personalizar la formación en función de las necesidades de las personas y organizaciones.
- *Durabilidad*: capacidad de resistir a la evolución de la tecnología sin necesitar una reconcepción, una reconfiguración o una reescritura del código.
- *Interoperabilidad*: capacidad de utilizarse en otro emplazamiento y con otro conjunto de herramientas o sobre otra plataforma de componentes de enseñanza desarrolladas dentro de un sitio, con un cierto conjunto de herramientas o sobre una cierta plataforma. Existen numerosos niveles de interoperabilidad.
- *Reusabilidad*: flexibilidad que permite integrar componentes de enseñanza dentro de múltiples contextos y aplicaciones.

### **Abriendo un curso existente:**

Si necesitas abrir un curso, en el que previamente has trabajado en tu computadora, sigue el siguiente procedimiento:

- 1. En la barra de Herramientas da clic en **Abrir**.
- 2. En el cuadro de diálogo **Abrir**, da un clic en el curso que requieras y luego da clic en el botón **Abrir**.
- 3. El curso seleccionado se verá en la pantalla del **LCDS**.

Si deseas abrir un curso que no está en tu lista, tal vez un curso diseñado en otra computadora, sigue los siguientes pasos:

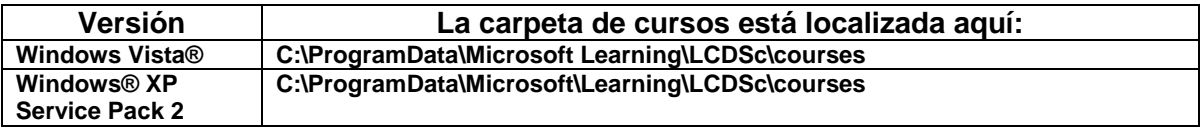

- 1. En la computadora que deseas se abra el curso, abre el **LCDS** y da clic en la barra de Herramientas en el botón **Nuevo.**
- 2. En el cuadro de diálogo, escribe el nombre apropiado del curso y asimismo selecciona el idioma en el cual está desarrollado el curso. Da clic en el botón **ACEPTAR.**
- 3. Cierra la aplicación del **LCDS.**
- 4. Abre una ventana del Explorador de Windows y navega hasta la ubicación de los archivos del curso. En estos archivos se incluyen algunos archivos **.XML** y la carpeta de **Media**.
- 5. Selecciona todos los archivos y cópialos.
- 6. Ahora regresa a la computadora en donde deseas conservar este Curso y abre una ventana del explorador, escribe la ubicación del curso, de acuerdo a la tabla anterior.
- 7. En esta dirección: **C:\ProgramData\Microsoft Learning\LCDSc\courses**
- 8. Da clic en la ubicación courses, entonces se desplegará, la lista de cursos que han sido creados. Reemplaza el archivo existente por el que deseas conservar.
- 9. Abre el **LCDS**.
- 10.Da clic en abrir, selecciona el curso que recién copiaste, da doble clic para que éste se despliegue.

Está listo para que sea manipulado.

#### **Ejemplo:**

Lucía ha creado un curso al que tituló Literatura Prehispánica y Sara desea conservarlo en su PC. Los pasos que siguen son los siguientes:

- 1. Sara abre su **LCDS**.
- 2. Da clic en NUEVO.
- 3. Escribe en el cuadro de diálogo que se despliega el nombre del curso, es decir: **Literatura Prehispánica.**
- 4. Cierra su **LCDS**.
- 5. Ahora Lucía, abre una ventana del explorador y va a la siguiente dirección: **C:\ProgramData\Microsoft Learning\LCDSc\courses\**
- 6. Aquí está ubicado el curso llamado **Literatura Prehispánica**.

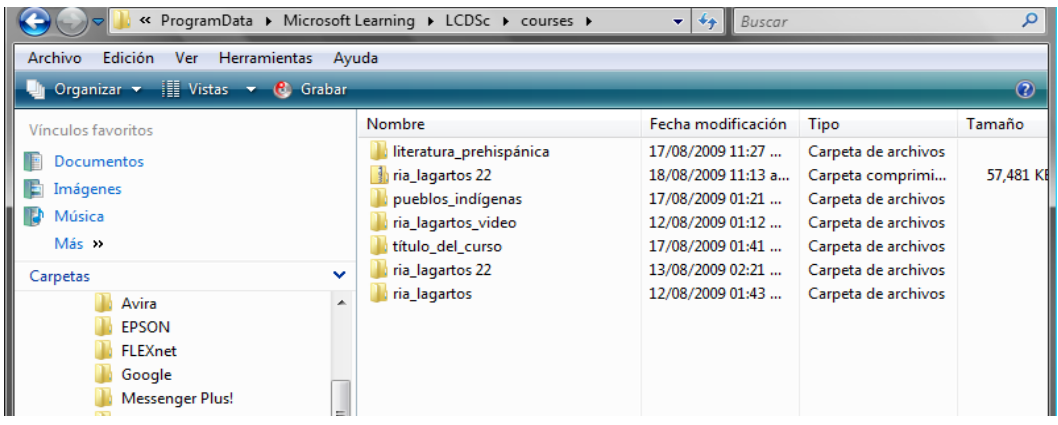

- 7. Ahora Lucía lo copia y se lo da a Sara.
- 8. Sara va a su PC. y abre una ventana del explorador y va a la misma dirección: **C:\ProgramData\Microsoft Learning\LCDSc\courses**

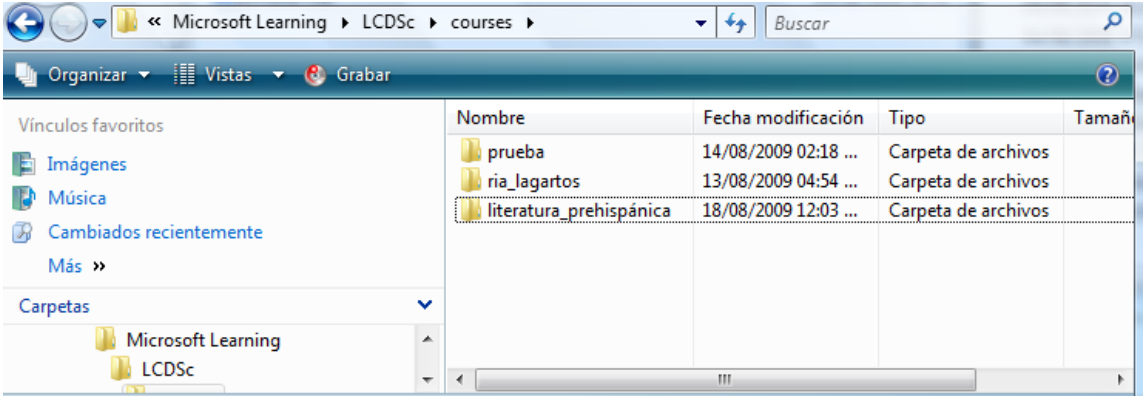

- 9. Ahora Sara reemplaza el archivo llamado **Literatura Prehispánica**.
- 10. Sara abre su **LCDS**, le da clic en **Abrir**, selecciona el archivo **Literatura Prehispánica**, da doble clic… y ya tiene Sara este archivo el cual puede manipular, de acuerdo a su conveniencia.

#### **Ejecutando el curso como archivo HTML**

En los cursos creados en **LCDS**, los usuarios tienen la ventaja de ver el curso, aún sin contar con una conexión a Internet, el requisito mínimo es que esté activo el Explorador de Windows.

1 Ve a la dirección:

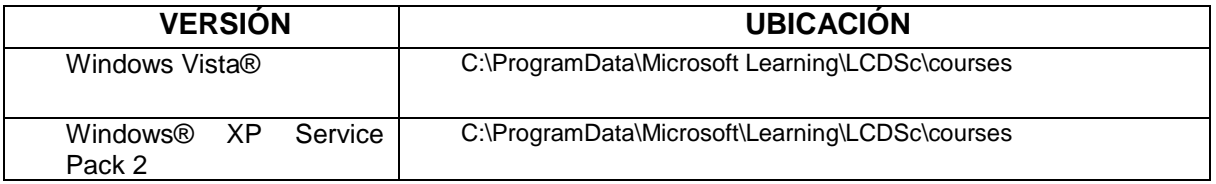

2 Ahora selecciona la carpeta del curso que requieres. Ejemplo:

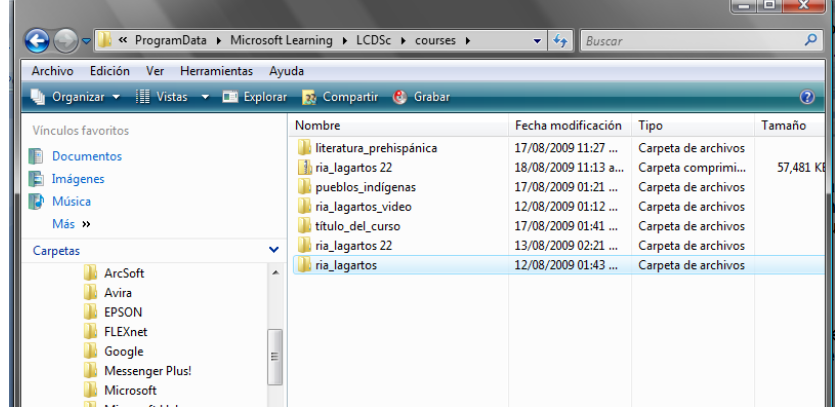

Selecciona la carpeta ría**\_lagartos 22**, da doble clic y ábrela.

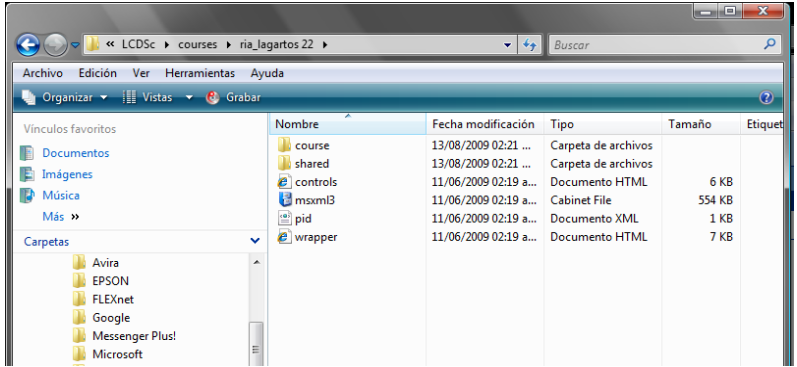

- Un curso está formado siempre por este grupo de elementos, ahora abre el archivo llamado **wrapper.**
- Observa esta secuencia de imágenes:

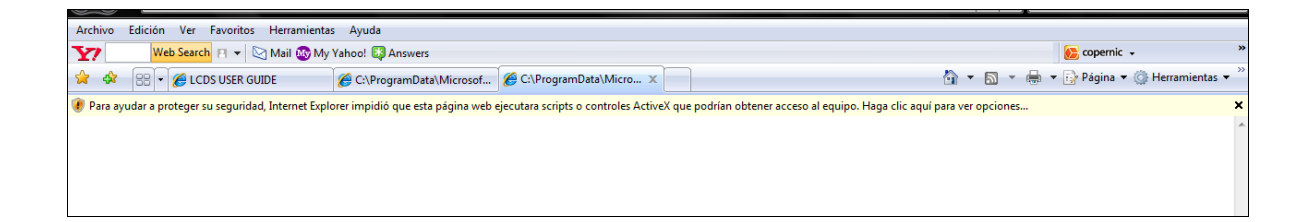

Da clic en la franja en color rosa que dice:

Para ayudar a proteger su seguridad….Haga clic aquí para ver opciones.

Ahora aparece la siguiente pantalla:

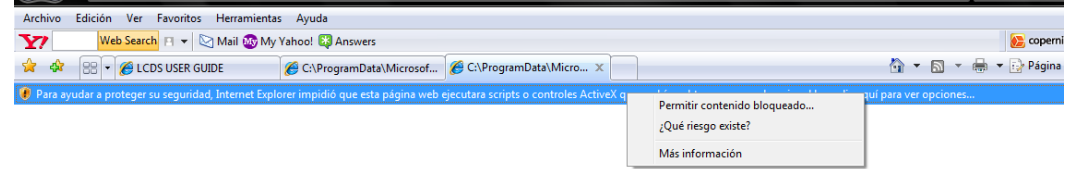

- Da clic en la opción: **Permitir contenido bloqueado**.
- Ahora se despliega este cuadro:
- Da clic en el botón **Si**

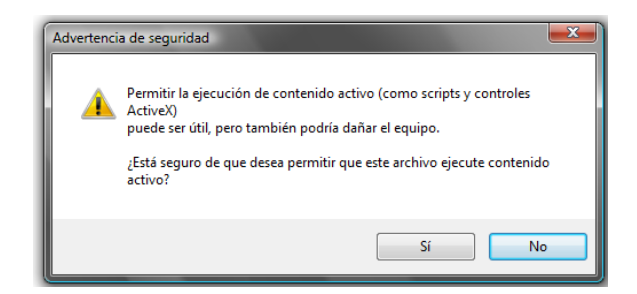

11 Ahora estás listo para ver tu curso, desde este visor:

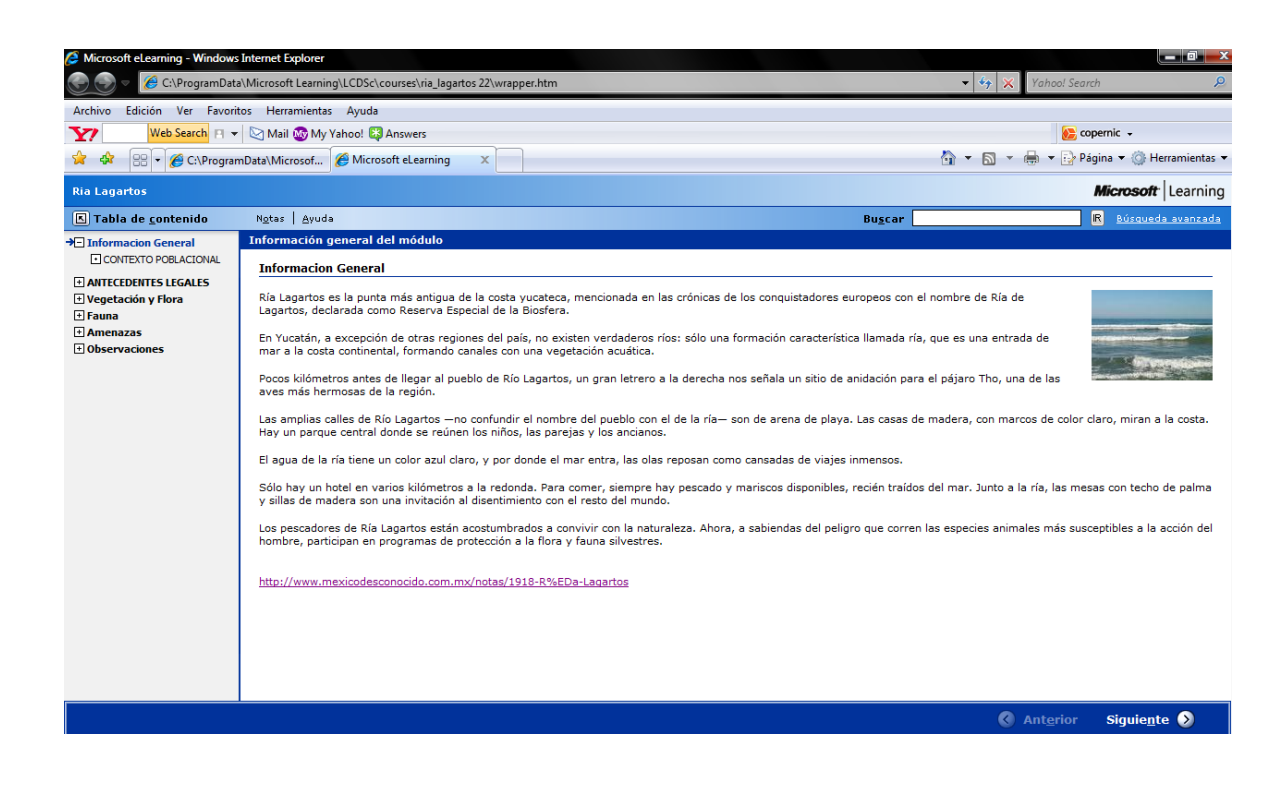

12 Navega a cualquier capítulo, lección o tema que desees!!!

## **WRAPPER**

Un **Wrapper** es un programa que controla el acceso a un segundo programa. El **Wrapper** literalmente cubre la identidad de este segundo programa, obteniendo con esto un más alto nivel de seguridad. Los **Wrappers** son usados dentro de la seguridad en sistemas UNIXs. Estos programas nacieron por la necesidad de modificar el comportamiento del sistema operativo sin tener que modificar su funcionamiento.

Los **Wrappers** son ampliamente utilizados, y han llegado a formar parte de herramientas de seguridad por las siguientes razones:

- Debido a que la seguridad lógica está concentrada en un solo programa, los **Wrappers** son fáciles y simples de validar.
- Debido a que el programa protegido se mantiene como una entidad separada, éste puede ser actualizado sin necesidad de cambiar el **Wrapper.**
- Debido a que los **Wrappers** llaman al programa protegido mediante llamadas estándar al sistema, se puede usar un solo **Wrapper** para controlar el acceso a diversos programas que se necesiten proteger.
- Permite un control de accesos exhaustivo de los servicios de comunicaciones, además de buena capacidad de Logs y auditorias de peticiones a dichos servicios, ya sean autorizados o no.

## **Sustituyendo un wrapper**

En ocasiones cuando seleccionas un curso, para visualizarlo como formato HTML, y das doble clic en el archivo **Wrapper** para su ejecución, ésta no se lleva a cabo, por lo tanto te sugiero seguir los siguientes pasos, empleando un ejemplo.

1 Abre el curso literatura prehispánica

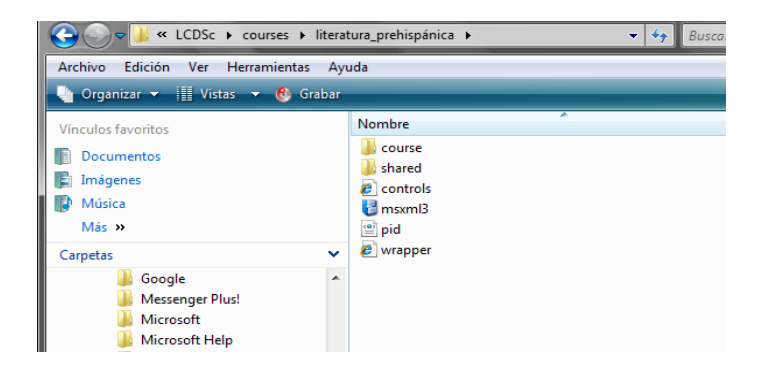

- 2 Da doble clic en el **wrapper.**
- 3 Ocurre que no se visualiza la presentación.
- 4 Quiere decir que es probable que el **wrapper** esté dañado.
- 5 Ve nuevamente a la carpeta de cursos:

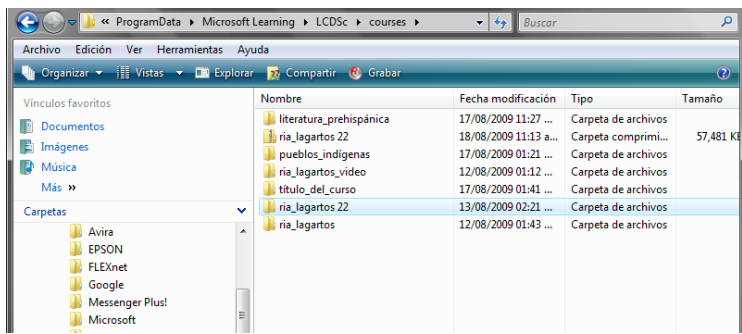

6 Abre otro curso, por ejemplo **ría\_lagartos 22**

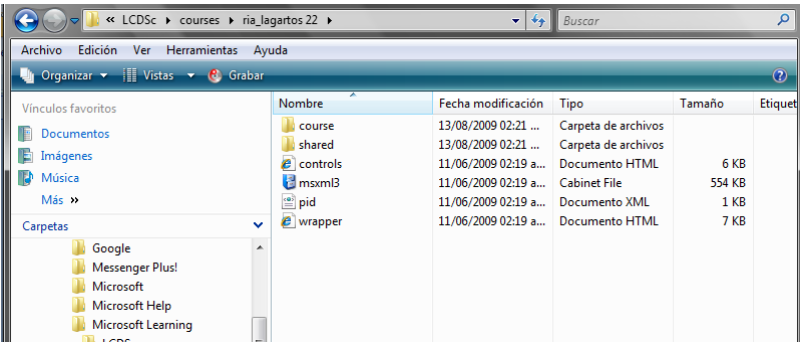

- 7 Copia el **wrapper** de este curso.
- 8 Ahora ve nuevamente al curso **literatura\_prehispánica** y pega el wrapper del curso **ría\_lagartos**.
- 9 Observa esta pantalla:

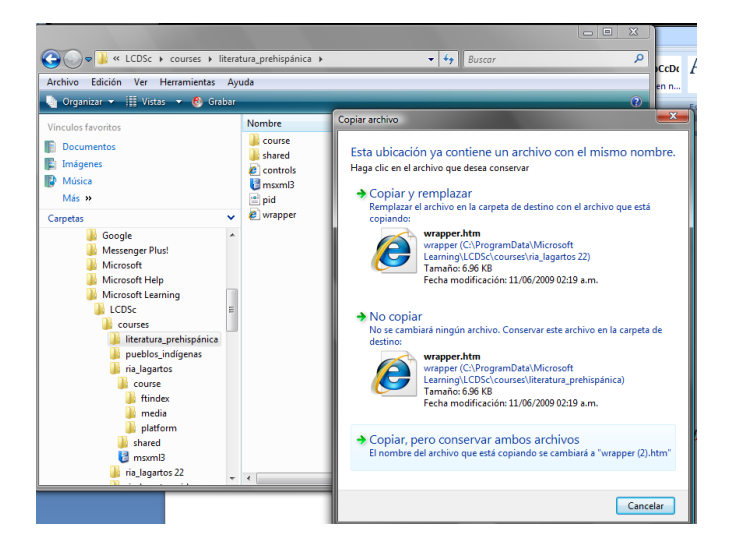

10 En cuanto intentas pegar el **wrapper**, se muestra este cuadro de diálogo que te da dos opciones Copiar y reemplazar o bien No copiar, elige **Copiar y reemplazar.**

11 Ahora ya puedes visualizar y navegar en el curso de **literatura\_prehispánica**.

### **Abriendo un curso en una versión anterior del LCDS.**

#### **Se aplica sólo a usuarios de Windows Vista.**

Si tienes los cursos que comenzaron a desarrollarse en las versiones de **LCDS** anteriores a 2.2, y que deseas ver o editar en **LCDS** 2.2 o superiores, tendrás que pasar los cursos de actualización en una ruta de archivo como se explica a continuación.

- 1. Ir a C: \ Archivos de programa \ Microsoft \ Learning\ LCDSc \ cursos. (Aquí es donde se encuentran los archivos de los cursos desarrollados en **LCDS** utilizando las versiones anteriores a 2.2).
- 2. Selecciona Cortar (CTRL+X) aquellos cursos que desees ver en **LCDS** 2.3.
- 3. Pega (CTRL+V) en la siguiente carpeta de destino: C: \ ProgramData \ Microsoft Learning \ LCDSc \ cursos.
- 4. Abra el **LCDS** y, a continuación, da clic en **Abrir** (en la barra de herramientas). Los cursos que acabas de mudar deben aparecer en la lista de cursos en el cuadro de diálogo **Abrir**.

## **PLANTILLAS**

Dada la extensión de la explicación de las Plantillas, éstas se revisan en este apartado de manera detallada. Recuerda que son seis los grupos en los que se conjuntan:

- Interactuar.
- Ver
- Reproducir.
- Leer.
- Probar.
- Aula.

Cada una de ellas contiene un número de plantillas, que a continuación explico:

## Interactuar – Actividad de Aventuras

La **Actividad de Aventuras** es una plantilla de múltiples páginas interactivas. Cada página contiene cuatro espacios para que el estudiante escriba las probables respuestas al problema presentado y cada una de ellas le llevará a otra sección en donde verá la respuesta a la decisión tomada.

#### **¿CÓMO SE DISEÑA ESTA PLANTILLA?**

- 1. Primero ve a la sección **Estructura del Curso** y elige en que **tema**  insertarás la plantilla **Actividad de Aventuras**
- 2. Ahora ve a la sección **Plantillas** y da un clic en el icono del **mouse**, éste representa las plantillas tipo **Interactuar,** y se desplegará un submenú con cuatro opciones, selecciona la plantilla **Actividad de Aventuras.**

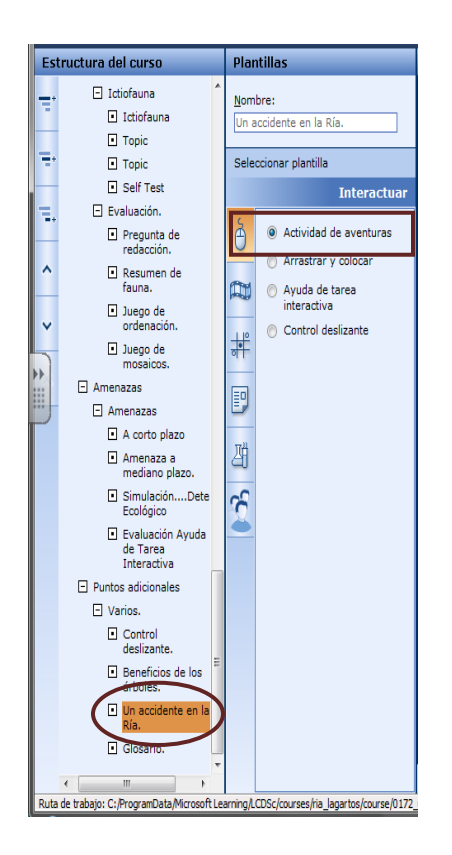

3. Ahora se despliega la plantilla **Actividad de Aventuras**.

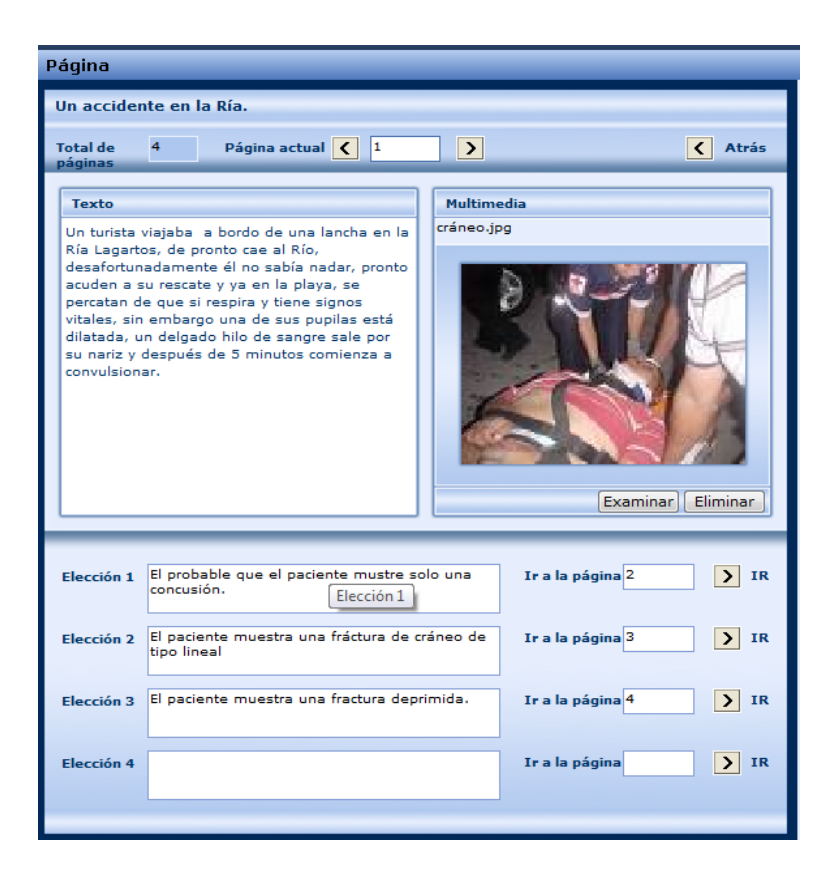

#### **¿CÓMO OPERA ESTA PLANTILLA?**

- 1. En el cuadro de texto titulado **Texto**, escribe el problema que requieres sea discutido por un grupo de estudiantes.
- 2. En el cuadro de texto **Multimedia**, inserta una imagen que sea adecuada al texto que escribiste, da clic en **Examinar** y busca en la carpeta **Media** la imagen que necesites, ésta deberá ser tipo. JPG o PNG, el tamaño recomendado es de 385 x 216.
- 3. Como verás hay cuatro campos titulados **Elección 1(2,3,4)** en este espacio escribe las opciones que den respuesta al problema planteado.
- 4. **Ir a la Página**: Cada **Elección** te lleva a otra página en donde se muestra un texto que guarda continuidad y congruencia con la elección hecha.
- 5. La casilla **IR** solo tiene como función llevarte a la página elegida.

6. Observa la imagen anterior, si eliges la primera opción, irás a la página 2 y entonces verás una imagen como la siguiente:

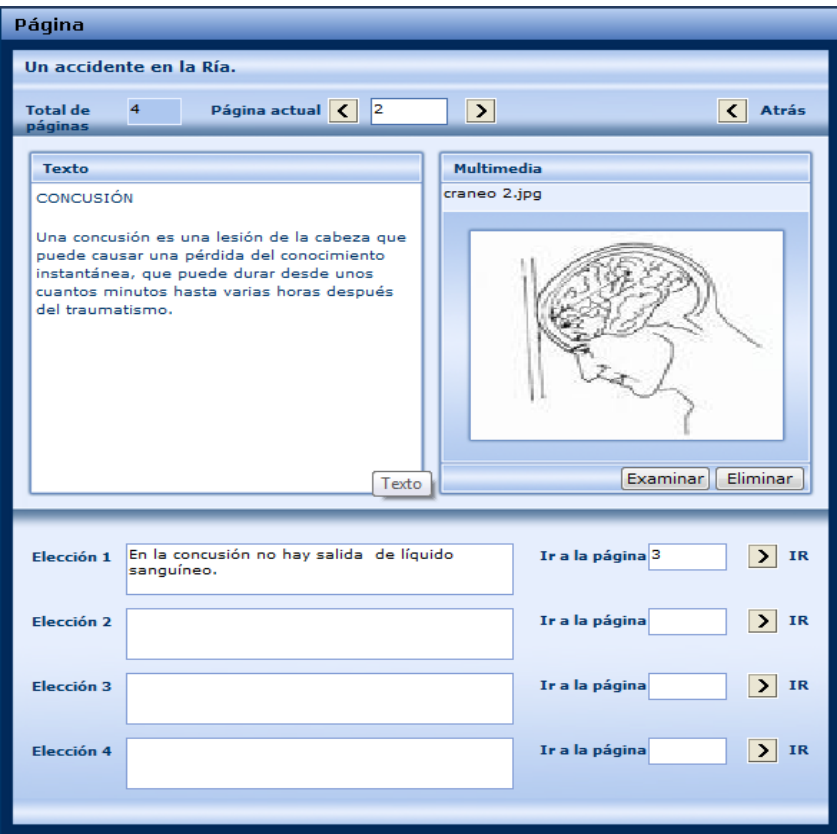

#### **Fases de desarrollo**

Las fases de desarrollo pueden coincidir en algunos casos. La planeación de las estrategias y directrices para cada fase reduce la necesidad de reelaborar y produce una experiencia óptima en el alumno.

#### **Planificación**

Siempre empieza con un diagrama de flujo y define primero el camino óptimo en este procedimiento. Luego regresa y corrige los datos erróneos (o respuesta menos correcta) en cada casilla de Elección. Una buena práctica consiste en incluir tan poco texto como sea necesario

## Interactuar – Arrastrar y Colocar**.**

Esta plantilla ofrece una divertida manera de plantear una evaluación a los estudiantes. Es recomendada para actividades en donde el contenido temático se preste a la categorización de un grupo de elementos. Favorecerá capacidades cognitivas asociadas a la síntesis.

#### **¿CÓMO SE DISEÑA ESTA PLANTILLA?**

- 1. Primero ve a la sección **Estructura del Curso** y elige en que **tema**  insertarás la plantilla **Arrastrar y colocar.**
- 2. Ahora ve a la sección **Plantillas** y da un clic en el icono del **mouse**, éste representa las plantillas tipo **Interactuar,** y se desplegará un submenú con cuatro opciones, selecciona **Arrastrar y colocar.**

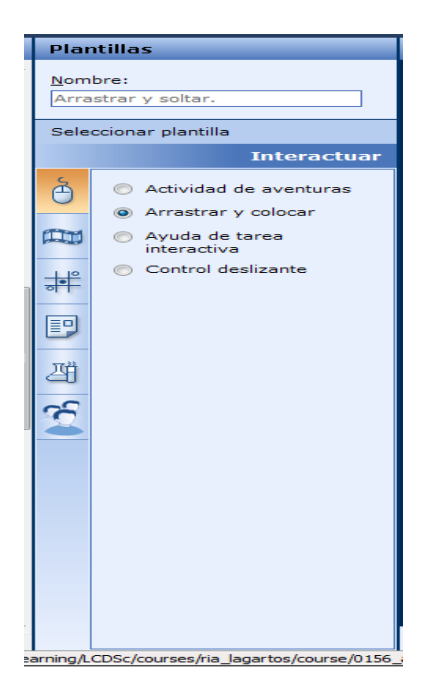

3. Observa cómo se despliega la plantilla correspondiente:

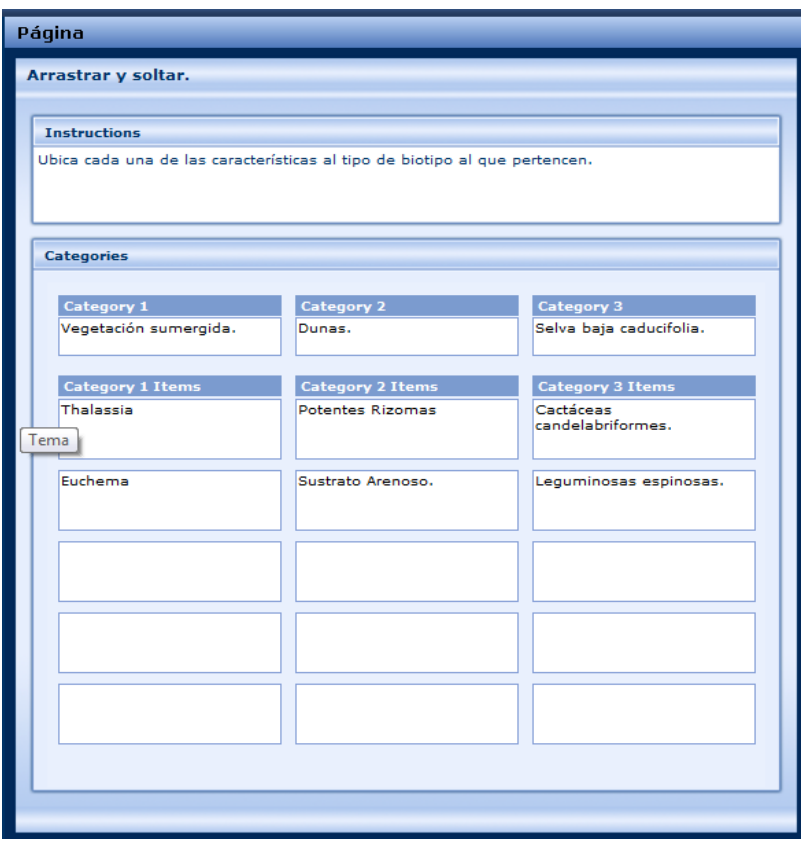

#### **¿CÓMO OPERA ESTA PLANTILLA?**

- 1. En ella tienes la oportunidad de examinar a tus alumnos de forma divertida y creativa.
- 2. En la etiqueta **Instrucciones** escribe los pasos que el participante debe observar para llevar a cabo esta actividad.
- 3. Posteriormente en la etiqueta principal **Categorías**, escribes el nombre de cada concepto que agrupa a otra serie de individuos de la misma especie.
- 4. En las columnas que tienen por nombre **Categoría 1 Items**, aquí escribe el nombre de cada uno de los individuos que pertenecen a un grupo.
- 5. No es necesario que completes todas las casillas de cada categoría.
Para aclarar: En el ejemplo que te presento en la **Categoría 1** dice **Vegetación sumergida**, y posteriormente en la columna de **Categoría 1 Items,** escribe los nombres de **plantas** que pertenece al tipo de **Vegetación sumergida**.

6. Da un clic en la **Vista previa:** 

Aparece esta pantalla:

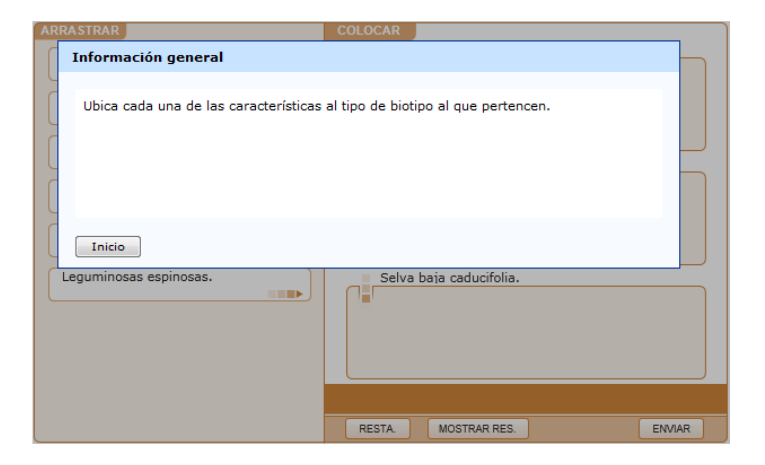

Como observarás aparece un cuadro que te proporciona las indicaciones para participar en esta actividad, da clic en **Inicio,** y ahora se despliega la siguiente imagen:

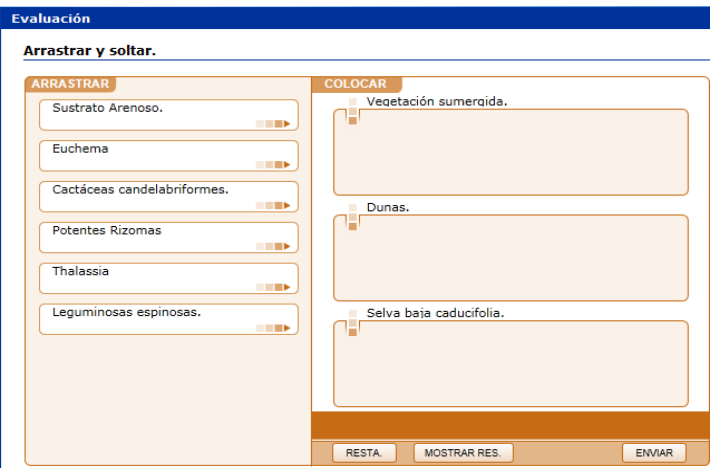

- 7. Bien, la actividad consiste en arrastrar cada concepto de la izquierda al lugar que le corresponde en la sección de la derecha.
- 8. Da clic en **RESTA** para restablecer la actividad e iniciar.
- 9. Da clic en **MOSTRAR RES**., para que te muestre los resultados correctos.
- 10. Da clic en **ENVIAR** y te mostrará cual fue el status de tus respuestas.

Emplea esta plantilla haciendo uso de tu ingenio y creatividad!!!

### Interactuar – Ayuda de Tarea Interactiva

La plantilla de **Ayuda de Tarea Interactiva**, está constituida por escenarios basados en la toma de decisiones si/no, así los estudiantes, ante una pregunta decidirán contestar SI o No y su respuesta los llevará a otro cuestionamiento, en donde se repite el ciclo. Finalmente ellos llegarán a una conclusión acerca del tema que fue iniciado en base a una pregunta.

Este tipo de plantillas favorece el pensamiento crítico y se convierte en una excelente herramienta de trabajo reflexivo en el salón de clases.

#### **¿CÓMO SE DISEÑA ESTA PLANTILLA?**

- 1 Primero ve a la sección **Estructura del Curso** y elige en que **Tema**  insertarás la plantilla **Ayuda de Tarea Interactiva.**
- 2 Ahora ve a la sección **Plantillas** y da un clic en el icono del **mouse**, éste representa las plantillas tipo **Interactuar,** y se desplegará un submenú con cuatro opciones, selecciona la plantilla **Ayuda de Tarea Interactiva**.

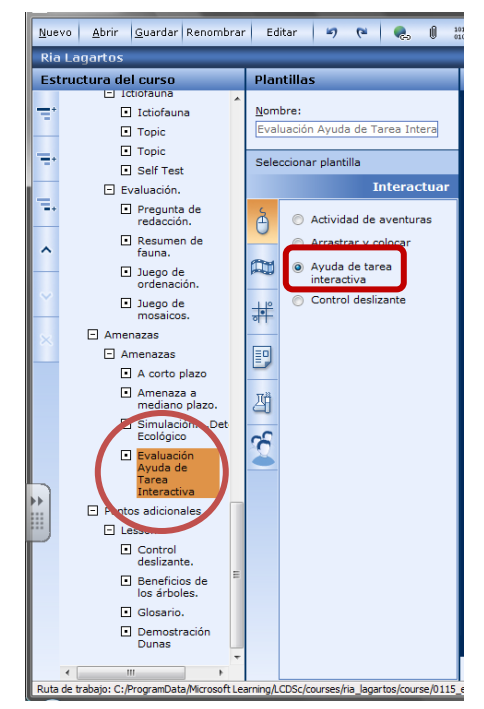

3 Ahora se despliega la plantilla **Ayuda Interactiva de Tarea.**

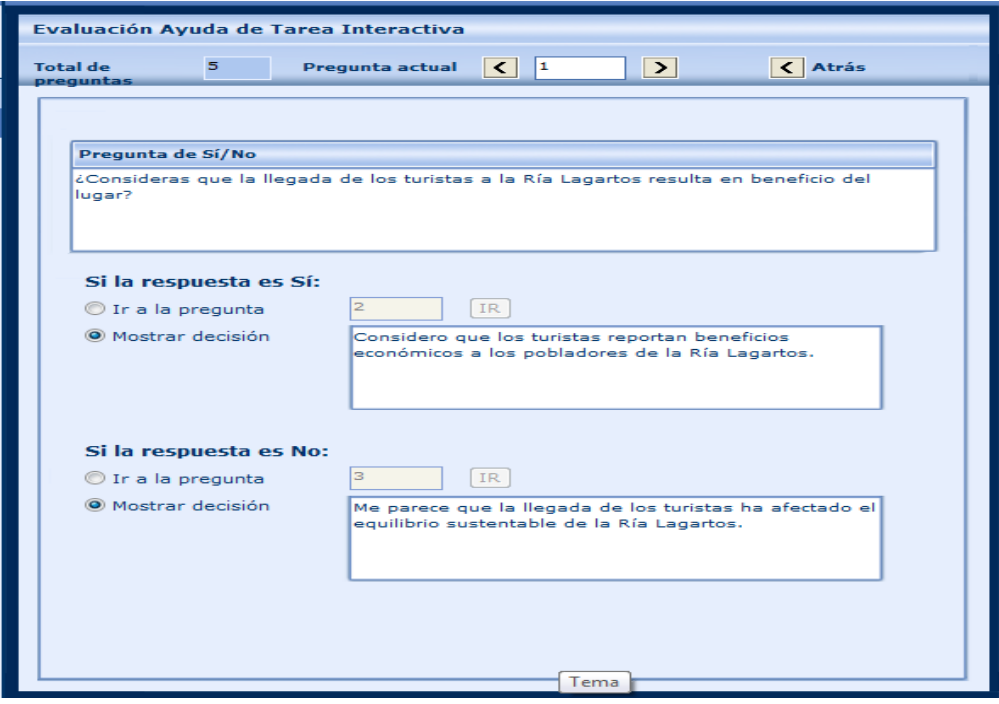

En la plantilla de **Ayuda Interactiva de Tarea**, tú eres el autor de un trabajo de toma de decisiones, que puede conformarse de varias páginas. Cada respuesta te llevará a otro par de respuesta **SI/NO**, y en cada una escribirás la razón por la cual has contestado **SI** o **NO**. Al final del flujo de respuestas estarás frente a una conclusión.

La plantilla **Ayuda Interactiva de Tarea**, puede incluir un máximo de 63 preguntas. Una sola ruta puede incluir un máximo de 6 preguntas. Al llegar a la sexta pregunta en una ruta, la opción **Ir a la pregunta**, se desactiva, por lo tanto solo se verá activada la opción **Mostrar decisión**.

#### **ANTES DE COMENZAR…**

Es una buena idea crear un diagrama con todos los posibles caminos y las respuestas, para asegurarte que todas las hipótesis se contabilizan. Además, puede ser un gran recurso en el ensayo de tu trabajo de ayuda interactiva

#### **¿CÓMO OPERA ESTA PLANTILLA?**

- 1 En la etiqueta **Pregunta SI/No** escribe una pregunta con la cuál iniciarás un tema, toma en cuenta que tu pregunta deberá estar orientada a que el estudiante conteste **SI** o **NO**.
- 2 En caso de que el estudiante conteste que **SI**, la casilla **Ir a la pregunta**, lo enviará a otra página en donde a su vez encontrará otra pregunta, nuevamente con dos opciones de respuesta **SI/NO.**
- 3 En caso de que el estudiante conteste que **NO**, la casilla **Ir a la pregunta**, lo enviará a otra página en donde a su vez encontrará otra pregunta, nuevamente con dos opciones de respuesta **SI/NO.**
- 4 Además debajo de cada casilla **Ir a la pregunta**, se encuentra otra llamada **Mostrar decisión,** aquí escribe una razón que valide tu respuesta, o bien escribe una conclusión apropiada, es importante asesorar al estudiante en este punto.
- 5 De esta manera se continúa, hasta que se terminan los escenarios disponibles.
- 6 Da clic en **Vista previa** y revisa tu trabajo, lleva a cabo las correcciones necesarias, si es el caso, y después da clic en **Guardar.**

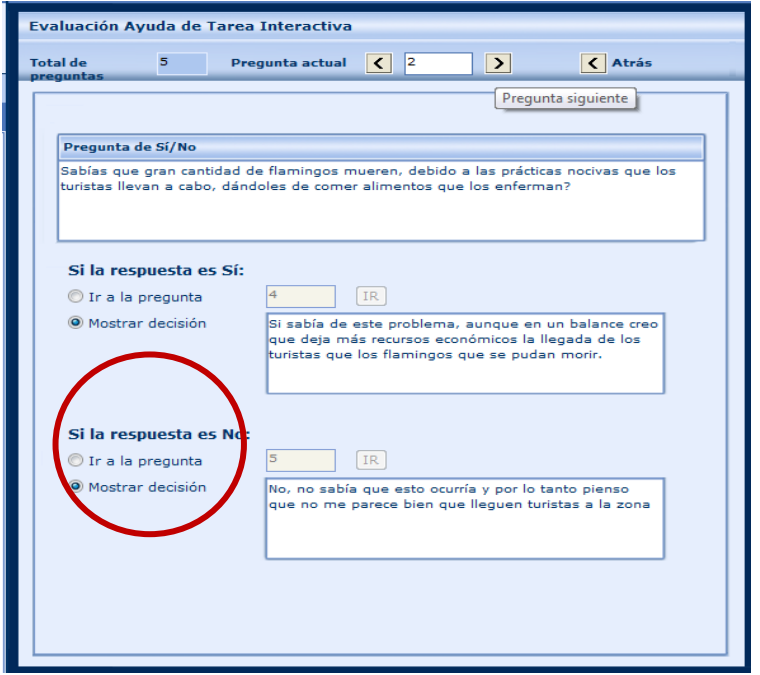

Así se visualiza la plantilla una vez que das clic en el botón de **Vista previa.**  Ensaya con ella y registra tus avances!!!

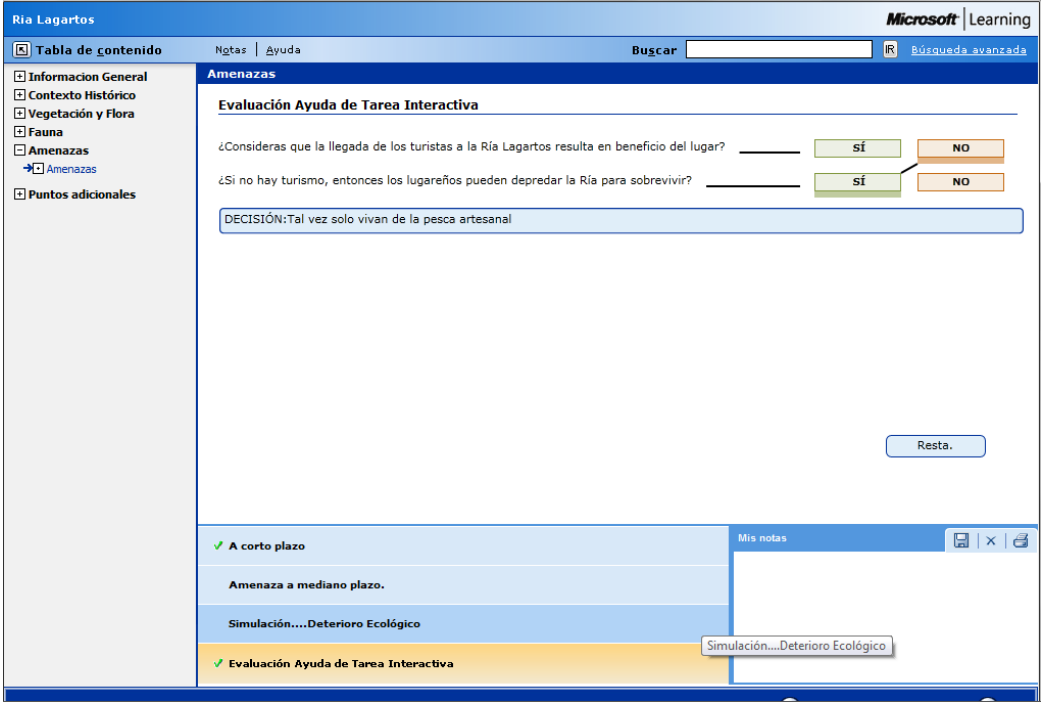

## Interactuar –Control Deslizante

La Plantilla **Control Deslizante** permite a los estudiantes explorar las relaciones entre un máximo de cuatro variables y obtener rápidamente el resultado. Tienes la facilidad de aplicar diferentes valores a cada una de las variables, observando así su comportamiento, de manera que se entiendan las consecuencias de dicha relación.

#### **¿CÓMO SE DISEÑA ESTA PLANTILLA?**

- 1 Primero ve a la sección **Estructura del Curso** y elige en que **tema**  insertarás la plantilla **Control Deslizante.**
- 2 Ahora ve a la sección **Plantillas** y da un clic en el icono del **mouse**, éste representa las plantillas tipo **Interactuar,** y se desplegará un submenú con cuatro opciones, selecciona la plantilla **Control Deslizante.**

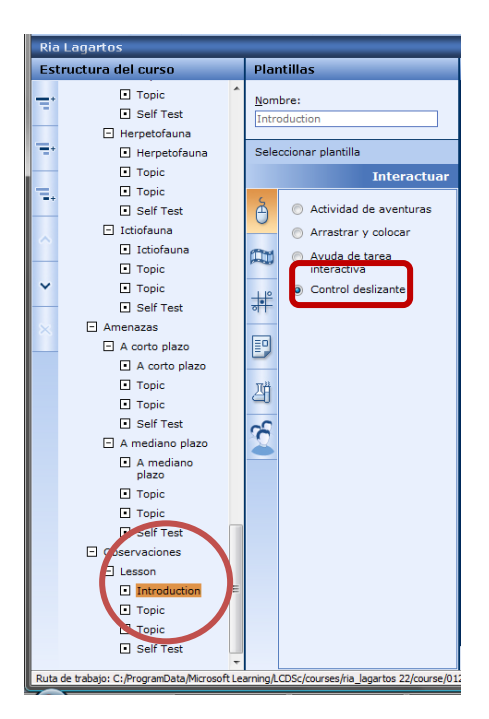

3 Ahora se despliega la plantilla **Control Deslizante.**

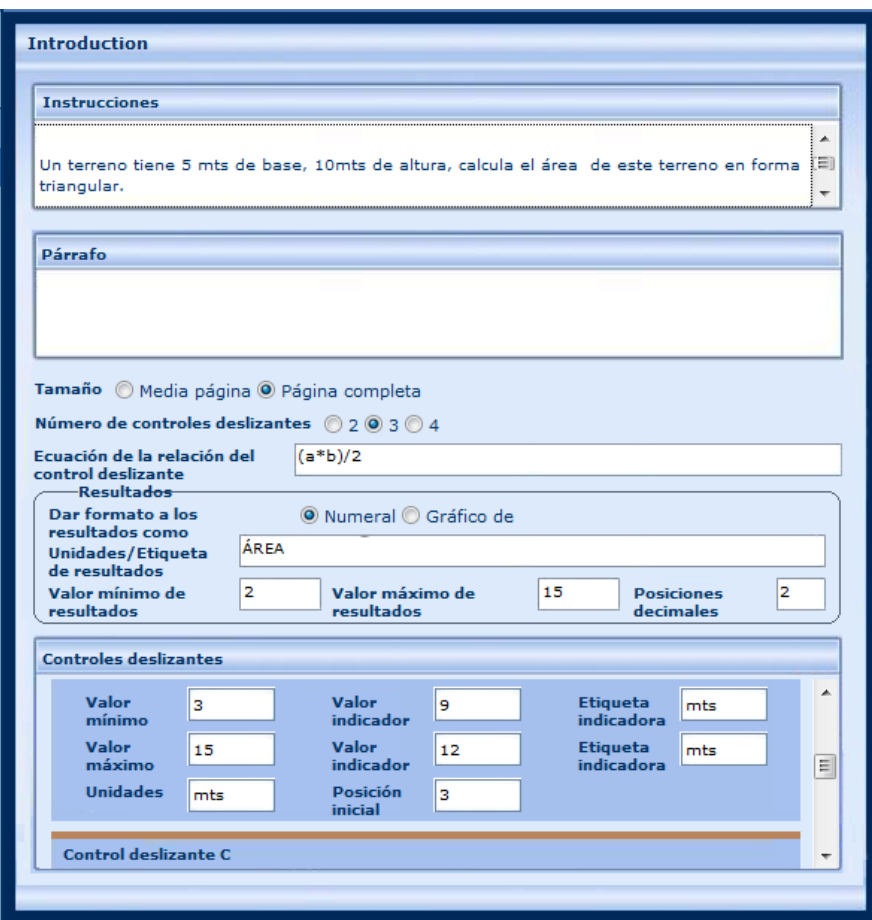

### **¿CÓMO OPERA ESTA PLANTILLA?**

- 1. En la etiqueta **Instrucciones** escribe un texto con las instrucciones precisas para usar esta plantilla.
- 2. **Tamaño**: Tienes dos opciones:

**Media Página**: La plantilla ocupará la mitad de la página.

**Página completa**: La plantilla ocupará el total del espacio de la página.

3. **Número de controles deslizantes**: Aquí elige tantos controles como variables independientes tenga tu ecuación.

- 4. En la etiqueta **Resultados** tienes varias casillas que llenar:
- **Dar formato a los resultados como**: Te da la opción de elegir **Numeral,** si solo quieres la cifra y **Gráfico** si deseas que esté acompañado de una gráfica de barra.
- **Unidades/Etiqueta de Resultados**: Aquí escribe las unidades en las que deseas se muestre el resultado.
- **Valor mínimo de resultados**: Debes introducir el valor mínimo del resultado que permita mostrar.
- **Valor máximo de resultados**: Debes introducir el valor máximo del resultado que permita mostrar.
- **Posiciones decimales**: Escribes cuantas cifras decimales, requieres que se muestren en el resultado.

En el cuadro combinado titulado **Controles Deslizantes**, escribe los datos correspondientes a cada variable.

- **Valor mínimo:** Este es el valor inicial con el que comienzan los cálculos.
- **Valor máximo:** Este es el valor máximo con el que se llevarán a cabo los cálculos.
- **Unidades.** Escribe en qué tipo de unidades expresarás los valores (mts, cms, kg, hertz, etc.)
- **Valor indicador**: El valor indicador representa, un valor intermedio entre el mínimo y el máximo y que tiene como función representar un marcador en la línea.
- **Posición Inicial**: Es el valor con el cual comienzan los cálculos.
- **Etiqueta Indicadora**: Escribe las unidades con las que el resultado se visualizará.

Una vez que vaciaste los datos requeridos a la plantilla, da un clic en **Vista previa** y se desplegará esta imagen:

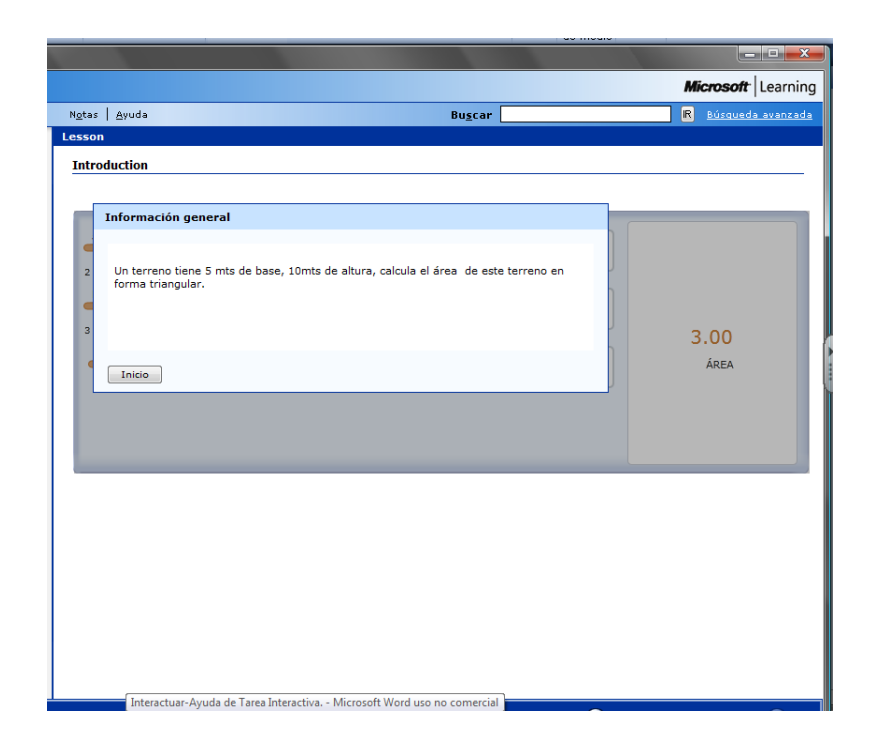

La cual muestra un cuadro de diálogo titulado **Información General,** en donde verás lo que escribiste anteriormente en el cuadro llamado **Instrucciones,** cuando le des clic en **Enviar,** se desplegará la siguiente imagen:

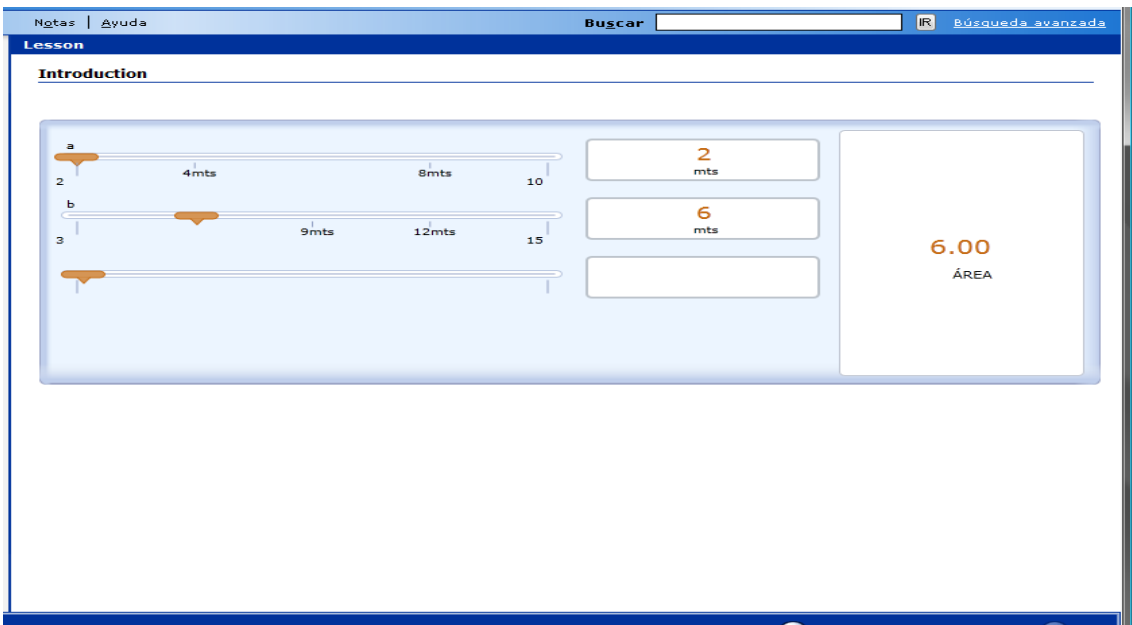

### Ver – Animación

Las animaciones son breves películas que transmiten conceptos de una lección visual con un mínimo de texto. Estas animaciones se crean fuera del programa de **LCDS**, es decir, que si cuentas con algún Video que hayas descargado de Internet o incluso alguna animación que sea de tu autoría, tienes la oportunidad de agregarlas a esta plantilla.

Es importante comentar que este tipo de plantilla solo permite añadir tipos de archivos .**SWF**, .**XAML** o bien .**WMV**. Esta plantilla de animación en general puede incluir audio, los controles de tiempo y las transcripciones de narración de la animación.

### **¿CÓMO SE DISEÑA ESTA PLANTILLA?**

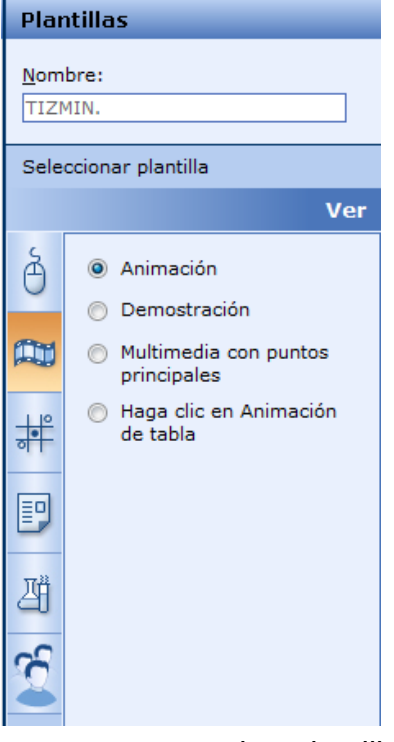

- 1. Crea tu archivo de animación de preferencia con las medidas 555 x 374 pixeles con el software de animación deseado y como se mencionó anteriormente debe ser guardada como .**SWF, .XAML o .WMV** y recuerda que el archivo debe ser colocado en la carpeta **Media**. (Ver explicación detallada al final de esta plantilla).
- 2. Posteriormente ve a la sección **Estructura del Curso** y elige en que **tema** insertarás la plantilla **Animación.**
- 3. Ahora ve a la sección **Plantillas** y da un clic en el icono de la **cinta de** Video, éste

representa las plantillas tipo **Ver,** y se desplegará un submenú con cuatro opciones, selecciona **Animación.**

4. Ahora se despliega la plantilla correspondiente:

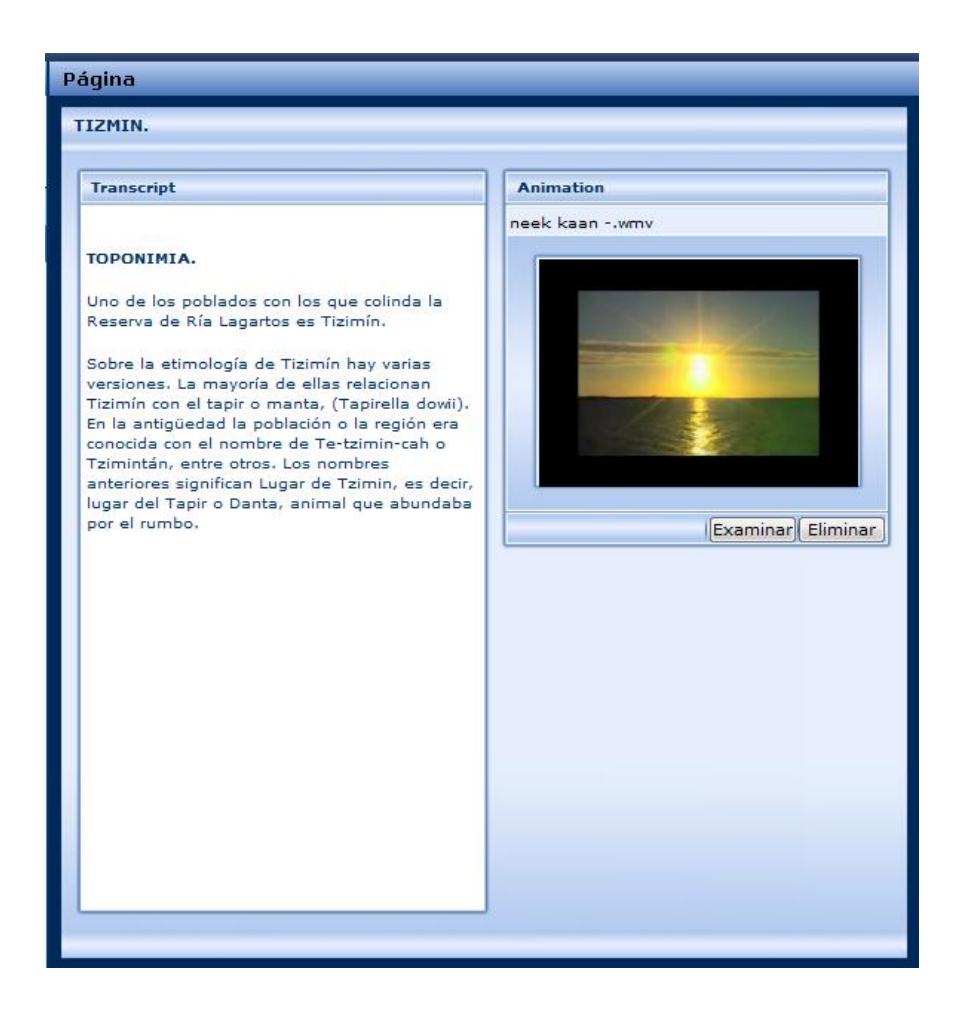

#### **¿CÓMO OPERA ESTA PLANTILLA?**

La plantilla **Animación** ofrece una estrategia de aprendizaje eficaz para muchos alumnos, al utilizar la combinación de texto, audio e imágenes, permite una adecuada presentación de hechos y conceptos. El alumno tiene el control de la animación, por ejemplo puede realizar el avance rápido o repetitivo de la animación mediante el uso de los controles del reproductor. Sin embargo debes tomar en cuenta que las animaciones en algunas ocasiones son utilizadas de manera inadecuada.

Al crear las animaciones, considera lo siguiente:

**Brevedad.** La mayoría de las animaciones son pasivas por naturaleza, por lo tanto, que el diseño sea lo más breve posible.

**Motivación**. Las animaciones deben ofrecer un panorama general de alto nivel o inspirar a los estudiantes a aprender más.

**Evitar detalles**. Las animaciones deben contener datos concisos de la información que deseas trasmitir.

Los pasos a seguir para agregar el texto y el Video a la plantilla son los siguientes:

- 1. En la etiqueta **Transcript** tienes dos opciones, escribir la transcripción exacta del lo que representa la animación (Video), o bien redactar una reseña de tu autoría que describa lo que ocurre en el Video.
- 2. Posteriormente en la etiqueta **Animation**, da clic en el botón **Examinar** y busca el archivo de Video que fue guardado con anterioridad en la carpeta **Media**.
- 3. Guarda el archivo y da un clic en la **Vista previa:**
- 4. Aparece esta pantalla:

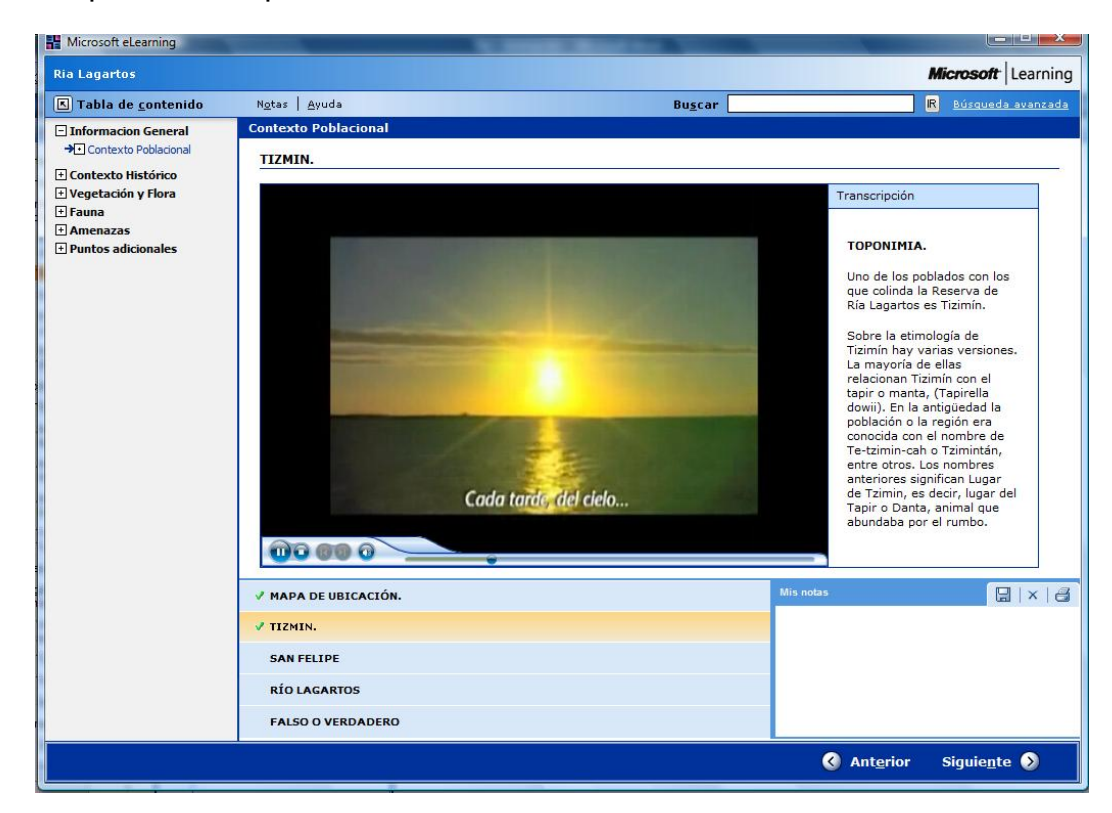

#### **Información Adicional:**

A continuación se explica cómo descargar un Video de Internet, para que pueda ser utilizado como una animación…

- 1. Primeramente busca en **Internet** un Video que sea de tu agrado.
- 2. Posteriormente apoyándote de una herramienta o programa de descarga como por ejemplo: **Real Player** descarga de internet el Video para guardarlo en la carpeta **Media**.
- 3. En algunas ocasiones el Video es descargado como tipo de archivo **.FLV**, por lo cual será difícil que se ejecute en el programa **LCDS**, por lo que deberás utilizar un programa para convertir este Video a un tipo de archivo (o mejor conocidas como extensiones) **.SWF**, **.XAML** o **.WMV**, como por ejemplo el programa **FormatFactory**.

**Nota:** Es importante comentar que si utilizas el Video con una extensión **.SWF**, éste no te permitirá utilizar los controles para detener, adelantar o regresar el Video, solo se mostrará la ventana del Video. Mientras que si utilizas un archivo con extensión **.WMV** deberás instalar con anterioridad la herramienta **Silverlight**, la cual añadirá la barra de control y permitirá la correcta ejecución del Video en el Programa **LCDS**.

4. Por último recuerda que el Video debe ser guardado en la carpeta **Media** del programa **LCDS** para que, al dar clic en el botón **Examinar** de la etiqueta **Animation**, localices con seguridad el Video de animación. La dirección de esta carpeta es la siguiente:

**C:\ProgramData\MicrosoftLearning\LCDSc\courses\Nombre\_del\_archivo\course\Media**

### Ver – Demostración

La plantilla **Demostración** ofrece una interfaz en la cual se realiza una descripción breve sobre un tema en específico. Esta proporciona demostraciones de una presentación visual por medio de una imagen, narración explicativa a través de un Video, o bien una transcripción por escrito sobre el tema expuesto en esta plantilla, la cual puedes imprimir a través de una impresora.

Es importante comentar que este tipo de plantilla solo permite añadir imágenes con extensiones .**JPG, .PNG**, o Videos de tipo .**SWF**, y .**WMV**.

#### **¿CÓMO SE DISEÑA ESTA PLANTILLA?**

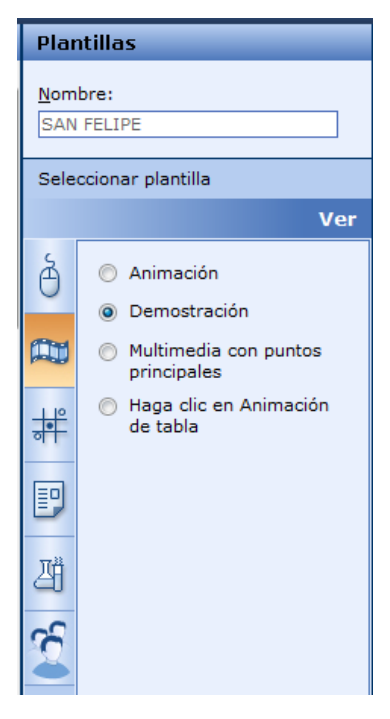

- 1. Busca o crea una Imagen de tipo .**JPG, .PNG**, la cual deberá tener un tamaño en pixeles de 145x145 y guárdala en la carpeta **Media**. (Para cambiar el tamaño de una imagen ve a la explicación detallada al final de esta plantilla).
- 2. Crea tu archivo de demostración de preferencia con las medidas 826x529 pixeles, con el software de animación deseado y como se mencionó anteriormente debe ser guardado como .**SWF** o .**WMV**, recuerda que el archivo debe ser colocado en la carpeta **Media**. (Ver explicación detallada al final de esta plantilla).
- 3. Posteriormente ve a la sección **Estructura del Curso** y elige en que **tema** insertarás la plantilla **Demostración.**
- 4. Ahora ve a la sección **Plantillas** y da un clic en el icono de la **cinta de** Video, éste representa las plantillas tipo **Ver,** y se desplegará un submenú con cuatro opciones, selecciona **Demostración.**

Ahora se despliega la plantilla correspondiente:

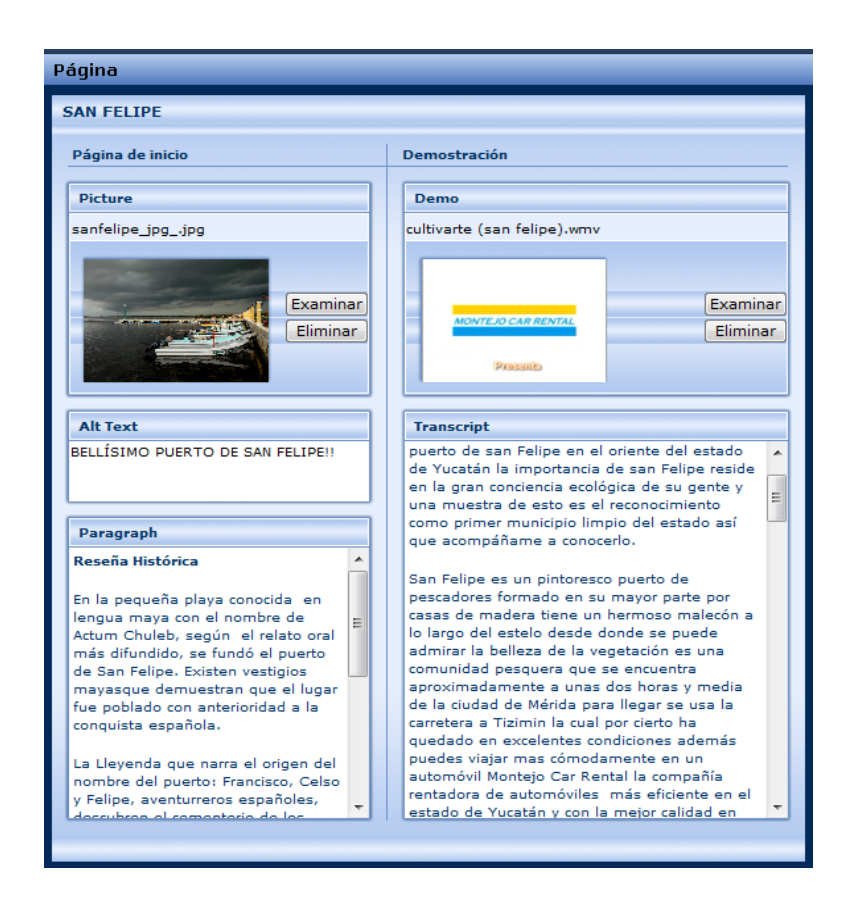

### **¿CÓMO OPERA ESTA PLANTILLA?**

Completa los campos de la página de inicio (a la izquierda) y para la demostración (a la derecha).

- 1. En la etiqueta **Picture** da clic en el botón **Examinar** para buscar en la carpeta **Media** la Imagen representativa del tema expuesto en la plantilla.
- 2. Posteriormente en el cuadro de texto **Alt Text** escribe un texto referente a la imagen añadida. El texto se mostrará cuando el usuario pase el puntero del ratón sobre la imagen.
- 3. En la etiqueta **Demo** da clic en el botón **Examinar**, después de que se abra la ventana de la carpeta **Media** busca el Video o animación de demostración que utilizarás en esta plantilla y da clic en **abrir** para que se inserte el Video.
- 4. En la etiqueta **Transcript** escribe la traducción exacta de lo que representa la demostración (Video), o bien redacta una reseña de tu autoría que describa lo que ocurre en el Video. Posteriormente al dar clic en la vista previa se visualiza y si así lo requieres se imprime el texto escrito en este apartado.
- 5. A continuación da clic en **Guardar** el archivo y da un clic en la **Vista previa.**
- .<br>Ria Lagartos Microsoft Learning  $\boxed{5}$  Tabla de contenido Notas | Ayuda **Buscar** R Búsqueda avanzada **Contexto Poblacio** Fl Informacion General + Contexto Poblacional **SAN FELIPE** E Contexto Histórico vestigios mavasque demuestran que el lugar fue poblado E Vegetación y Flora con anterioridad a la conquista española.  $E$ Fauna + Amenazas La Lleyenda que narra el origen del nombre del puerto: Fl Puntos adicionales Francisco, Celso y Felipe, aventurreros españoles,<br>descubren el cementerio de los nobles mayas de Chichén Itzá Los tesoros enterrados en las tumbas despiertan la codicia de los españoles quienes riñen por apropiarse del tesoro. Celso muere y Felipe huye con parte de los tesoros. Caso muere y reme nuye con parte de los tesoros.<br>Entierra las joyas en la playa de Actum Chuleb. Tiempo<br>después de su muerte, se funda en dicha playa el puerto<br>que lleva el nombre del aventurero español. Iniciar Haga clic para ver e imprimir la transcripción de esta demostración. Nota: En el caso del Video, la venta de la ventana de la ventana de la ventana de la ventana de la ventana de<br>En el ventana de la ventana de la ventana de la ventana de la ventana de la ventana de la ventana de la ventan automáticamente después de dar clic en el botón **Iniciar**, mientras que la transcripción se visualizará al dar clic en el link dar clic en el link dar clic para ver e imprimir la transcripción de la t<br>En el link da transcripción de la transcripción de la transcripción de la transcripción de la transcripción de **esta de mostración**. **E**sta de mostra de mostra de mostra de mostra de mostra de mostra de mostra de mostra de mostra de mostra de mostra de mostra de mostra de mostra de mostra de mostra de mostra de mostra de mostra de Anterior Siguiente  $\bullet$
- 6. Aparece esta pantalla:

#### **SAN FFI TPF**

#### 4 Imprima esta página.

Bienvenidos una vez más a cultivarte e yo soy Alonso y el día de hoy me encuentro ofreciéndote una opción<br>más para visitar durante estas vacaciones desde el bellísimo puerto de san Felipe en el oriente del estado de<br>Yucatá

San Felipe es un pintoresco puerto de pescadores formado en su mayor parte por casas de madera tiene un hermoso malecón a lo largo del estelo desde donde se puede admirar la belleza de la vegetación es una comunidad pesque

Y si vienes a San Felipe no te puedes perder la oportunidad de dar un tour por la playa y para eso nos Y si vienes a San Felipe no te puedes perder la oportunidad de dar un tour por la playa y para eso nos<br>acompaña el dia de hoy don Oscar López que es el presidente de la sociedad cooperativa Hubel Chac-Ha como<br>se encuentra

Si visitas san Felipe prepárate para ver uno de los más hermosos pueblos costeros de México sus hermosas<br>casas de madera con colores vistosos, su muelle, lanchas, la vista del atardecer, una caminata en el malecón,<br>su tran

Pues bien estamos aquí desde el muelle de San Felipe listos para continuar nuestro recorrido y agradezco a la<br>Sociedad cooperativa Hubel Chac-Ha por todas las facilidades que nos está prestando, así que acompáñame no<br>te de

San Felipe se encuentra enclavado en una región costera abúndate en manglares, pastos marinos, así como<br>abundantes recursos pesqueros tales como meros, pargos, langostas y pulpos. La reserva marina Actan Chuleb<br>se localiza

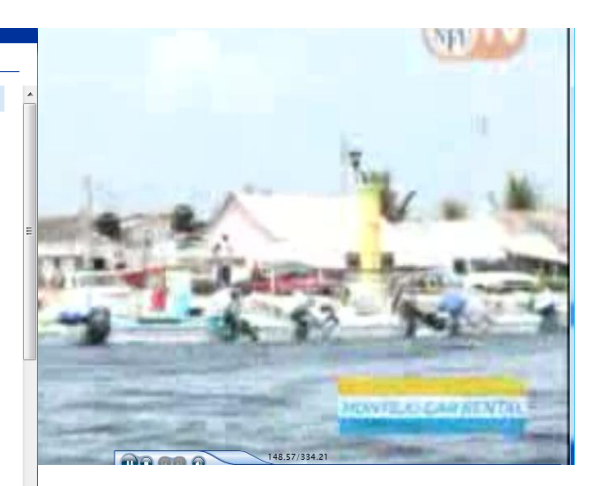

#### **Información Adicional:**

A continuación se mencionarán algunas de las herramientas que pueden ser utilizadas para modificar el tamaño de una imagen y descargar un Video de Internet.

#### *Imagen:*

Una vez que tengas la imagen que utilizarás en la plantilla, revisa si el tamaño de ésta, es el solicitado por el programa de **LCDS** en caso de no ser así, será necesario modificarla, por lo tanto utiliza una aplicación que te permita cambiar el tamaño, como por ejemplo; **Microsoft Office Picture Manager.**

Video*:*

- 1. Primeramente busca en **Internet** un Video que sea de tu agrado.
- 2. Posteriormente apoyándote de una herramienta o programa de descarga como por ejemplo: **Real Player** descarga de internet el Video para guardarlo en la carpeta **Media**.
- 3. En algunas ocasiones el Video es descargado como tipo de archivo **.FLV**, por lo cual será difícil que se ejecute en el programa **LCDS**, por lo que deberás utilizar un programa para convertir este Video a un tipo de archivo (mejor conocidas como extensiones) **.SWF**, **.XAML** o **.WMV**, como por ejemplo el programa **FormatFactory**.

**Nota:** Es importante comentar que si utilizas el Video con una extensión **.SWF**, éste no te permitirá utilizar los controles para detener, adelantar o regresar el Video, solo se mostrará la ventana del Video. Mientras que si utilizas un archivo con extensión **.WMV** deberás instalar con anterioridad la herramienta **Silverlight**, la cual añadirá la barra de control y permitirá la correcta ejecución del Video en el programa **LCDS**.

4. Por último recuerda que tanto la imagen como el Video deben ser guardados en la carpeta **Media** del programa **LCDS** para que, al dar clic en el botón **Examinar** localices con seguridad la imagen y el Video que se utilizarán en esta plantilla, te sugiero guardar el Video y la imagen con un nombre referente al tema que se explicará en la plantilla, lo anterior con la finalidad de facilitar su búsqueda en la carpeta **Media**. La dirección de esta carpeta es la siguiente:

**C:\ProgramData\MicrosoftLearning\LCDSc\courses\Nombre\_del\_archivo\course\media**

### Ver – Multimedia con puntos principales.

La plantilla **Multimedia con puntos principales** o puntos clave, proporciona una forma clara y sencilla de mostrar el seguimiento de un Video, estos puntos pueden ser sincronizados, lo que permite que al dar clic sobre los mismos, el Video avanzará al momento especifico de la reproducción del punto clave que seleccionaste , es decir, que si se cuenta con un Video que tienen una duración de 3 minutos, y se crea un punto clave en el minuto 2, al dar clic en éste automáticamente se moverá a este punto.

Los puntos clave pueden ser nombrados en base a la información que se visualiza en el Video, por ejemplo si éste habla de un documental de los Mayas, se pueden generar varios puntos clave identificados con el nombre "las costumbres", "los rituales", "sus hallazgos", etc. y al dar clic en uno de éstos, el Video avanzará al momento en que se habla de este tema o punto.

Para generar los puntos clave puedes utilizar una herramienta como lo es Microsoft ® Expression Encoder ® para crear un archivo **.XML** que especifica los puntos clave y su ubicación en el archivo de Video **.WMV**. (Ver información detallada al final de esta plantilla).

#### **¿CÓMO SE DISEÑA ESTA PLANTILLA?**

1. Crea tu archivo de Video, con el software de animación deseado, como se mencionó anteriormente debe ser guardado como **.WMV**, así mismo genera el archivo **.XML** con los puntos clave, recuerda que los archivos

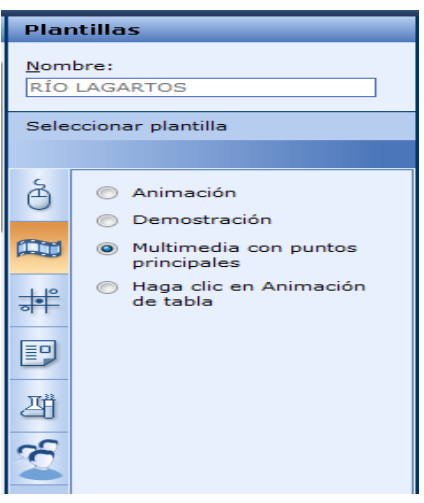

deben ser colocados en la carpeta **Media.**

- 2. Posteriormente ve a la sección **Estructura del Curso** y elige en que **tema** insertarás la plantilla **Multimedia con puntos principales.**
- 3. Ahora ve a la sección **Plantillas** y da un clic en el icono de la **cinta de** Video, éste representa las plantillas tipo **Ver,** se desplegará un submenú con cuatro opciones, activa **Multimedia con puntos principales.**

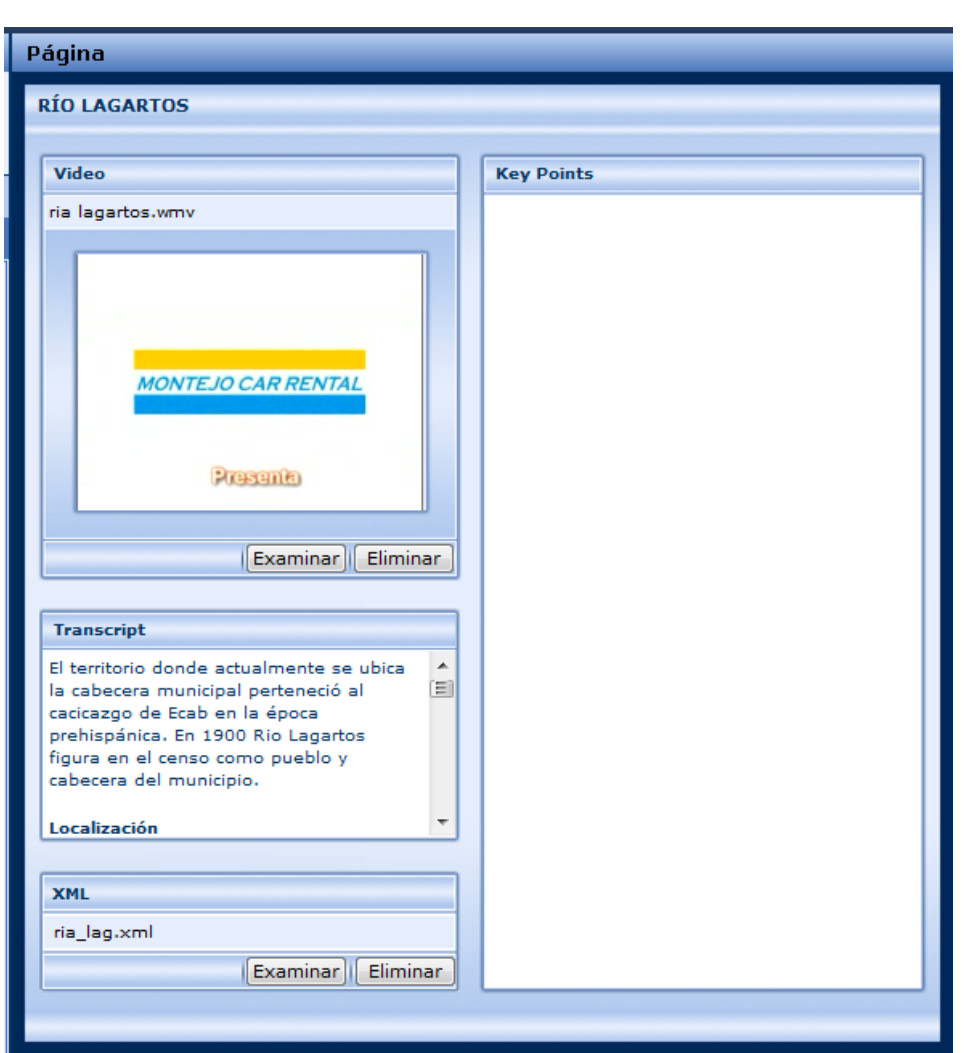

4. Ahora se despliega la plantilla correspondiente:

#### **¿CÓMO OPERA ESTA PLANTILLA?**

- 1. En la etiqueta Video da clic en el botón **Examinar** para buscar en la carpeta **Media** el tipo de archivo **.WMV** que utilizarás en el tema expuesto en la plantilla.
- 2. En la etiqueta **Transcript** escribe la traducción exacta de lo que representa el Video, o bien redacta una reseña de tu autoría que describa lo que ocurre en éste. Posteriormente al dar clic en la **Vista previa** el alumno pueda visualizar e imprimir el texto escrito en este apartado.
- 3. En la etiqueta **.XML** da clic en el botón **Examinar** para añadir el archivo que contendrá la programación de los puntos clave. Los cuales se mostrarán como una lista con viñetas al lado derecho del Video.
- 4. Mientras que en la etiqueta **Key Points,** si generaste los puntos principales como **.XML**, no es necesario que escribas en el campo de los puntos principales.
- 5. A continuación guarda el archivo y da un clic en la **Vista previa:**
- 6. Aparece esta pantalla:

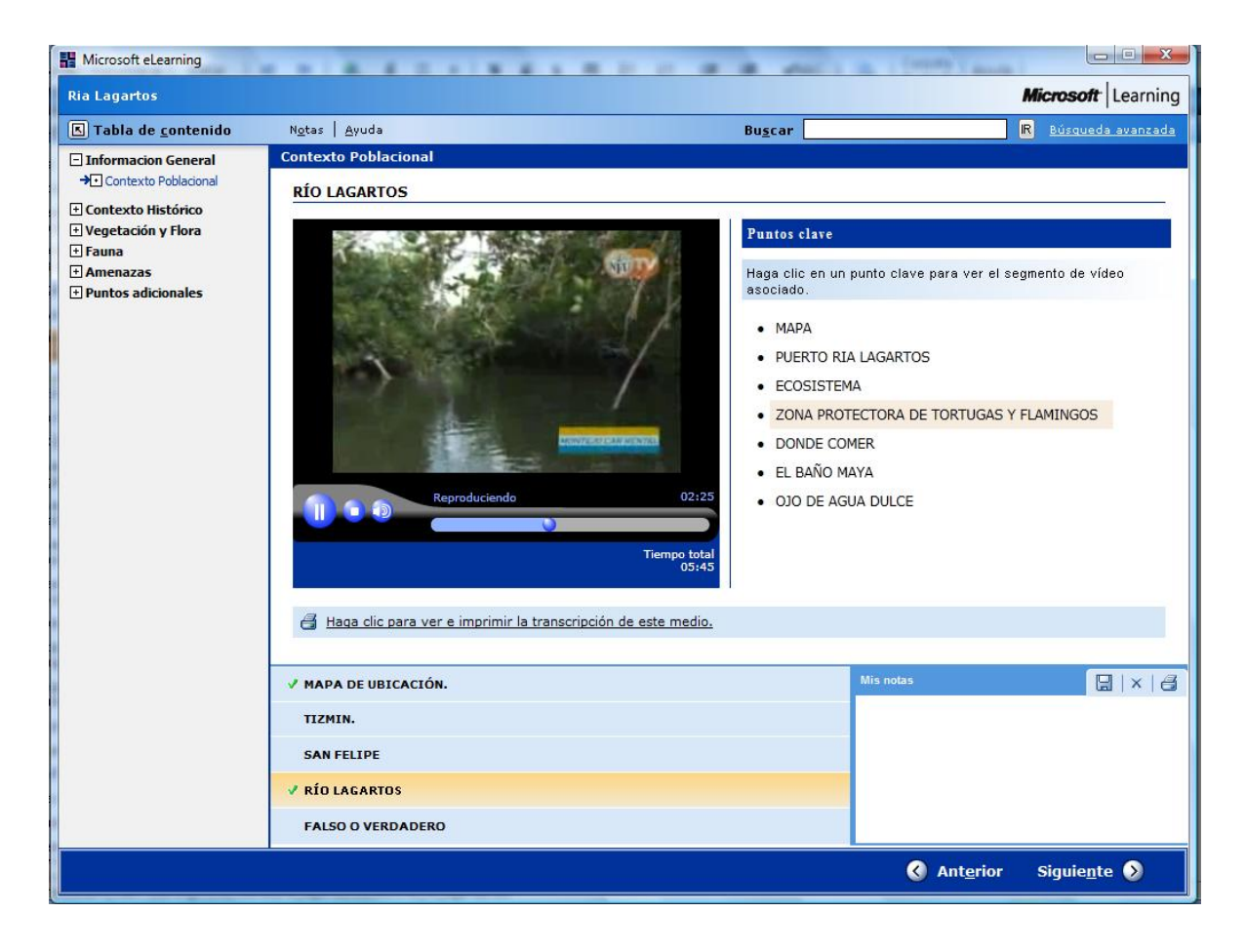

**Nota:** Como verás al seleccionar un punto clave la reproducción del Video se mueve automáticamente al punto donde se habla de este tema. Por otra parte si das clic en el link **Haga clic para ver e imprimir la transcripción de este medio**, se abrirá una ventana desde la cual puedes ver y/o imprimir la transcripción del Video.

#### **Información Adicional:**

A continuación se mencionarán algunas de las herramientas que puedes utilizar para descargar un Video de Internet, así como generar el archivo **.XML** que contendrá los puntos clave.

- 1. Primeramente busca en **Internet** un Video que sea de tu agrado.
- 2. Posteriormente apoyándote de una herramienta o programa de descarga como por ejemplo: **Real Player** descarga de internet el Video para guardarlo en la carpeta **Media**.
- 3. En algunas ocasiones el Video es descargado como tipo de archivo **.FLV**, por lo cual será difícil que se ejecute en el programa **LCDS**, por lo que deberás utilizar un programa para convertir este Video a un tipo de archivo **.WMV**, como por ejemplo el programa **FormatFactory**.

**Nota:** Es importante comentar que si utilizas un archivo con extensión **.WMV** deberás instalar con anterioridad la herramienta **Silverlight**, la cual añadirá la barra de control y permitirá la correcta ejecución del Video en el Programa **LCDS**.

4. Para crear los puntos clave en un archivo **.XML** utiliza la herramienta **Microsoft ® Expression Encoder**®. A continuación te explicaré de forma breve como generar el archivo desde este programa.

Abre el programa **Microsoft ® Expression Encoder** e importa el archivo de Video que descargaste de **Internet**.

Para crear un marcador realiza lo siguiente:

- En la parte derecha de la ventana de la aplicación, da clic en la ficha **Metadatos**. Si la ficha **Metadatos** no está visible, en el menú **Ventana**, da clic en **Metadatos** para abrir el panel.
- Si es necesario, da clic en la flecha de la categoría **Marcadores** para expandir las opciones.
- En **Escala de tiempo**, arrastra el **cabezal de reproducción** hasta el punto del vídeo donde deseas agregar un marcador.
- En la categoría **Marcadores**, da clic en **Agregar**. Una ficha con un marcador en blanco aparece en la **Escala de tiempo**.
- Para escribir cualquier tipo de texto que desees que se asocie al marcador, da clic en **Editar** y, a continuación, escribe el texto en la columna **Valor**.
- Si has creado varios marcadores y necesitas volver a uno anterior para modificarlo, selecciona el marcador en la lista y da clic en **Editar**.
- Para que **Expression Encoder** cree un fotograma **I (clave)** en el marcador seleccionado, activa la casilla **Fotograma clave** del marcador. Si deseas que **Expression Encoder** cree un **fotograma I** en cada marcador, activa la casilla **Fotograma clave** en la parte superior de la columna.
- 5. Una vez que generes cada uno de los puntos clave que contendrá el Video, da clic en el botón **Exportar** para exportar los marcadores a un archivo **.XML** y guarda el archivo. Si lo deseas también puedes guardar el proyecto o archivo del programa **Expression Encoder** para su posterior uso.

**Nota:** La siguiente imagen muestra un ejemplo de cómo se visualizarán los puntos clave en el programa **Expression Encoder.**

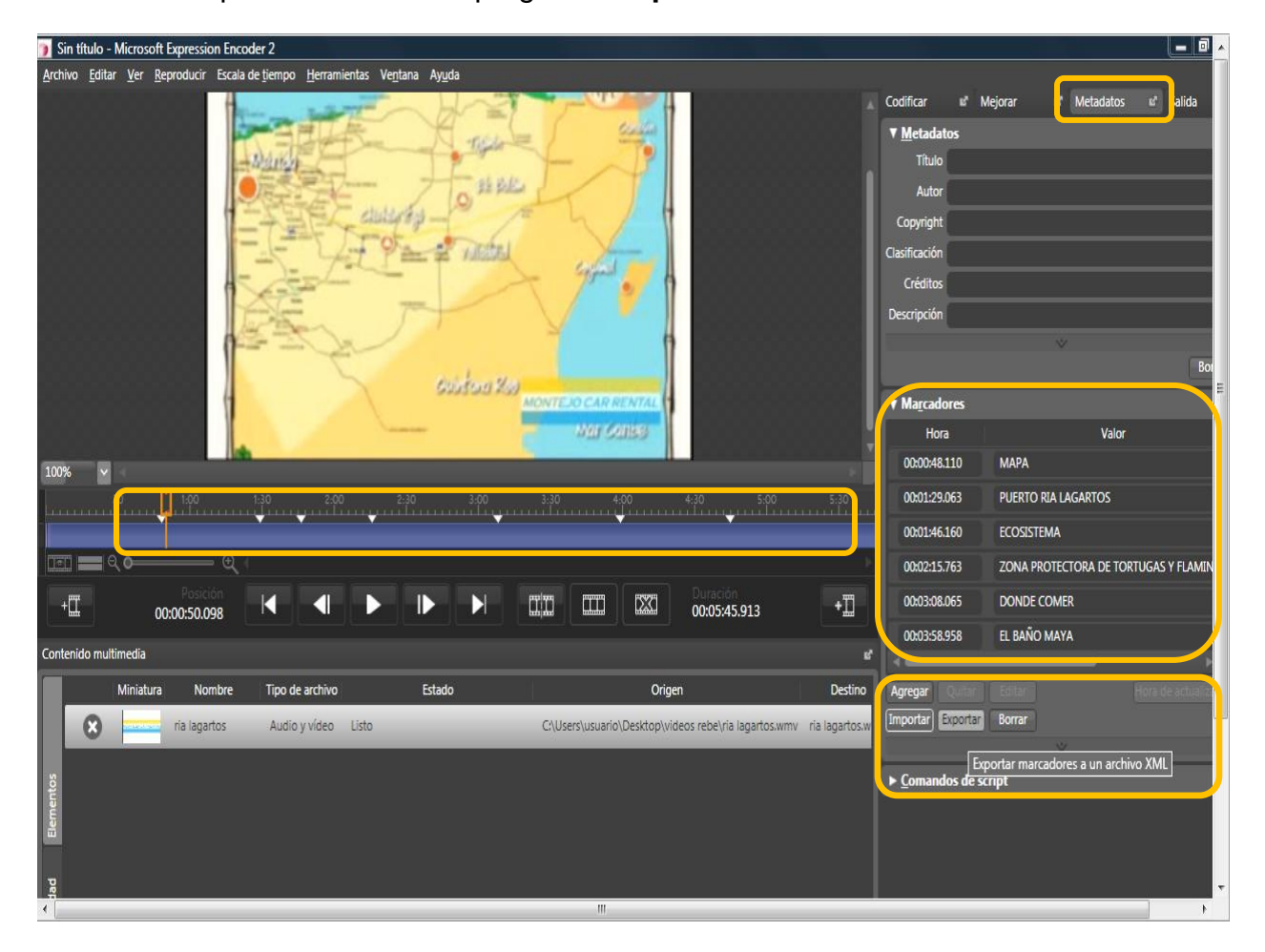

Si deseas saber más sobre la aplicación **Microsoft ® Expression Encoder**  consulta en el menú **Ayuda** del **Manual de Usuario**, el cual contiene toda la información sobre el uso de esta Herramienta.

6. Por último recuerda que tanto el Video como el archivo **.XML** deben ser guardados en la carpeta **Media** del programa **LCDS** para que, al dar clic en el botón **Examinar** localices con seguridad el Video y el archivo que se utilizarán en esta plantilla, te sugiero guardar el Video y el archivo **.XML** con un nombre referente al tema que se explicará en la plantilla, esto con la finalidad de facilitar su búsqueda en la carpeta **Media**. La dirección de esta carpeta es la siguiente:

**C:\ProgramData\MicrosoftLearning\LCDSc\courses\Nombre\_del\_archivo\course\media**

### Ver – Haga clic en Animación de tabla.

La plantilla **Haga clic en animación de tabla** proporciona una serie de elementos **Multimedia** que contiene una animación o Video en cada sección de la tabla. Si tienes un tema en el cual requieres utilizar múltiples vídeos, utiliza esta plantilla para incorporar hasta diez Videos, texto y transcripciones para el desarrollo del tema.

#### **¿CÓMO SE DISEÑA ESTA PLANTILLA?**

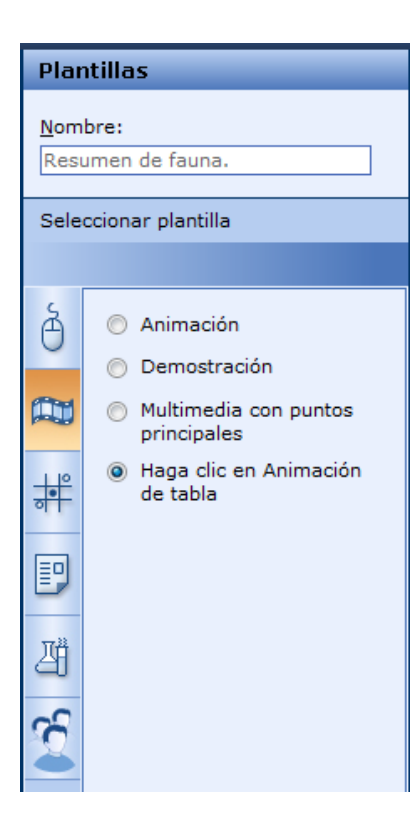

- 1. Crea los archivos de Video, con el software de animación deseado, como se mencionó anteriormente debe ser guardado como **.SWF, .XAML** o **.WMV**, recuerda que los archivos deben ser colocados en la carpeta **Media.**  (Ver explicación detallada al final de esta plantilla).
- 2. Posteriormente ve a la sección **Estructura del Curso** y elige en que **tema** insertarás la plantilla **Haga clic en Animación de tabla.**
- 3. Ahora ve a la sección **Plantillas** y da un clic en el icono de la **cinta de** Video, éste representa las plantillas tipo **Ver,** se desplegará un submenú con cuatro opciones, activa **Haga clic en Animación de tabla.**

4. Ahora se despliega la plantilla correspondiente:

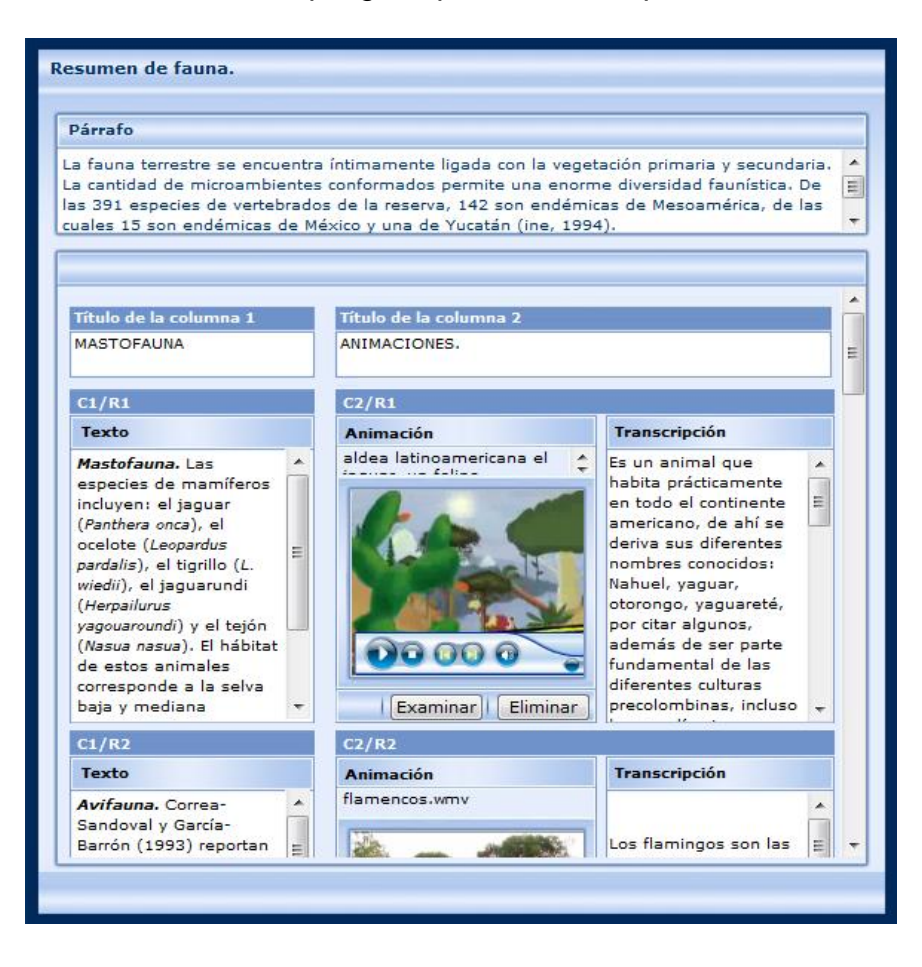

#### **¿CÓMO OPERA ESTA PLANTILLA?**

- 1. En la etiqueta **Párrafo** añade el contenido de introducción a este apartado de la plantilla.
- 2. La **primera columna.** Es para la descripción del artículo o la categoría, por lo tanto en la etiqueta **Titulo de columna 1** agrega un título para la categoría de descripción de la tabla.
- 3. La **segunda columna**. Contendrá el Video y la transcripción de los Videos que añadas a la tabla. En la etiqueta **Título de columna 2**, agrega un título referente a las animaciones que añadirás en esta parte.
- 4. En la etiqueta **Texto** escribe una breve descripción de la animación correspondiente.
- 5. En la etiqueta **Animación** da clic en el botón **Examinar** para buscar en la carpeta **Media** el tipo de archivo **.SWF, .XAML** o **.WMV** que emplearás en cada uno de los renglones de la tabla, para esta plantilla.
- 6. En la etiqueta **Transcripción** escribe la traducción exacta de lo que representa la animación, o bien redacta una reseña de tu autoría que describa lo que ocurre en éste.
- 7. A continuación guardar el archivo y da un clic en la **Vista previa:**
- 8. Aparece esta pantalla:

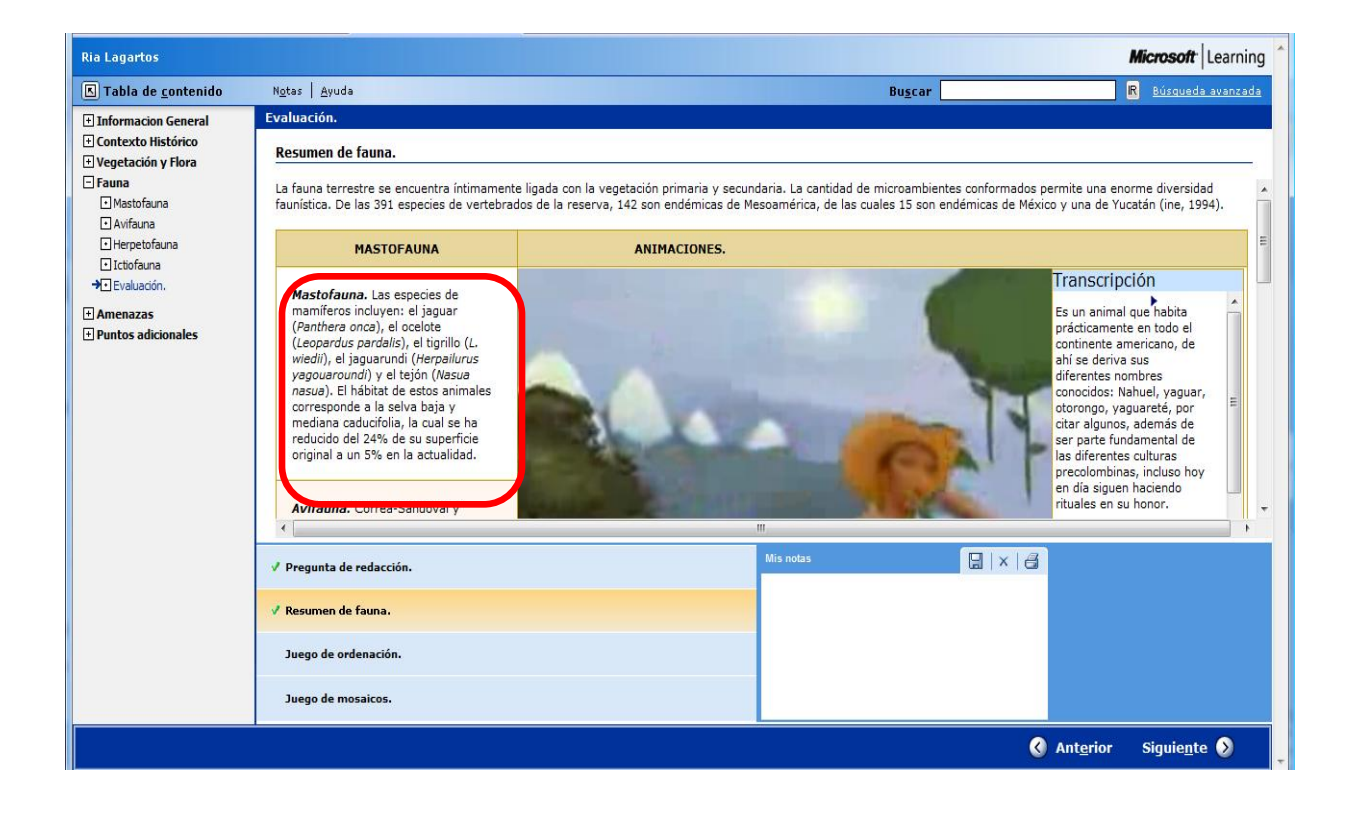

**Nota:** Para visualizar cada una de las animaciones de la tabla será necesario dar clic en el área del texto, es decir en cada uno de los renglones de la primera columna.

#### **Información Adicional:**

A continuación se explica cómo descargar un Video de Internet, para que pueda ser utilizado como una animación…

- 1. Primeramente busca en **Internet** un Video que sea de tu agrado.
- 2. Posteriormente apoyándote de una herramienta o programa de descarga como por ejemplo: **Real Player** descarga de internet el Video para guardarlo en la carpeta **Media**.
- 3. En algunas ocasiones el Video es descargado como tipo de archivo **.FLV**, por lo cual será difícil que se ejecute en el programa **LCDS**, por lo que deberás utilizar un programa para convertir este Video a un tipo de archivo

(o mejor conocidas como extensiones) **.SWF**, **.XAML** o **.WMV**, como por ejemplo el programa **FormatFactory**.

**Nota:** Es importante comentar que si utilizas el Video con una extensión **.SWF**, éste no te permitirá utilizar los controles para detener, adelantar o regresar el Video, solo se mostrará la ventana del Video. Mientras que si utilizas un archivo con extensión **.WMV** deberás instalar con anterioridad la herramienta **Silverlight**, la cual añadirá la barra de control y permitirá la correcta ejecución del Video en el programa **LCDS**.

4. Por último recuerda que el Video debe ser guardado en la carpeta **Media** del programa **LCDS** para que, al dar clic en el botón **Examinar** de la etiqueta **Animation**, localices con seguridad el Video de animación. La dirección de esta carpeta es la siguiente:

**C:\ProgramData\MicrosoftLearning\LCDSc\courses\Nombre\_del\_archivo\course\media**

# Reproducir – Juego de Ordenación

El **Juego de Ordenación** ofrece una manera de reafirmar los conceptos que se han estudiado en clase.

### **¿CÓMO SE DISEÑA ESTA PLANTILLA?**

- 1. Primero ve a la sección **Estructura del Curso** y elige en que **tema**  insertarás la plantilla **Juego de Ordenación.**
- 2. Ahora ve a la sección **Plantillas** y da un clic en el icono del **juego clásico del gato**, éste representa las plantillas tipo **Reproducir,** y se desplegará un submenú con dos opciones, activa **Juego de Ordenación.**

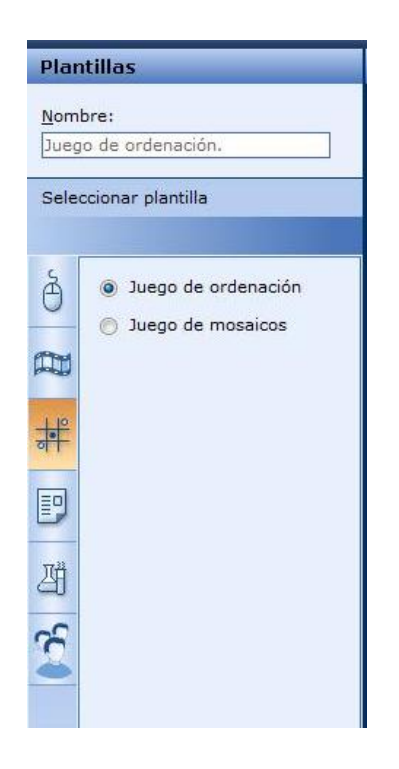

3. Ahora se despliega la plantilla correspondiente:

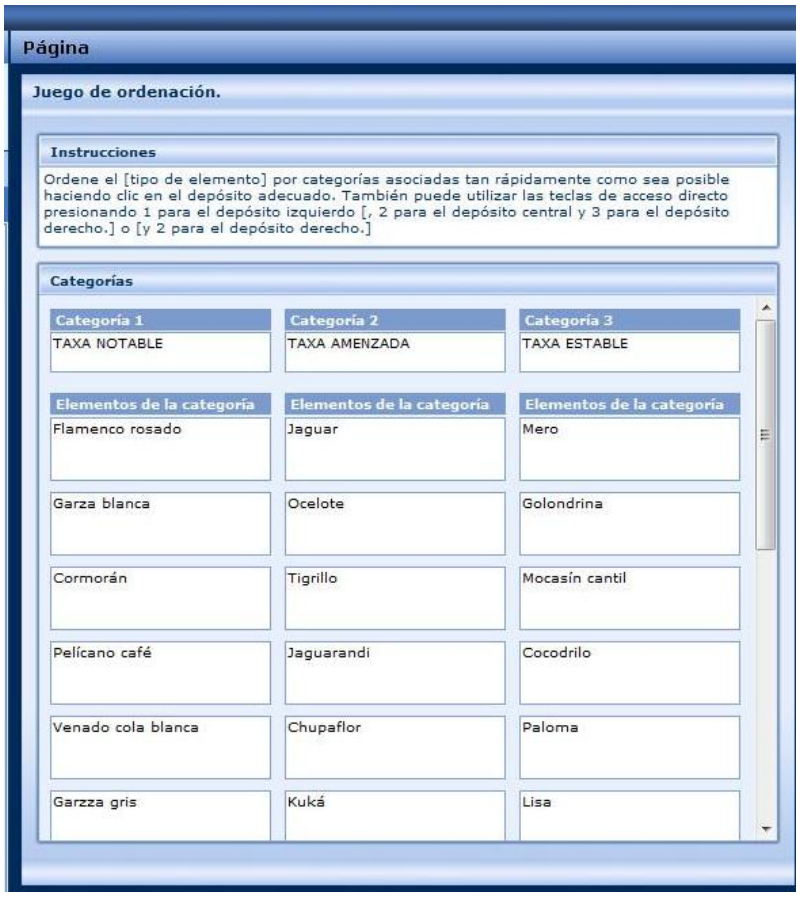

#### **¿CÓMO OPERA ESTA PLANTILLA?**

- 1. En la etiqueta **Instrucciones** escribe los pasos que el participante debe observar para llevar a cabo esta actividad.
- 2. Posteriormente en la etiqueta principal **Categorías**, escribes el nombre de cada concepto que agrupa a otra serie de elementos de la misma especie.
- 3. En las columnas que tienen por nombre **Elementos de la Categoría**, aquí escribe el nombre de cada uno de los elementos que pertenecen a un grupo.
- 4. No es necesario que completes en su totalidad la plantilla.

Para aclarar: En el ejemplo que te presento en la **Categoría 1** dice **Taxa Notable** y posteriormente en la columna de **Elementos de Categoría 1** escribe los nombres de **animales** que pertenece al tipo de **Taxa Notable**.

- 5. Da un clic en la **Vista previa:**
- 6. Aparece esta pantalla:

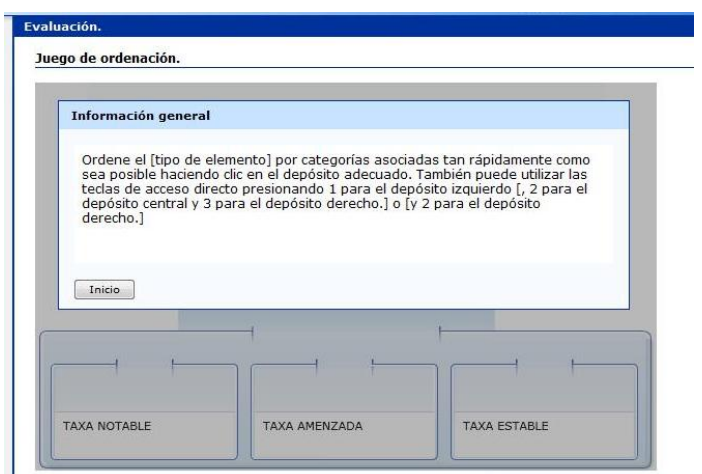

Como observarás aparece un cuadro que te proporciona las indicaciones para participar en esta actividad, da clic en **Inicio,** y ahora se despliega la siguiente imagen:

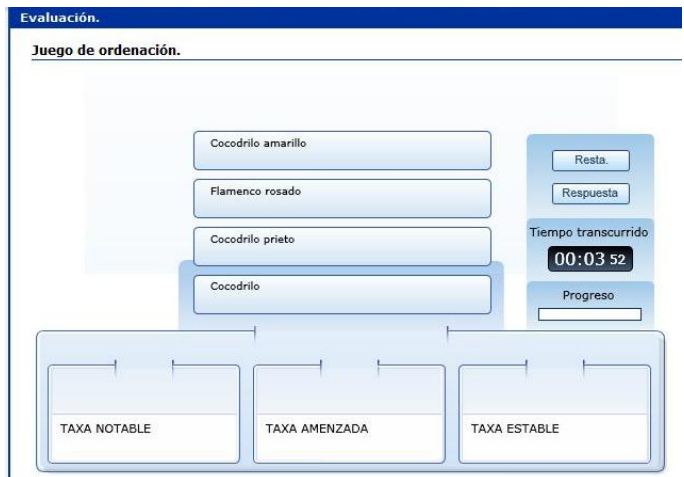

- 7. Los elementos van apareciendo en forma de cascada, con el mouse arrastra cada uno de ellos a la categoría a la que pertenecen. Si la categoría es correcta, la barra de progreso ira rellenándose de color verde, si el elemento no es colocado adecuadamente en su categoría, pasará nuevamente a la parte superior.
- 8. Da clic en **RESTA** para restablecer la actividad e iniciar.
- 9. Da clic en **RESPUESTA**, para que te muestre los resultados correctos.
- 10. El **cronómetro** te muestra el tiempo transcurrido y también consta de una **barra de progreso** que te permite visualizar un avance promedio en tus respuestas correctas.

Los juegos pueden ayudar a asimilar los conceptos vistos en clase mediante un desafío al tiempo!!!

# Reproducir — Juego de Mosaicos

El **Juego de Mosaicos** es una plantilla que proporciona una divertida manera de plantear un método de evaluación mediante el juego de verdadero / falso (permite 15 turnos como máximo).

#### **¿CÓMO SE DISEÑA ESTA PLANTILLA?**

- 1. Primero ve a la sección **Estructura del Curso** y elige en que **tema**  insertarás la plantilla **Juego de Mosaicos.**
- 2. Ahora ve a la sección **Plantillas** y da un clic en el icono del **juego clásico del gato**, éste representa las plantillas tipo **Reproducir,** y se desplegará un submenú con dos opciones, activa **Juego de Mosaicos.**

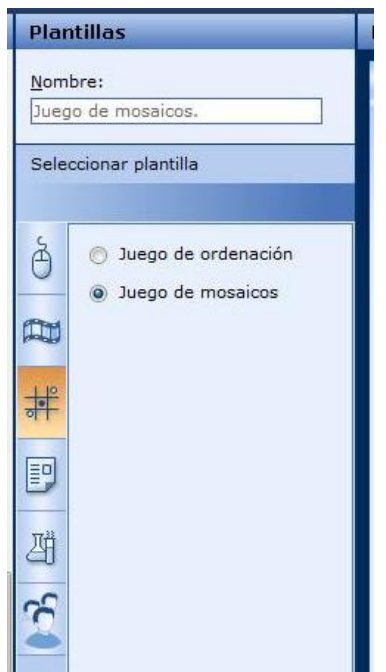

3. Ahora se despliega la plantilla correspondiente:

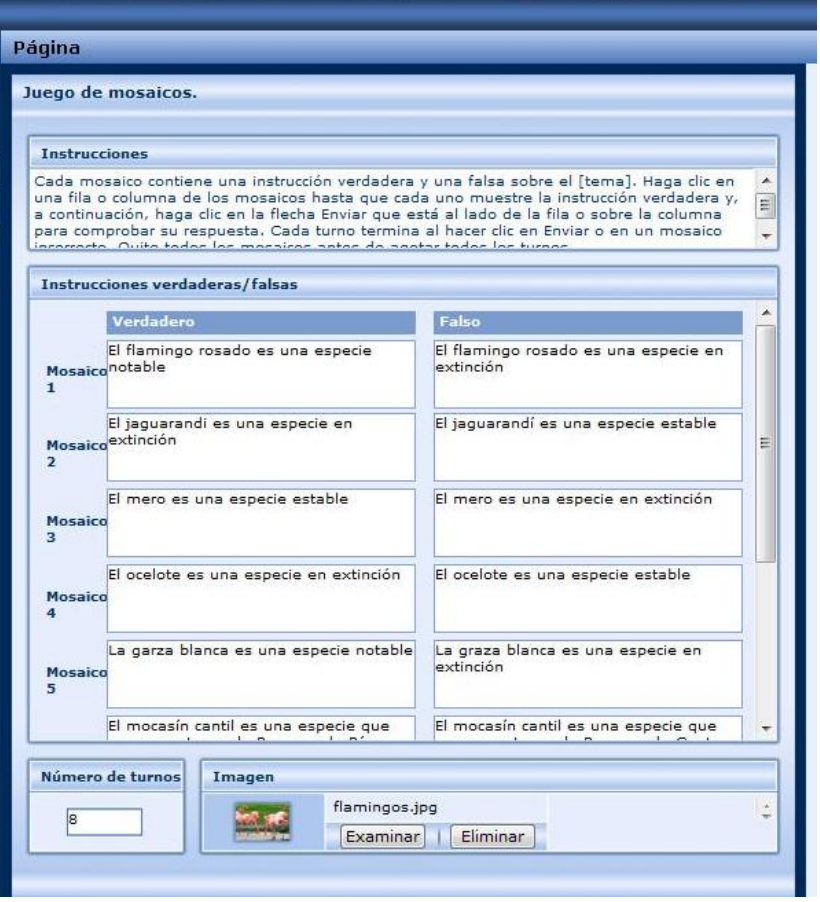

#### **¿CÓMO OPERA ESTA PLANTILLA?**

- 1 En la etiqueta **Instrucciones** escribe los pasos que el participante debe observar para llevar a cabo esta actividad.
- 2 Posteriormente en la etiqueta **Verdadero**, escribe los conceptos correctos del tema.
- 3 En la columna que tienen por etiqueta **Falso**, escribe los conceptos incorrectos del mismo tema, en el mismo orden que tecleaste los conceptos verdaderos.
- 4 En la etiqueta **Número de Turnos** asignas el número de veces que se puede dar clic en los paneles antes de comprobar sus respuestas. Por default se asigna 8 turnos y máximo 15. Como advertencia, si asignas como un total de turnos el número 3 será prácticamente imposible terminar el juego, ya que solo te permitirá dar clic en el total de paneles de una columna o una fila.
- 5 En la etiqueta **Imagen**, da clic en el botón de **Examinar...** para colocar la imagen referente a tu tema. Se recomienda utilizar las siguientes dimensiones **525x250** y formato .**JPG** o .**PNG** para las imágenes.
- 6 Una vez que tengas la imagen que utilizarás en la plantilla, revisa si el tamaño de ésta, es el solicitado por el programa de **LCDS** en caso de no ser así, será necesario modificarla, por lo tanto utiliza una aplicación que te permita cambiar el tamaño, como por ejemplo; **Microsoft Office Picture Manager.**

*\*Nota: Las imágenes y animaciones seleccionadas deben estar previamente guardadas en la siguiente ubicación:*

**C:\ProgramData\Microsoft Learning\LCDSc\courses\nombre\_de\_tu\_curso\course\media**

*De lo contrario no será posible su integración a tu curso.*

Si escogiste la imagen incorrecta o no fue de tu agrado en la vista previa puedes quitarla mediante el botón **eliminar.**

Para aclarar: En el ejemplo que te presento en la etiqueta **Verdadero** dice **El Flamingo Rosado es una Especie Notable** que es el concepto correcto y posteriormente en la etiqueta de **Falso** y en la misma línea dice **El Flamingo Rosado es una Especie en Extinción** que es el concepto incorrecto.

7 Da un clic en la **Vista previa:** 

Aparece esta pantalla:

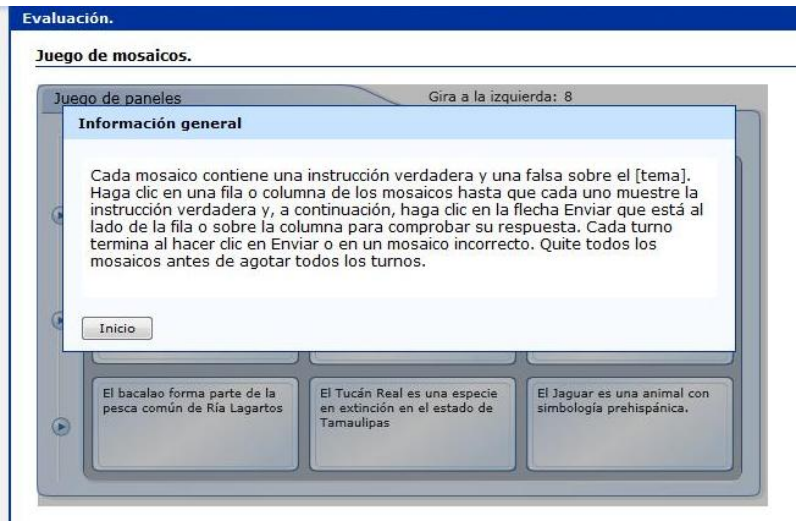

Como observarás aparece un cuadro que te proporciona las indicaciones para participar en esta actividad, da clic en **Inicio,** y ahora se despliega la siguiente imagen:

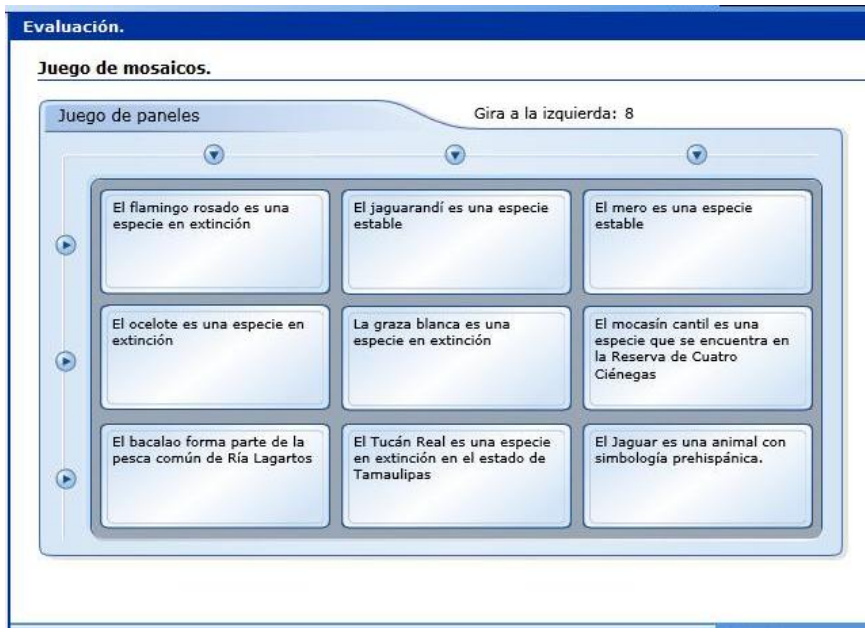

- 8 Ahora la actividad consiste en dar clic en cada cuadro y seleccionar la vista que te muestre el concepto verdadero.
- 9 En cuanto consideres que todos tus paneles presentan el concepto que creas correcto da clic en el botón de enviar (botones redondos) de cada columna o cada fila, si están correctos los 3 conceptos en fila o columna te mostrará parte de la imagen que esconde el panel entero, si está incorrecto alguno, te lo indicará cambiando de color e intentarás nuevamente.

Por último al escribir los elementos del juego trata de seguir las siguientes pautas:

- a) Cubre los temas o datos más importantes de la lección vista en clase.
- b) No incluyas características que no fueron vistas en tu clase.
- c) Haz tus enunciados lo más claro y concisos posible.
### Leer-Introducción

Esta plantilla te ofrece un interesante escenario para presentar información relevante acerca de un tópico de clase.

- 1 Primero ve a la sección **Estructura del Curso** y elige en que **tema**  insertarás la plantilla **Introducción.**
- 2 Ahora ve a la sección **Plantillas** y da un clic en el icono de la **hoja**, éste representa las plantillas tipo **leer,** y se desplegará un submenú con nueve opciones, activa **Introducción.**

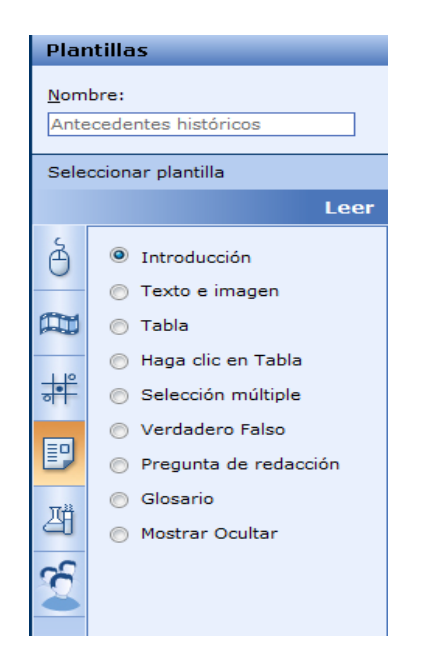

3 Una vez que activaste la plantilla **Introducción** se desplegará en la parte derecha para ser manipulada. A continuación se muestra el ejemplo:

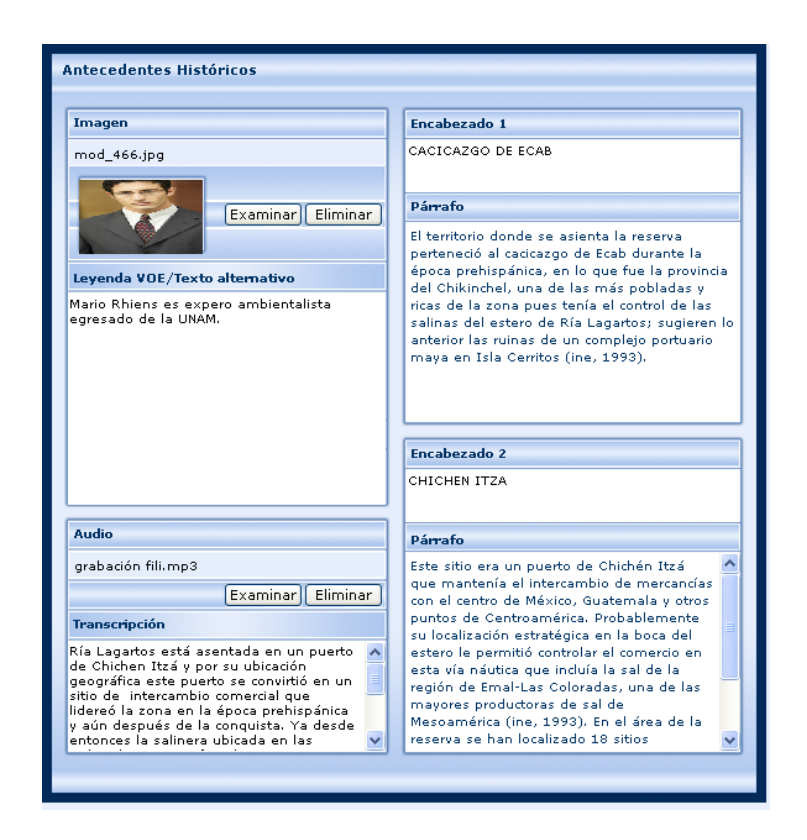

#### **¿CÓMO OPERA ESTA PLANTILLA?**

Esta plantilla te permite introducir información relacionada con el tema que desarrollarás en clase y además puedes incluir una imagen.

Sigue los siguientes pasos:

Dentro de la etiqueta **Imagen** verás un botón llamado **Examinar** a través del cual se agrega la fotografía del experto. (Es necesario que la imagen tenga 145 x 145 pixeles además debe estar dentro de la carpeta de **Media**).

Ruta de la carpeta:

**C:\ProgramData\MicrosoftLearning\LCDSc\courses\Nombre\_del\_archivo\course\media**

También cuenta con la etiqueta **Leyenda VOE / Alt text** (Leyendas voz del experto/ Texto alternativo), en la cual agregarás datos referentes al nombre, profesión, área de experiencia del experto, la cual siempre estará visible.

La etiqueta **Audio** cuenta con un botón llamado **Examinar,** si das clic sobre éste se abrirá la carpeta de **Media**, y de ahí seleccionarás el audio que requieras, el cual debe ser referente a lo que se describe en la etiqueta. Recuerda que debe estar en formato MP3.

En la etiqueta **Transcripción** redacta todo lo que está en el audio que has agregado a la plantilla.

- 1 La etiqueta **Encabezado 1** permite agregar el tema principal de la introducción.
- 2 En la etiqueta **Párrafo** agrega información relacionada con el tema.
- 3 Por último en el **Encabezado 2** con su respectivo **Párrafo** también puedes agregar información relativa al tema.
- 4 Da un clic en la **Vista previa** y enseguida verás la siguiente imagen.

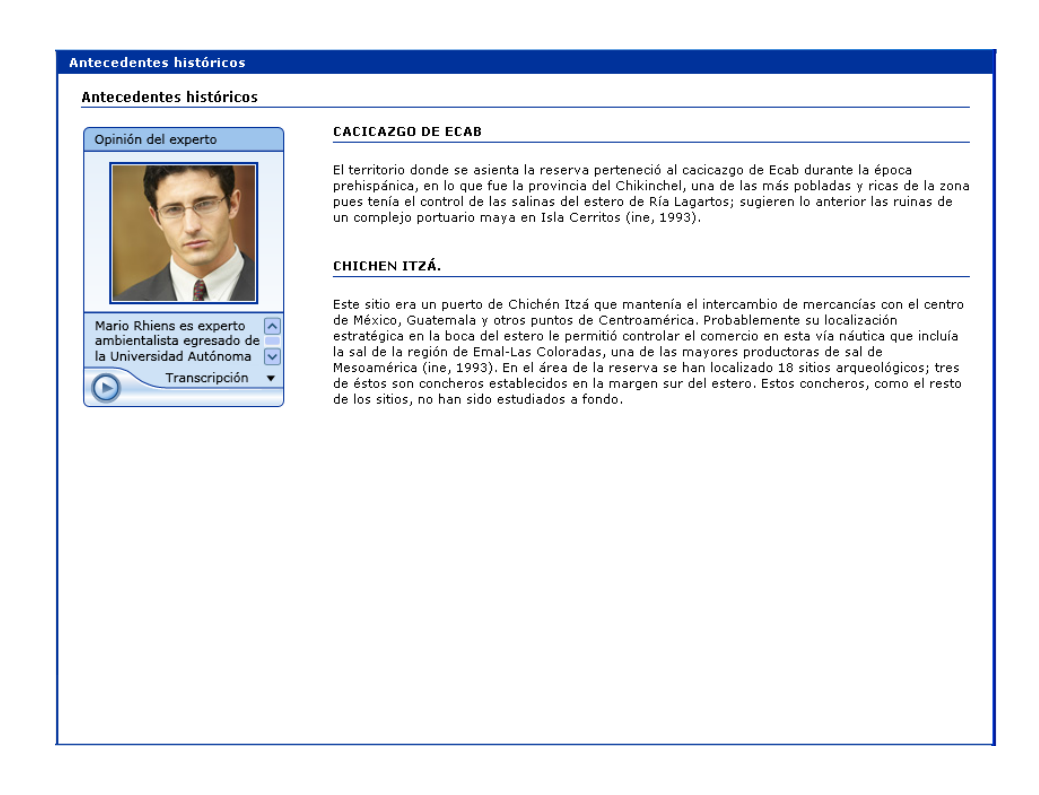

Explora todas las posibilidades de aplicación de esta plantilla!!!

## Leer-Texto e Imagen

Esta plantilla es muy versátil, en ella puedes mostrar la introducción de un tema, o bien la conclusión del mismo, tal vez una lista con viñetas, donde solo quieras destacar puntos importantes.

#### **¿CÓMO SE DISEÑA ESTA PLANTILLA?**

Primero ve a la sección **Estructura del Curso** y elige en que **tema** insertarás la plantilla **Texto e Imagen.**

Ahora ve a la sección **Plantillas** y da un clic en el icono de la **hoja**, éste representa las plantillas tipo **Leer,** y se desplegará un submenú con nueve opciones, activa **Texto e Imagen.**

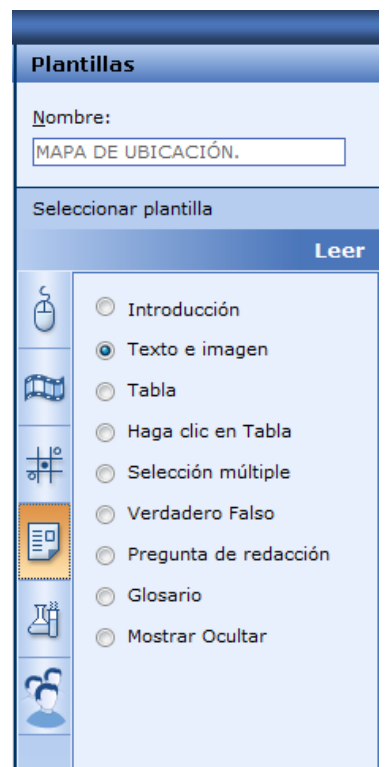

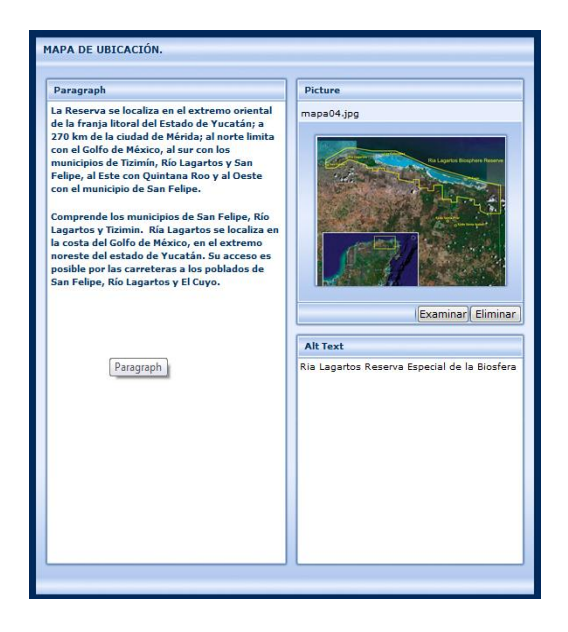

Una vez que seleccionaste la opción de **Texto e imagen** se despliega la siguiente plantilla.

#### **¿CÓMO OPERA ESTA PLANTILLA?**

- 1 En la etiqueta **Paragraph** (**Párrafo)** redacta información relacionada al tema que desarrollarás dentro de esta plantilla.
- 2 Dentro de la etiqueta **Picture** (**Imagen**) encuentras dos botones **Examinar** el cual te permite agregar imágenes y el botón **Eliminar** te permite borrar dichas imágenes.

Es importante que las imágenes estén dentro de la carpeta de **Media**, también toma en cuenta que éstas deben medir 145 x 145 pixeles y deben ser de tipo formato .**JPG** y **.PNG.**

Ruta de la carpeta de medios:

**C:\ProgramData\MicrosoftLearning\LCDSc\courses\Nombre\_del\_archivo\course\media**

3 En la parte inferior de la imagen se muestra un letrero que dice **Alt Text (Texto Alternativo)** en él se tendrá que incluir una breve descripción de la imagen.

4 Una vez terminada la plantilla de **Texto e Imagen** da clic en el icono de **Vista previa** en la barra de herramientas de **LCDS**, observarás lo siguiente:

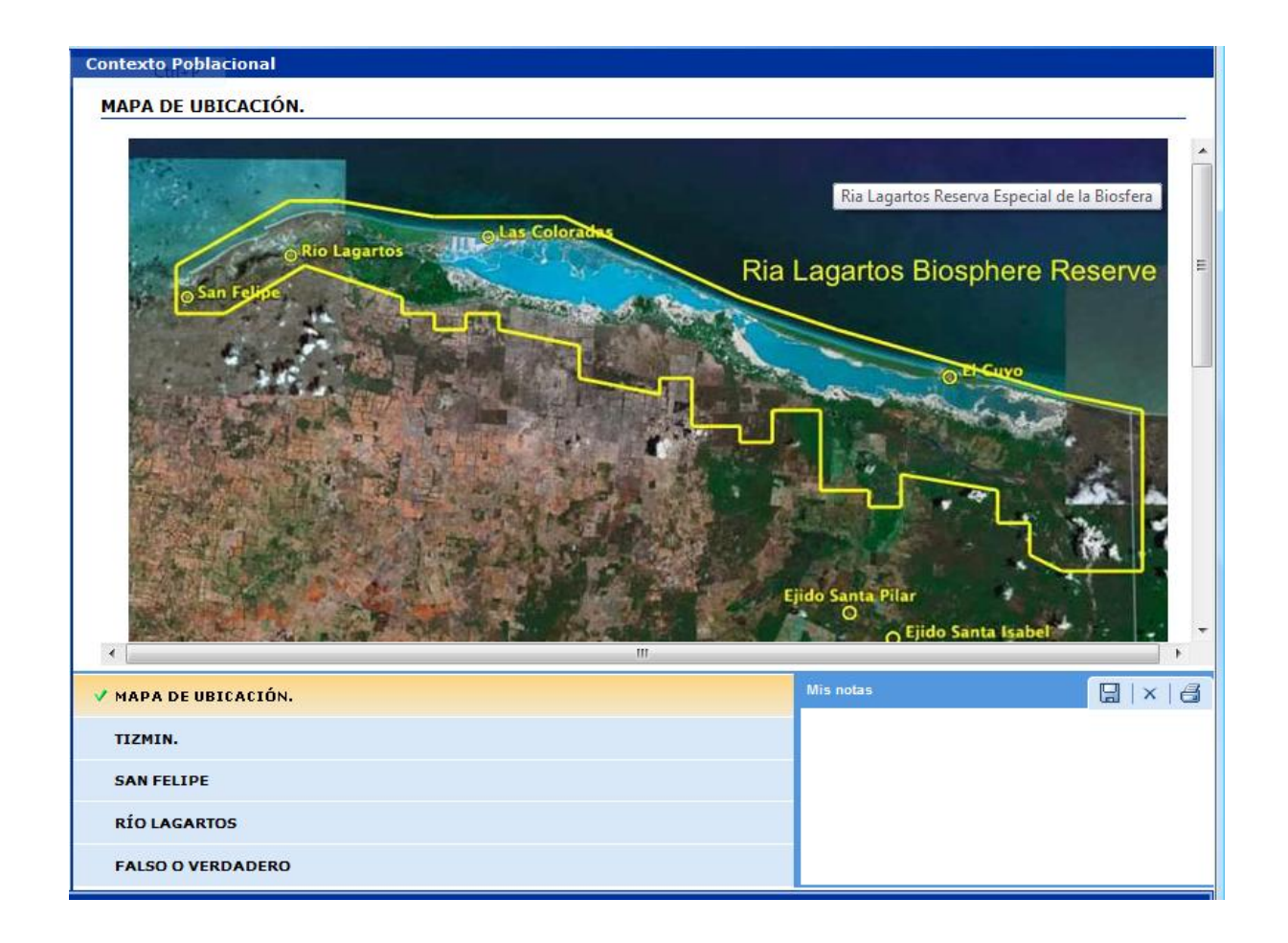

### Leer-Tabla

La Plantilla **Tabla** resulta una herramienta muy interesante, permite la exposición de contenidos temáticos de una manera ordenada y secuencial.

- 1 Primero ve a la sección **Estructura del Curso** y elige en que **tema**  insertarás la plantilla **Tabla.**
- 2 Ahora ve a la sección **Plantillas** y da un clic en el icono de la **hoja**, éste representa las plantillas tipo **Leer,** y se desplegará un submenú con nueve opciones, activa **Tabla.**

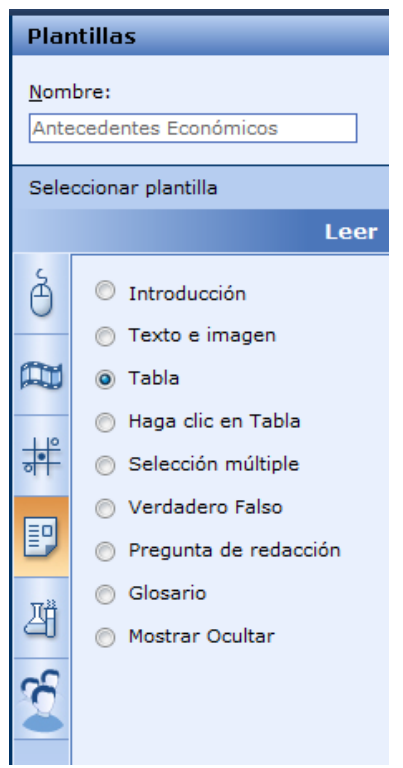

3 Se despliega la siguiente imagen.

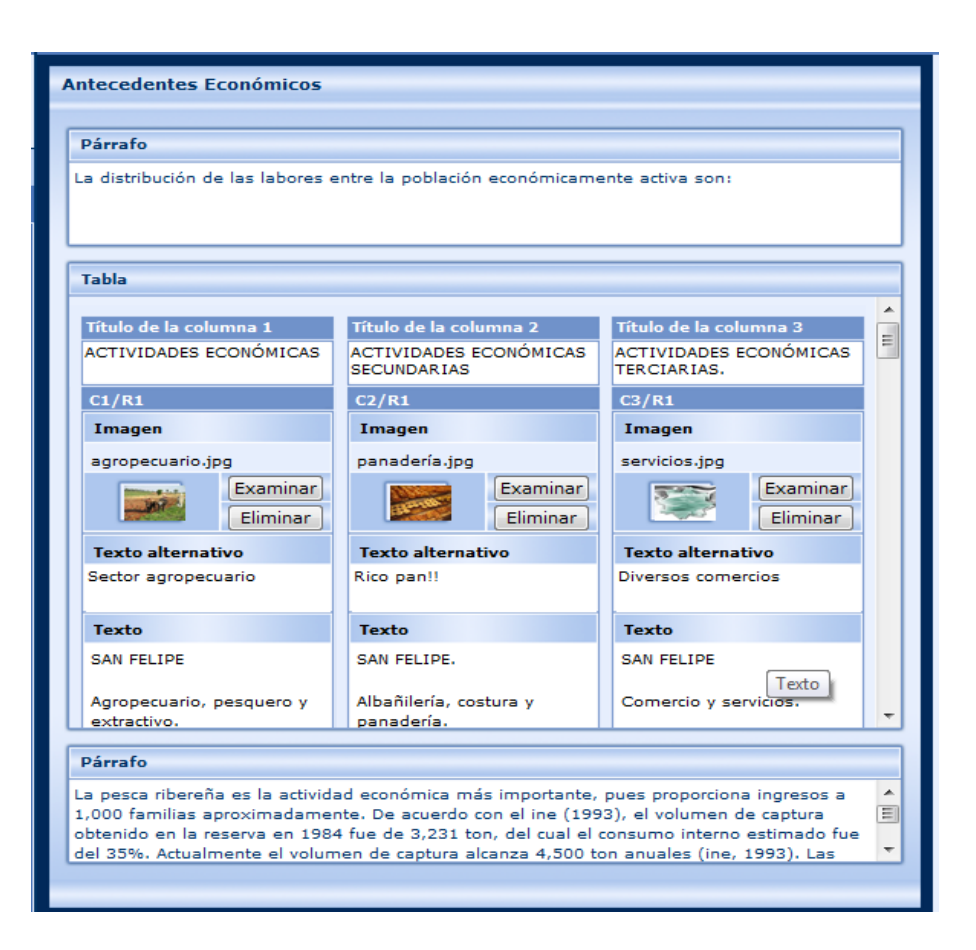

#### **¿CÓMO OPERA ESTA PLANTILLA?**

En ella tienes la oportunidad de revisar la información de una manera más simple y organizada.

- 1 En la etiqueta **Párrafo** escribe información relativa al tema.
- 2 La estructura de la plantilla está conformada por tres columnas. Cada una está compuesta de los siguientes elementos:
	- i) **Título de la columna 1.-** Escribe el nombre de cada una de las categorías principales.
	- ii) **C1/R1. Images.** En esta sección y dando clic en Examinar, localiza en la Carpeta de Medios la imagen de tu elección que esté de acuerdo al tema en desarrollo.
	- iii) **Texto alternativo.** Escribe unas líneas referentes a la imagen, mismas que se visualizarán cuando el puntero del mouse se deslice sobre ella.

iv) **Texto.** Una breve información sobre la categoría de esta columna, quedará plasmada en este espacio.

Es importante que las imágenes estén dentro de la carpeta de **Media**, también toma en cuenta que éstas deben medir 145 x 145 pixeles y deben ser de tipo formato .**JPG** y .**PNG**.

Ruta de la carpeta de **Media**:

**C:\ProgramData\MicrosoftLearning\LCDSc\courses\Nombre\_del\_archivo\course\media**

3 Una vez terminada la plantilla de **Tabla** da clic en el icono de **Vista previa** en la barra de herramientas de **LCDS**, así se verá:

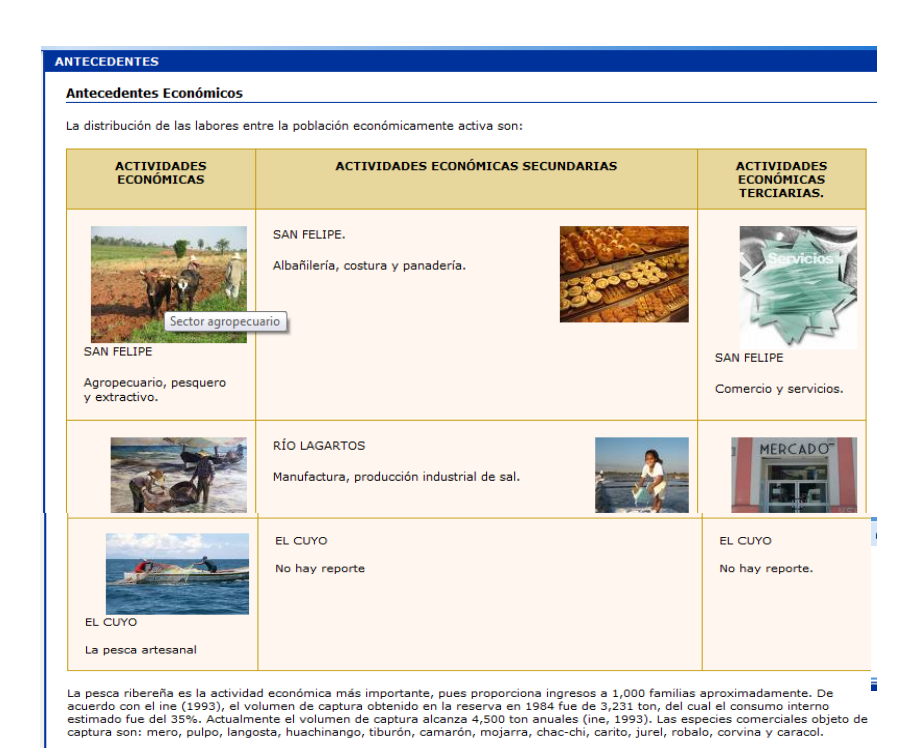

# Leer-Haga clic en tabla

La plantilla **Haga clic en Tabla** también permite tratar una serie de información de forma organizada, rápida y concreta.

- 1 Primero ve a la sección **Estructura del Curso** y elige en que **tema**  insertarás la plantilla **Haga clic en Tabla.**
- 2 Ahora ve a la sección **Plantillas** y da un clic en el icono de la **hoja**, éste representa las plantillas tipo **Leer,** y se desplegará un submenú con nueve opciones, activa **Haga clic en Tabla.**

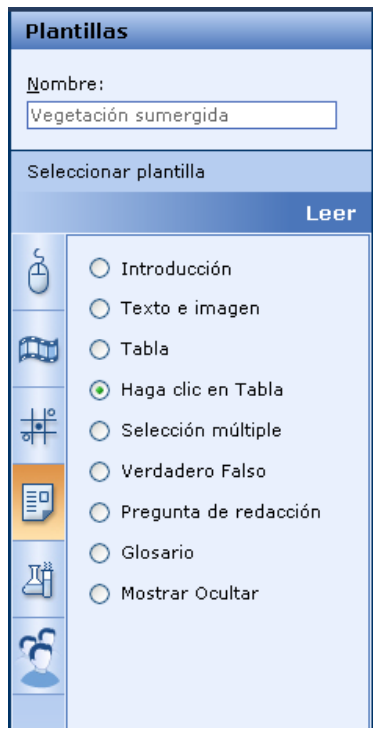

3 Se despliega la siguiente imagen.

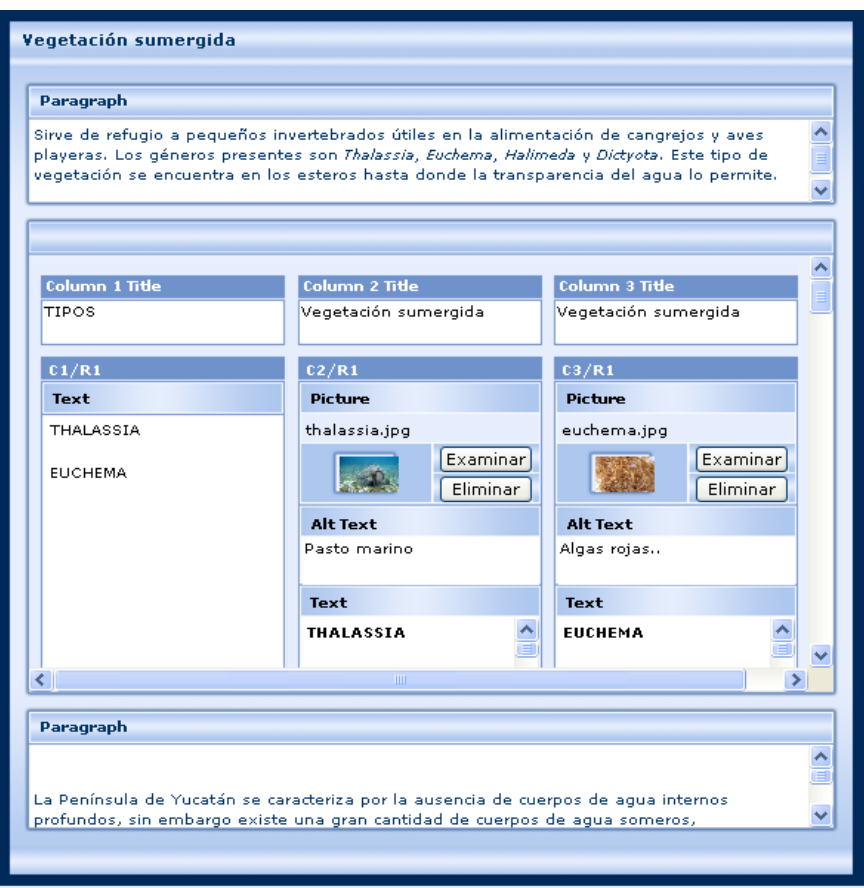

#### **¿CÓMO OPERA ESTA PLANTILLA?**

- 1 En la etiqueta **Párrafo** escribe información acerca del tema a tratar.
- 2 En el siguiente apartado encontrarás opciones tales como **Column 1 Title** (Columna 1 título), **Column 2 Title** (Columna 2 título)**, Column 3 Title**  (Columna 3 título)en las cuales introduce el título de cada columna.

**Nota:** esta plantilla solo cuenta con tres columnas.

- 3 Dentro de esta misma etiqueta se encuentran las siguientes opciones por ejemplo: **C1/R1**, **C2/R2, C3/R3,** éstas representan la columna y el renglón en la que te encuentres.
- 4 Además cuenta con la etiqueta **Text** en la cual se agrega información referente al tema.
- 5 La etiqueta **Picture** (Imagen) te permite agregar una imagen a través del botón **Examinar** y en caso contrario que ya no desees tener la imagen utiliza el botón **Eliminar**.

Es importante que las imágenes estén dentro de la carpeta de **Media**, también toma en cuenta que éstas deben medir 145 x 145 pixeles y ser de tipo formato .**JPG Y .PNG**, selecciona una imagen para cada columna.

Ruta de la carpeta de **Media**:

**C:\ProgramData\MicrosoftLearning\LCDSc\courses\Nombre\_del\_archivo\course\media**

- 6 En la parte inferior de la Imagen muestra el **Texto Alternativo** en él se tendrá que incluir una breve descripción de la imagen.
- 7 Y por último la etiqueta **Texto**, en ella colocarás información que se refiere al tema.
- 8 Una vez terminada la plantilla da clic en el icono de **Vista previa** en la barra de herramientas de **LCDS**, y se visualizará como en el siguiente ejemplo.

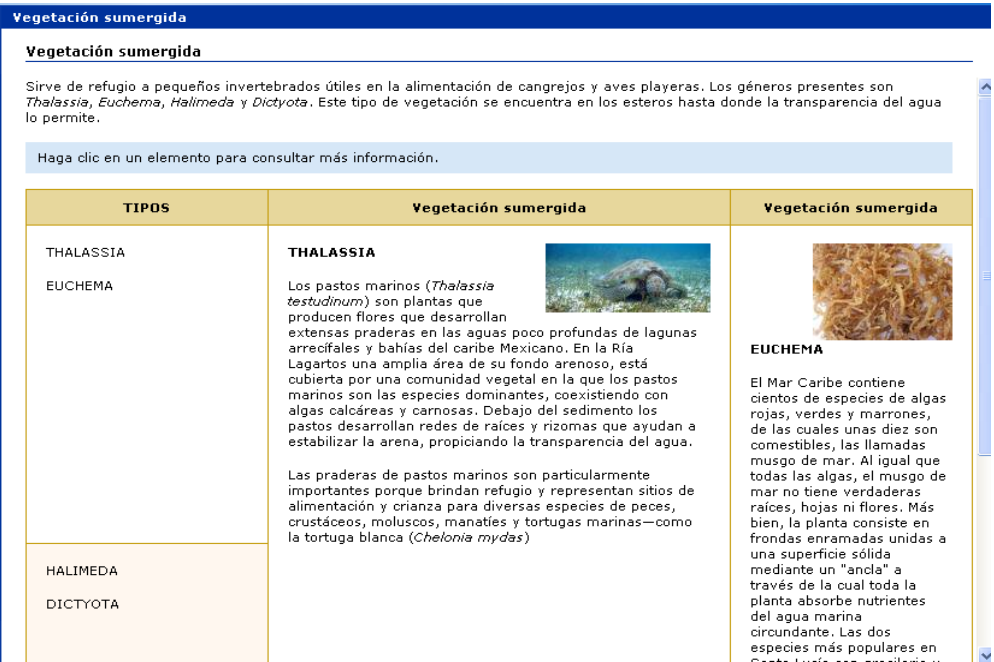

# Leer-Selección Múltiple

La plantilla **Selección múltiple** es una de las opciones de evaluación disponibles en el **LCDS**. Esta plantilla admite un máximo de 10 preguntas. Como su nombre lo indica, cada pregunta tiene cinco opciones diferentes, al momento de elegir cualquiera de ellas y enviarla te dirá si tu selección fue correcta o no y además te retroalimentará con información correcta de acuerdo a la pregunta.

- 1 Primero ve a la sección **Estructura del Curso** y elige en que **tema**  insertarás la plantilla **Selección múltiple.**
- 2 Ahora ve a la sección **Plantillas** y da un clic en el icono de la **hoja**, éste representa las plantillas tipo **Leer,** y se desplegará un submenú con nueve opciones, activa **Selección múltiple.**

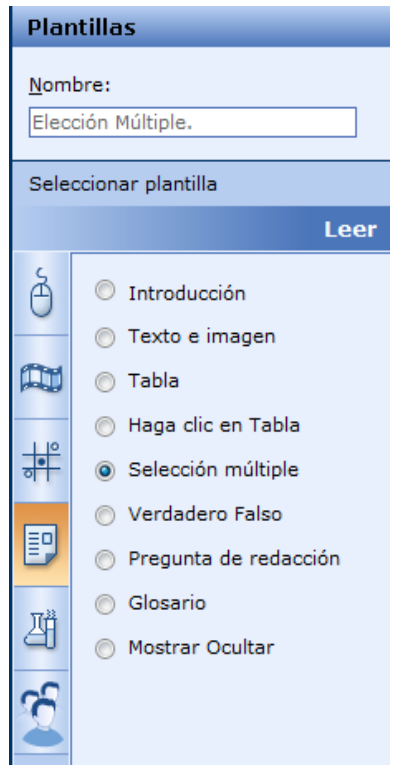

3 Ahora se despliega la siguiente imagen:

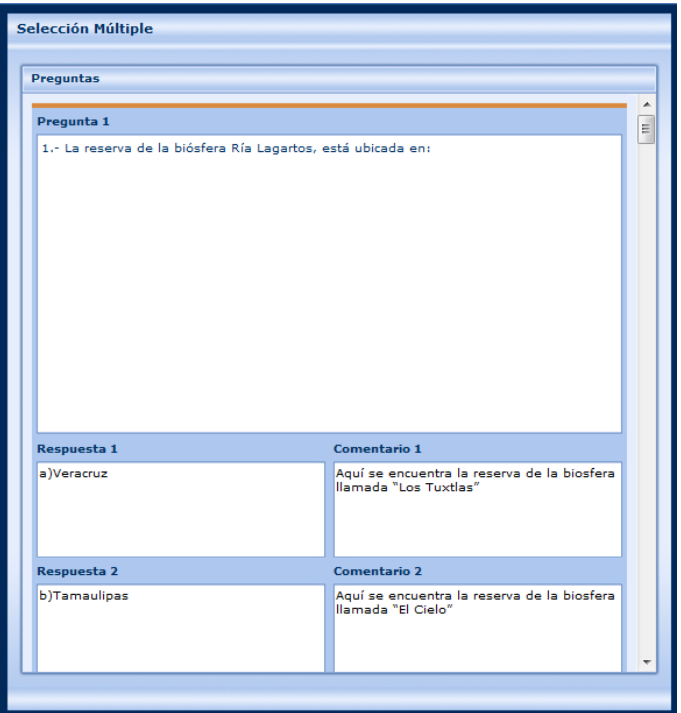

#### **¿CÓMO OPERA ESTA PLANTILLA?**

- 1 En la etiqueta **Pregunta** escribe la pregunta que deseas realizar.
- 2 Cada pregunta tiene cinco opciones de respuesta, mismas que escribirás en las casillas tituladas **Respuesta 1, 2,** etc.
- 3 En la sección de **Comentario**, escribe un texto que retroalimente la respuesta correspondiente.
- 4 Una vez terminada la plantilla de **Selección Múltiple** da clic en el icono de **Vista previa** en la barra de herramientas de **LCDS**, y verás la siguiente imagen.

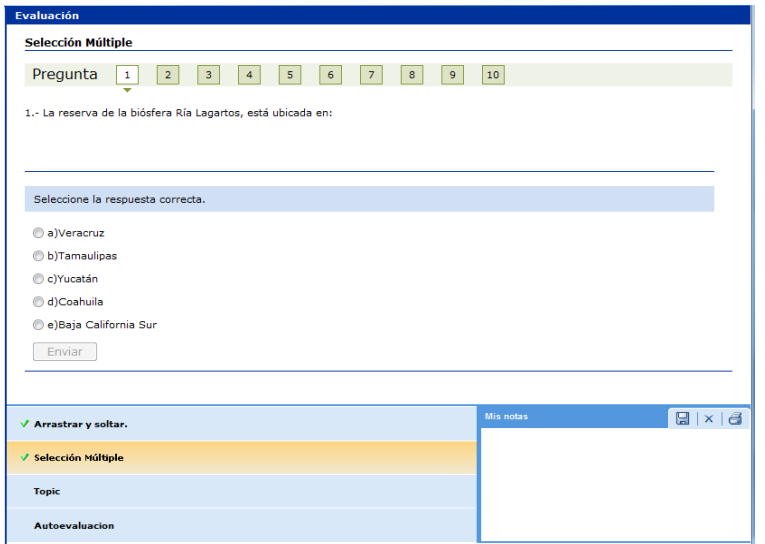

- Ahora la actividad consiste en seleccionar la respuesta correcta
- Da clic en **ENVIAR** y te mostrará cual fue el status de tus respuestas.

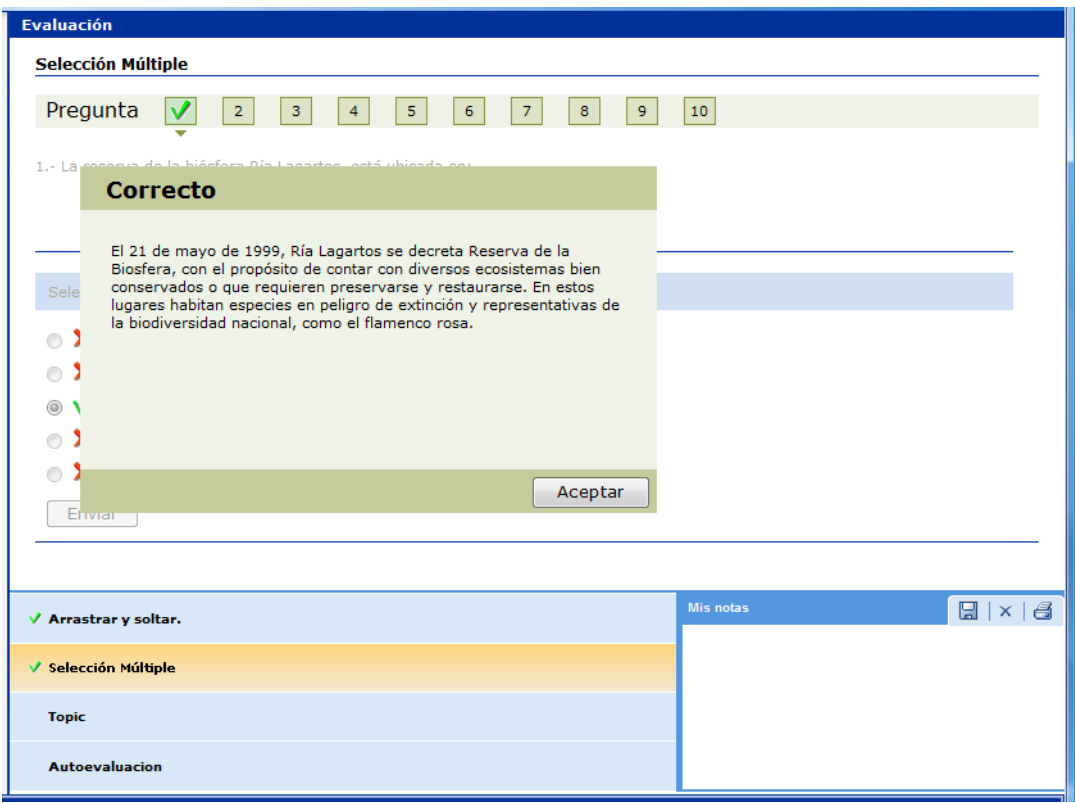

Emplea esta plantilla haciendo uso de tu ingenio y creatividad!!!

## Leer-Verdadero Falso

La plantilla **Verdadero/ Falso** es una de las opciones disponibles para evaluar.

- 1 Primero ve a la sección **Estructura del Curso** y elige en que **tema**  insertarás la plantilla **Verdadero Falso.**
- 2 Ahora ve a la sección **Plantillas** y da un clic en el icono de la **hoja**, éste representa las plantillas tipo **Ver,** y se desplegará un submenú con nueve opciones, activa **Verdadero Falso.**

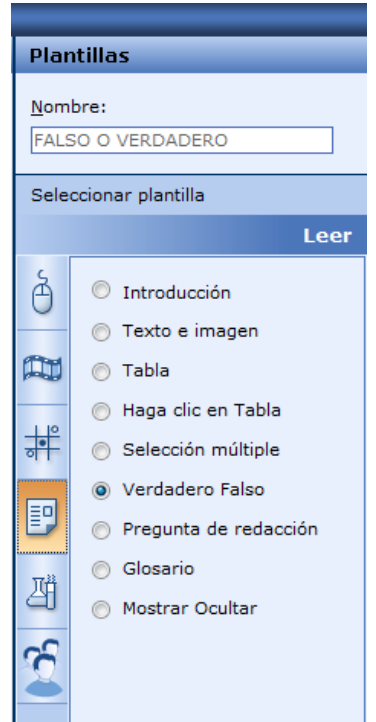

3 Se despliega la siguiente imagen:

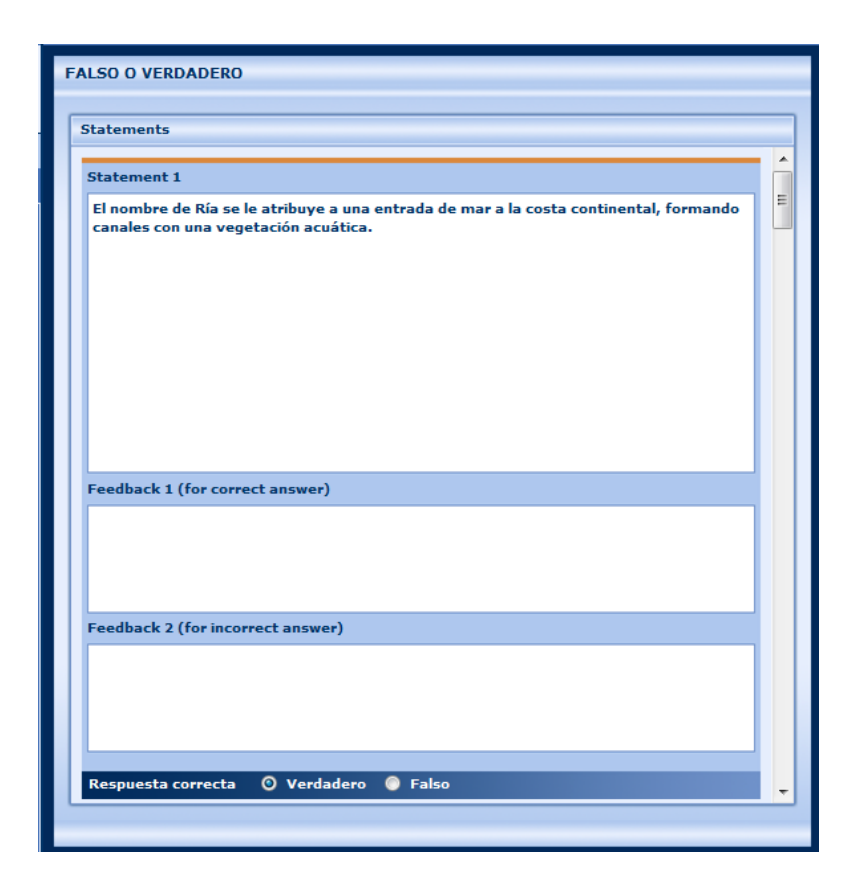

#### **¿CÓMO OPERA ESTA PLANTILLA?**

- 1 En la etiqueta **Statement 1** (declaraciones) escribe la declaración correspondiente para llevar a cabo esta actividad.
- 2 **Feedback 1 (for correct answer).** Escribe la retroalimentación que consideres adecuada, si el estudiante eligió la respuesta correcta**.**
- 3 **Feedback 2 (for incorrect answer).** Escribe la retroalimentación que consideres adecuada, si el estudiante eligió la respuesta incorrecta.
- 4 En la parte inferior se exhibe un letrero que dice **Respuesta correcta** y te da dos opciones **Verdadero o Falso**, da clic en la que sea correcta.
- 5 Una vez terminada la plantilla de **Verdadero o Falso** da clic en el icono de **Vista previa** en la barra de herramientas de **LCDS**, se visualizará como en el siguiente ejemplo.

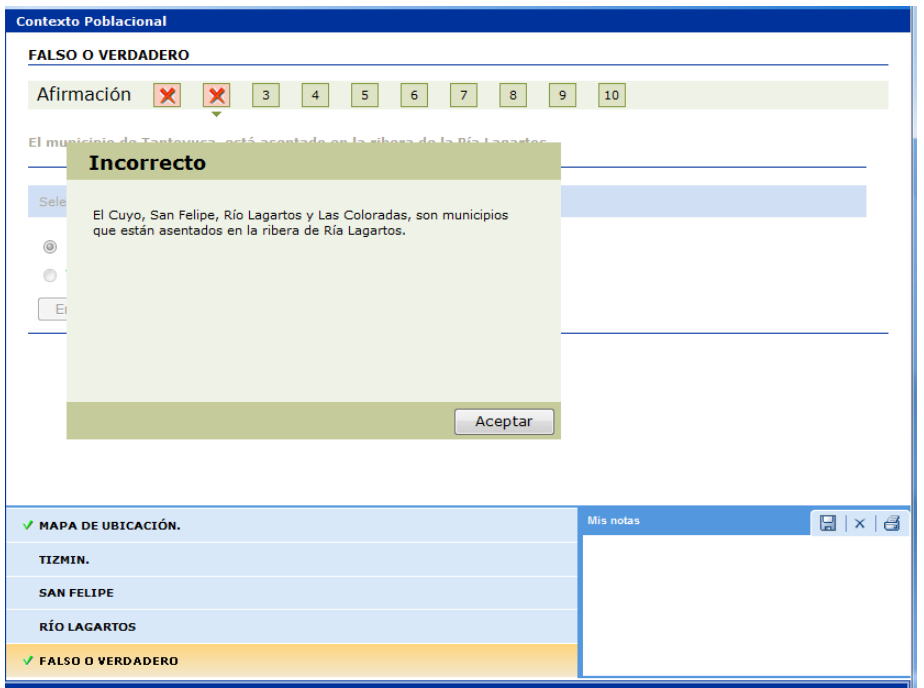

 Cuando la respuesta es incorrecta o correcta te muestra la información de la respuesta verdadera, como verás en el ejemplo.

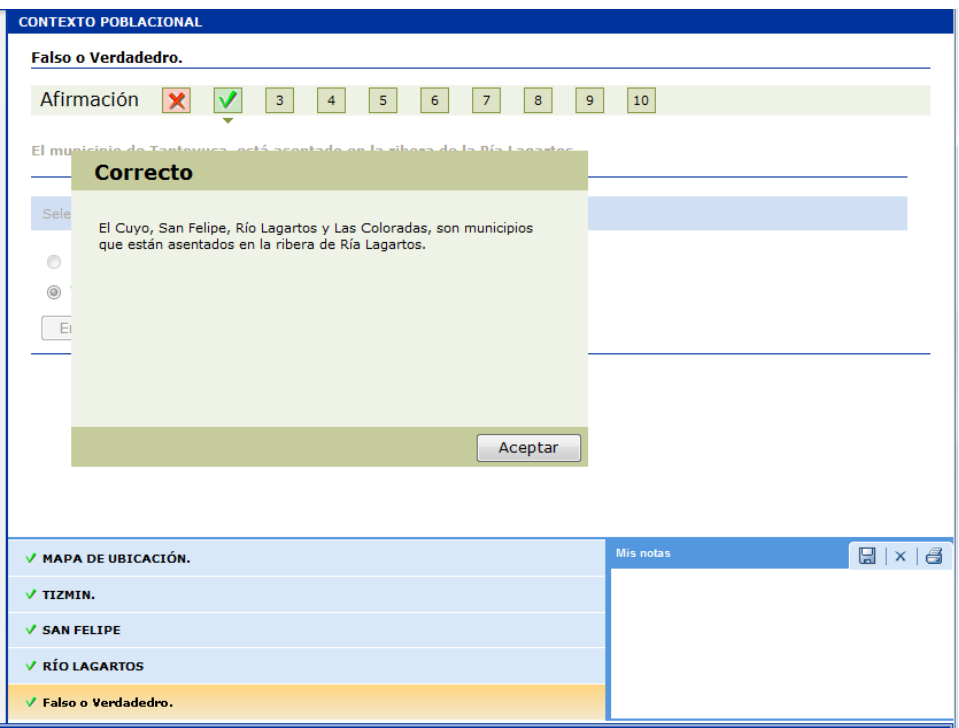

# Leer - Preguntas de Redacción

La plantilla **Preguntas de redacción,** te permite elaborar preguntas de tipo abierta o también llamadas de ensayo.

- 1 Primero ve a la sección **Estructura del Curso** y elige en que **tema**  insertarás la plantilla **Preguntas de redacción.**
- 2 Ahora ve a la sección **Plantillas** y da un clic en el icono de la **hoja**, éste representa las plantillas tipo **Leer,** y se desplegará un submenú con nueve opciones, activa **Preguntas de Redacción.**

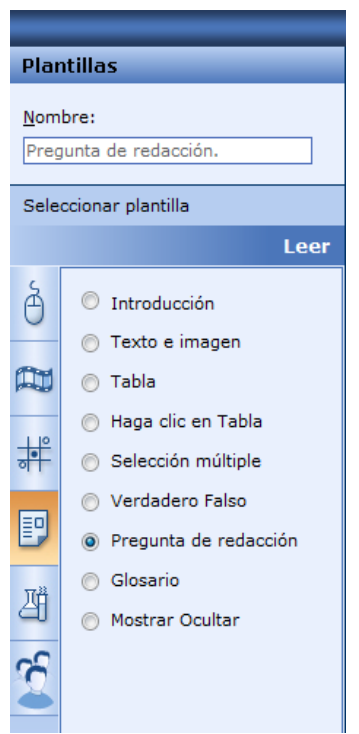

3 Se despliega la siguiente imagen.

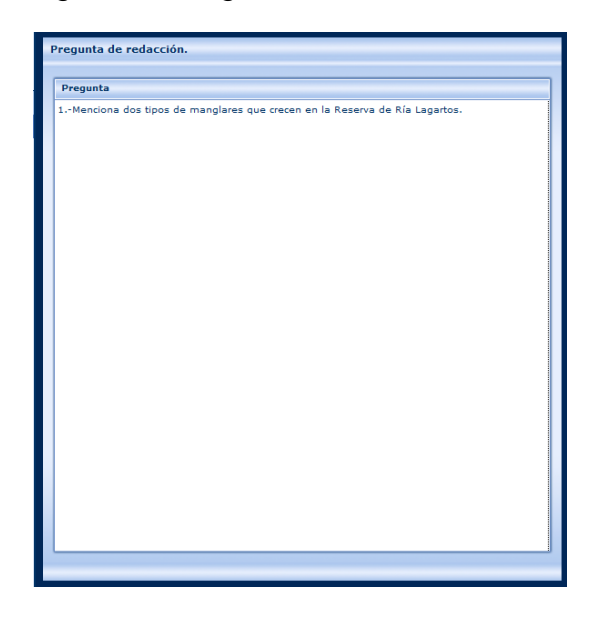

#### **¿CÓMO OPERA ESTA PLANTILLA?**

En la etiqueta **Pregunta** escribe una pregunta acerca del tema visto.

- 1 Nota: solo debes escribir una pregunta no más, ya que la respuesta es abierta, ésta sólo te permite introducir 250 caracteres.
- 2 Una vez contestada la pregunta da clic en el botón **Enviar**.

**Nota:** El texto de la respuesta se perderá si te desplazas de este tema sin haber hecho primero clic en **Enviar.**

- 3 Da un clic en la **Vista previa** y verás la siguiente pantalla**:**
- 4 Se despliega la pregunta y un espacio para redactar la respuesta.

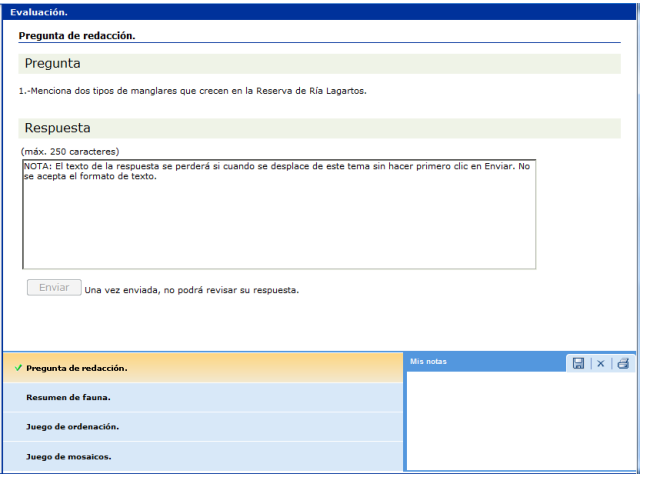

### Leer – Glosario

La plantilla **Glosario**, como su nombre lo indica es un catálogo de palabras de una misma disciplina, de un mismo campo de estudio, etc., definidas o comentadas.

Te recomiendo recopiles todas las palabras que consideres deben formar parte de este glosario y selecciona el último tema para elaborar esta plantilla.

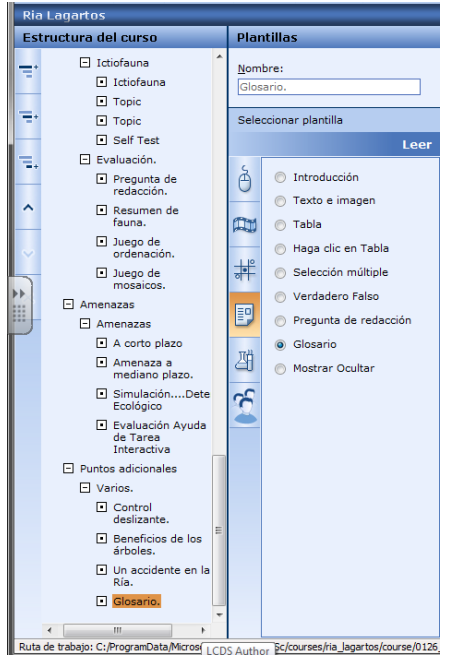

#### **¿CÓMO SE DISEÑA ESTA PLANTILLA?**

- 1 Primero ve a la sección **Estructura del Curso** y elige el último **tema** en donde insertarás la plantilla **Glosario**.
- 2 Ahora ve a la sección **Plantillas** y da un clic en el icono de la **hoja**, éste representa las plantillas tipo **Leer,** y se desplegará un submenú con nueve opciones, selecciona la plantilla **Glosario.**
- 3 Escribe la palabra por definir con mayúsculas y negritas, luego da ENTER y escribe la definición con mayúsculas y minúsculas, otra vez da ENTER y

continúa de esta manera.

- 4 No necesitas llevar un orden alfabético, en cuanto solicites la vista previa, observarás como el programa llevó a cabo esta labor por ti.
- 5 Observa la siguiente secuencia de imágenes:
- 6 Una vez que la plantilla **Glosario** se despliega, escribe todas aquellas palabras y sus respectivas definiciones que consideres deban aparecer en esta sección.

Recuerda las indicaciones hechas en el número 3 y 4 de esta plantilla.

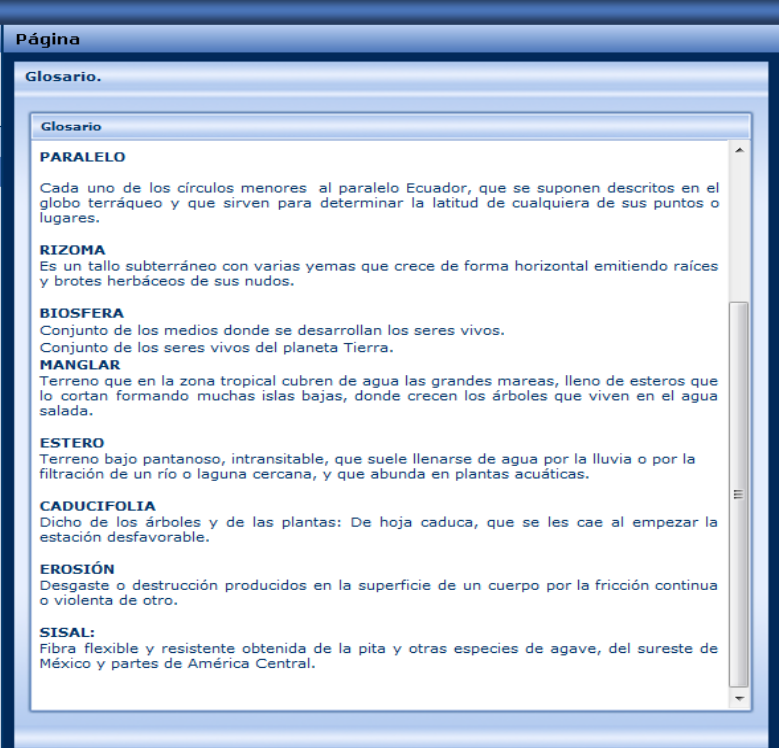

 Da clic en **Vista previa**: Aquí ya están ordenadas alfabéticamente cada palabra.

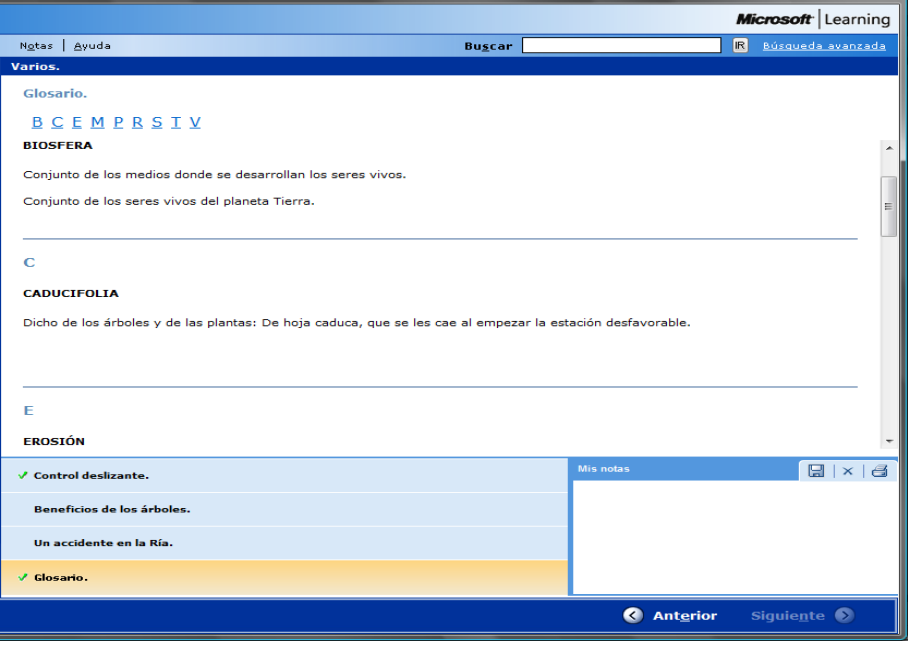

### Leer – Mostrar Ocultar

**Mostrar Ocultar**. Esta plantilla proporciona la opción de integrar un párrafo inicial, una imagen fija con texto alternativo, y una serie de 10 títulos y textos que se ocultan y se muestran. Además te ayuda a mantener limpia la interfase para no abrumar al alumno con demasiada información y resaltar los temas principales que necesites ampliar.

- 1 Primero ve a la sección **Estructura del Curso** y elige en que **tema**  insertarás la plantilla **Mostrar Ocultar.**
- 2 Ahora ve a la sección **Plantillas** y da un clic en el icono de **una hoja**, éste representa las plantillas tipo **Leer,** y se desplegará un submenú con nueve opciones, activa **Mostrar Ocultar.**

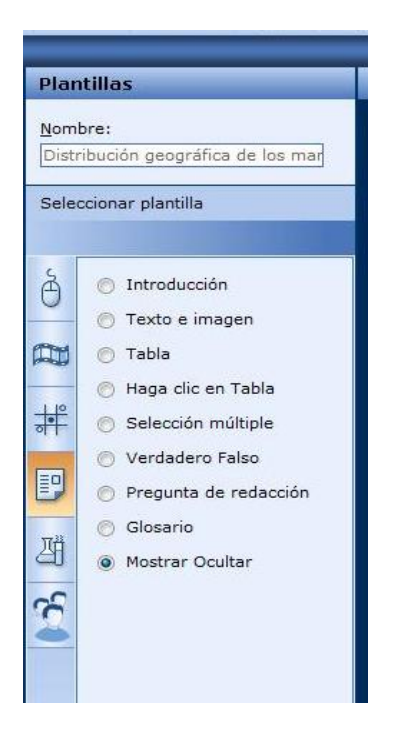

3 Ahora se despliega la plantilla correspondiente:

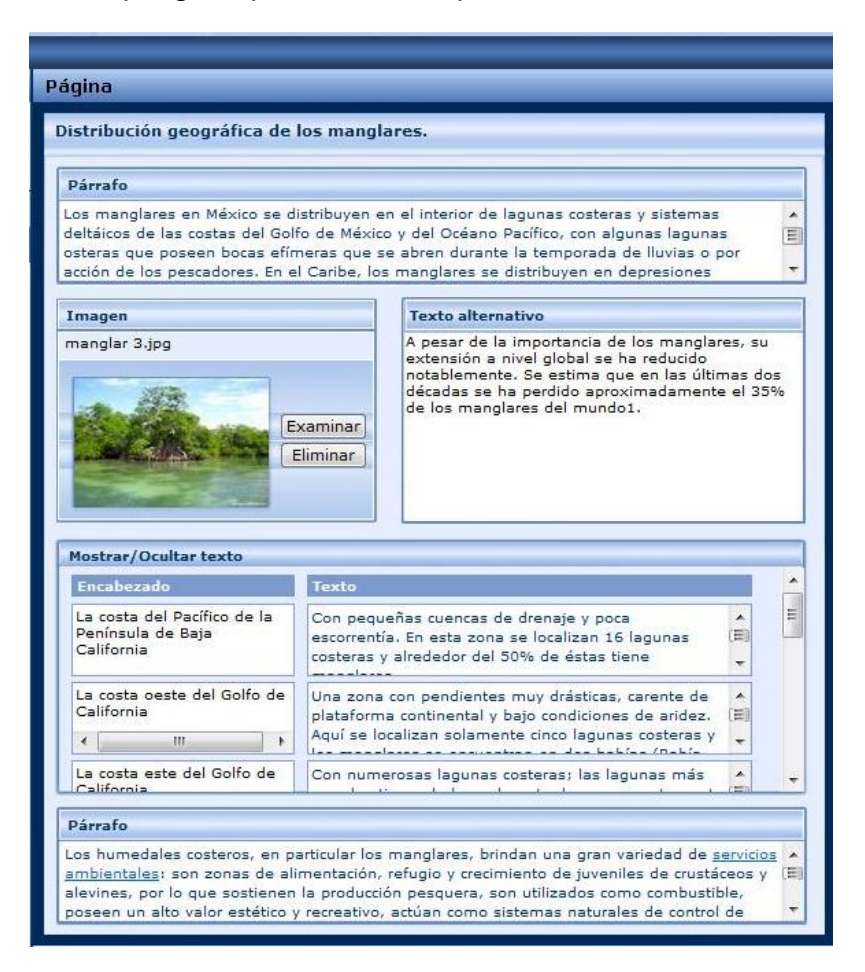

#### **¿CÓMO OPERA ESTA PLANTILLA?**

- 1 En la etiqueta **Párrafo** introduce el texto inicial del tema de la lección.
- 2 En la etiqueta **Imagen** da clic en el botón de **Examinar...** para colocar la imagen referente a tu tema.

**Nota:** Las imágenes y animaciones seleccionadas deben estar previamente guardadas en la siguiente ubicación:

#### **C:\ProgramData\Microsoft Learning\LCDSc\courses\nombre\_de\_tu\_curso\course\media**

De lo contrario no será posible su integración a tu curso.

Si escogiste la imagen incorrecta o no fue de tu agrado en la **Vista previa** puedes quitarla mediante el botón **Eliminar.**

- 3 Posteriormente en la etiqueta **Texto Alternativo**, escribe el concepto o título de la imagen que seleccionaste y que aparecerá al posicionar el mouse sobre ella.
- 4 Ahora en la etiqueta **Encabezado**, escribe el título del texto del tema que se desarrolló en clase y que deseas incluir en esta plantilla
- 5 En la etiqueta de **Texto** escribe el desarrollo del tema del título que insertaste en el paso anterior. La plantilla tiene un total de 10 títulos con sus respectivos textos.
- 6 Por último te aparece nuevamente otra etiqueta llamada **Párrafo** donde te sugiero escribir una conclusión para cerrar tu tema. Este párrafo te aparecerá después de tus títulos y textos ocultos.
- 7 Da un clic en la **Vista previa:**

Aparece esta pantalla:

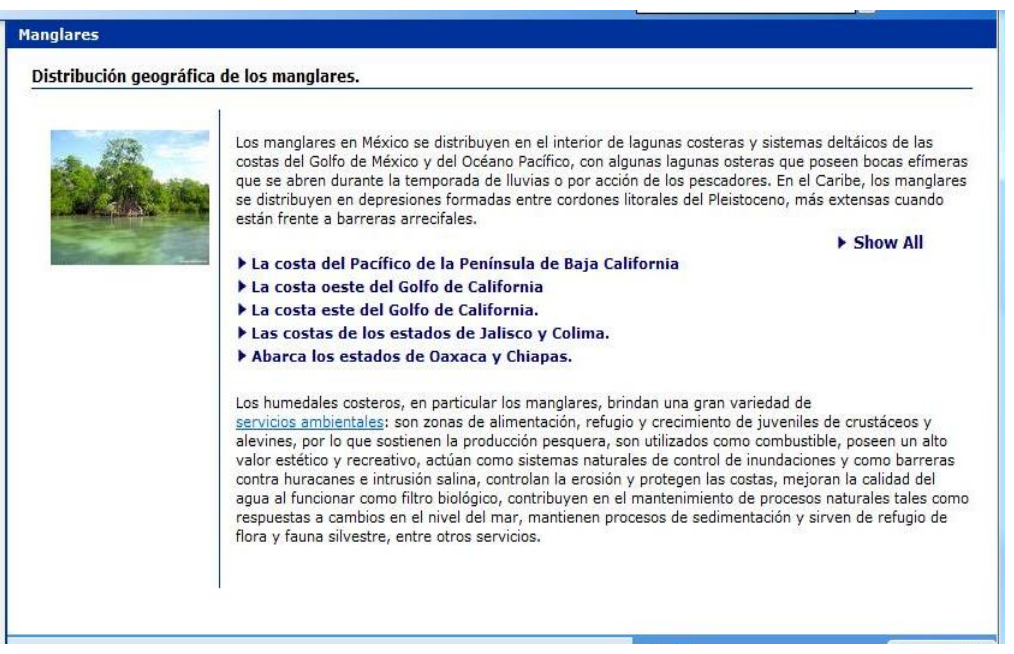

En esta página verás, el texto escrito en la sección superior e inferior llamada **Párrafo** y los títulos de tus textos ocultos.

Para **mostrar / ocultar** el contenido de cada uno de los títulos, posiciónate en cada uno de ellos y la información se desplegará.

Si necesitas visualizarlos todos da clic en las palabras: **Show All,** para volverlos a ocultar da clic en las palabras **Hide All.**

Emplea esta plantilla para resaltar temas principales de una lección, con una breve explicación a modo de síntesis.

### Probar – Simulación

La simulación ofrece una manera diferente de presentar mediante ejemplos interactivos los conceptos que se han estudiado en clase.

Esta plantilla proporciona la opción de integrar una imagen fija y una animación al texto del tema de tu clase.

- 1 Primero ve a la sección **Estructura del Curso** y elige en que **tema**  insertarás la plantilla **Simulación.**
- 2 Ahora ve a la sección **Plantillas** y da un clic en el icono de **un matraz y un tubo de ensayo**, éste representa las plantillas tipo **Probar,** y se desplegará un submenú con dos opciones, activa **Simulación.**

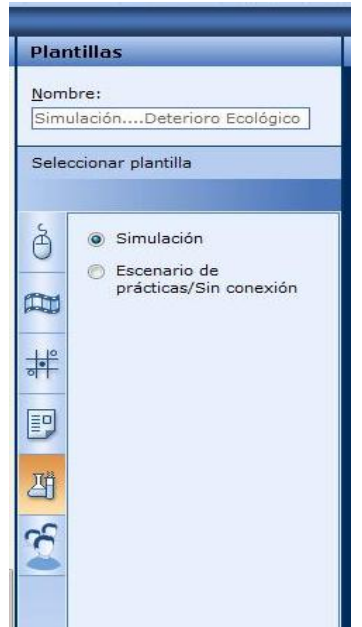

3 Ahora se despliega la plantilla correspondiente:

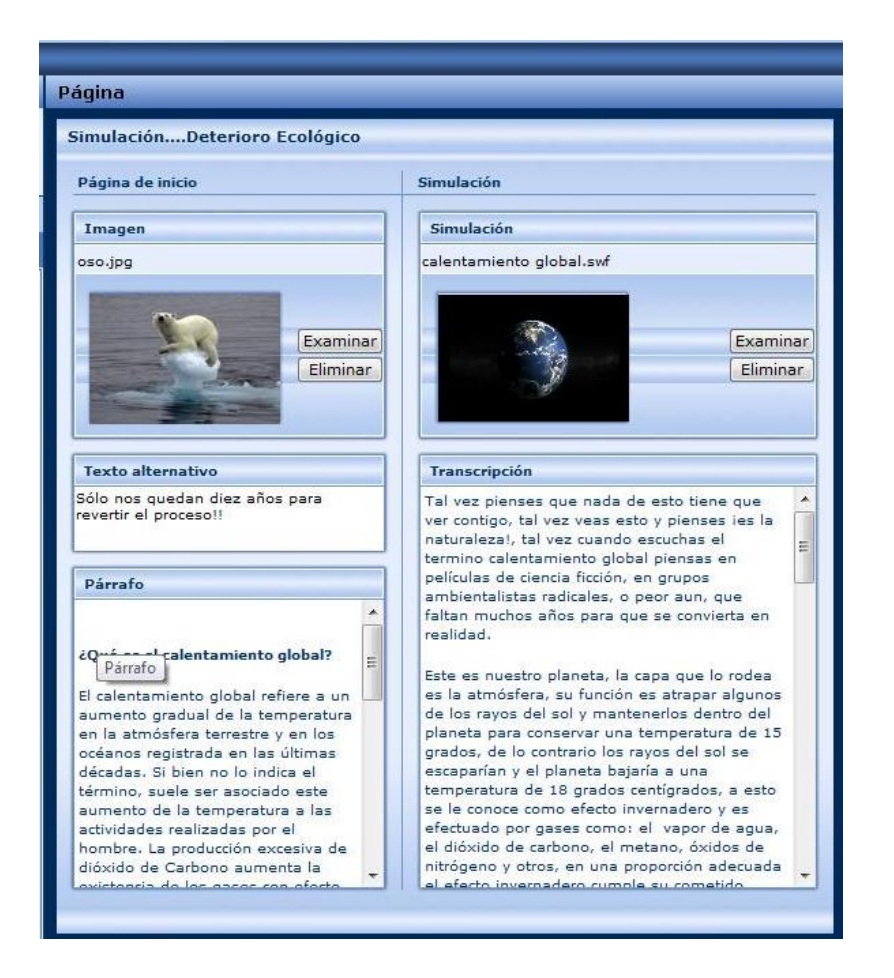

#### **¿CÓMO OPERA ESTA PLANTILLA?**

1 En la etiqueta **Página de Inicio** en la opción de **imagen**, da clic en el botón de **examinar...** para colocar la imagen referente a tu tema. Se recomienda utilizar las siguientes dimensiones **145x145** y formato .**JPG** o .**PNG** para las imágenes.

Una vez que tengas la imagen que utilizarás en la plantilla, revisa si el tamaño de ésta, es el solicitado por el programa de **LCDS** en caso de no ser así, será necesario modificarla, por lo tanto utiliza una aplicación que te permita cambiar el tamaño, como por ejemplo; **Microsoft Office Picture Manager.**

*Nota: Las imágenes y animaciones seleccionadas deben estar previamente guardadas en la siguiente ubicación:*

#### **C:\ProgramData\Microsoft Learning\LCDSc\courses\nombre\_de\_tu\_curso\course\media**

*De lo contrario no será posible su integración a tu curso.*

Si escogiste la imagen incorrecta o no fue de tu agrado, puedes quitarla mediante el botón **eliminar.**

- 2 Posteriormente en la etiqueta **Texto Alternativo**, escribe el concepto o titulo de la imagen que seleccionaste y que aparecerá al posicionar el mouse sobre ella.
- 3 En la etiqueta **Párrafo**, escribe el texto del tema que se desarrolló en clase.
- 4 En la etiqueta de **Simulación** en la opción **Examinar...** carga la animación interactiva (recuerda la nota citada en el punto uno de esta explicación) además sigue los pasos descritos a continuación:
	- a) Primeramente busca en **Internet** un Video que sea de tu agrado.
	- b) Posteriormente apoyándote de una herramienta o programa de descarga como por ejemplo: **Real Player** descarga de Internet el Video para guardarlo en la carpeta **Media**.
	- c) En algunas ocasiones el Video es descargado como tipo de archivo **.FLV**, por lo cual será difícil que se ejecute en el programa **LCDS**, así que deberás utilizar un programa para convertir este Video a un tipo de archivo (mejor conocidas como extensiones) **.SWF** (en esta plantilla solo acepta este tipo de archivo), como por ejemplo el programa **FormatFactory**.

**Nota:** Es importante comentar que si utilizas el Video con una extensión **.SWF**, éste no te permitirá utilizar los controles para detener, adelantar o regresar el Video, solo se mostrará la ventana del Video. Para mejores resultados tu Video debe de tener un tamaño de **826x529 pxs.**

5 En la etiqueta de **Transcripción** escribe una síntesis breve del contenido de tu animación.

6 Da un clic en la **Vista previa:** Aparece esta pantalla:

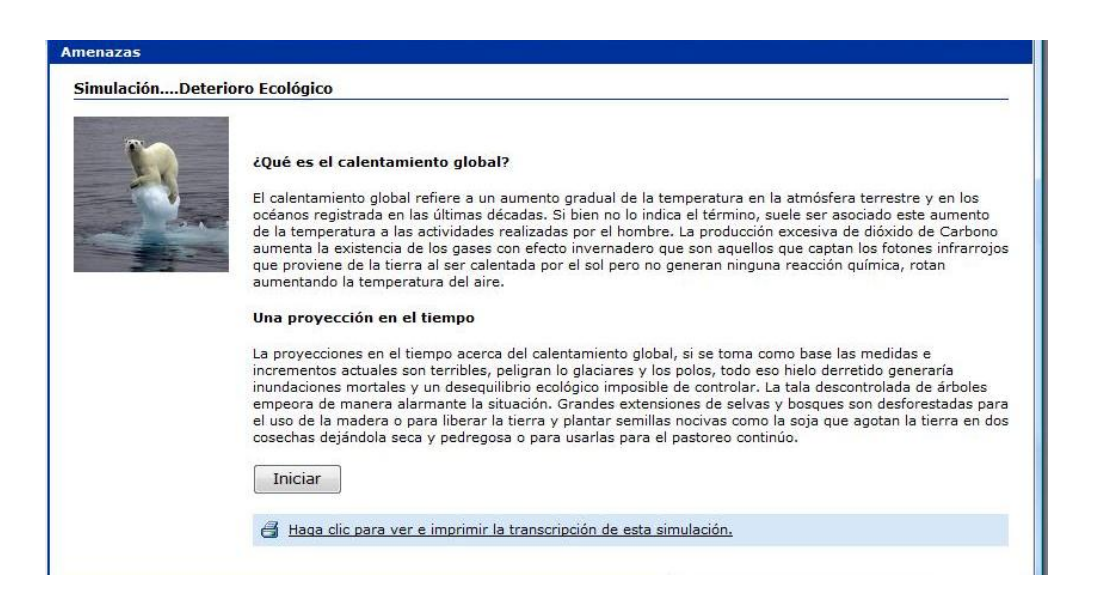

Como observarás aparece tu página principal con la imagen seleccionada, el texto de tu tema y el botón **Iniciar** que te permitirá visualizar tu animación, un icono de impresora que te permitirá imprimir la transcripción de tu animación.

Esta plantilla seguramente agregará creatividad e interactividad a tus lecciones.

# Probar – Escenario de Prácticas / Sin Conexión

**Escenario de Prácticas / Sin conexión** ofrece una manera de presentar mediante un ejemplo gráfico los conceptos que se han estudiado en clase.

Esta plantilla proporciona la opción de integrar una imagen fija al texto del tema de tu clase.

- 1 Primero ve a la sección **Estructura del Curso** y elige en que **tema**  insertarás la plantilla **Simulación.**
- 2 Ahora ve a la sección **Plantillas** y da un clic en el icono de **un matraz y un tubo de ensayo**, éste representa las plantillas tipo **Probar,** y se desplegará un submenú con dos opciones, activa **Escenario de Prácticas / Sin conexión.**

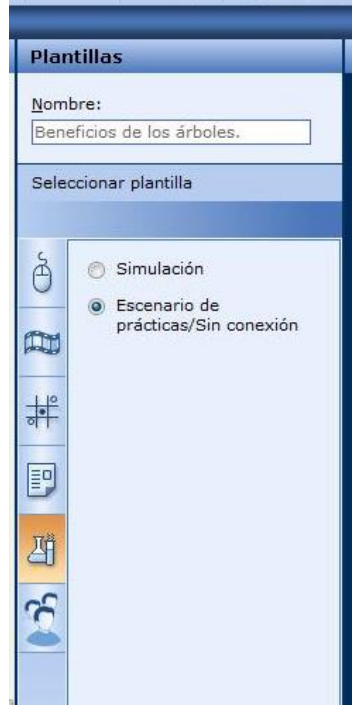

3 Ahora se despliega la plantilla correspondiente:

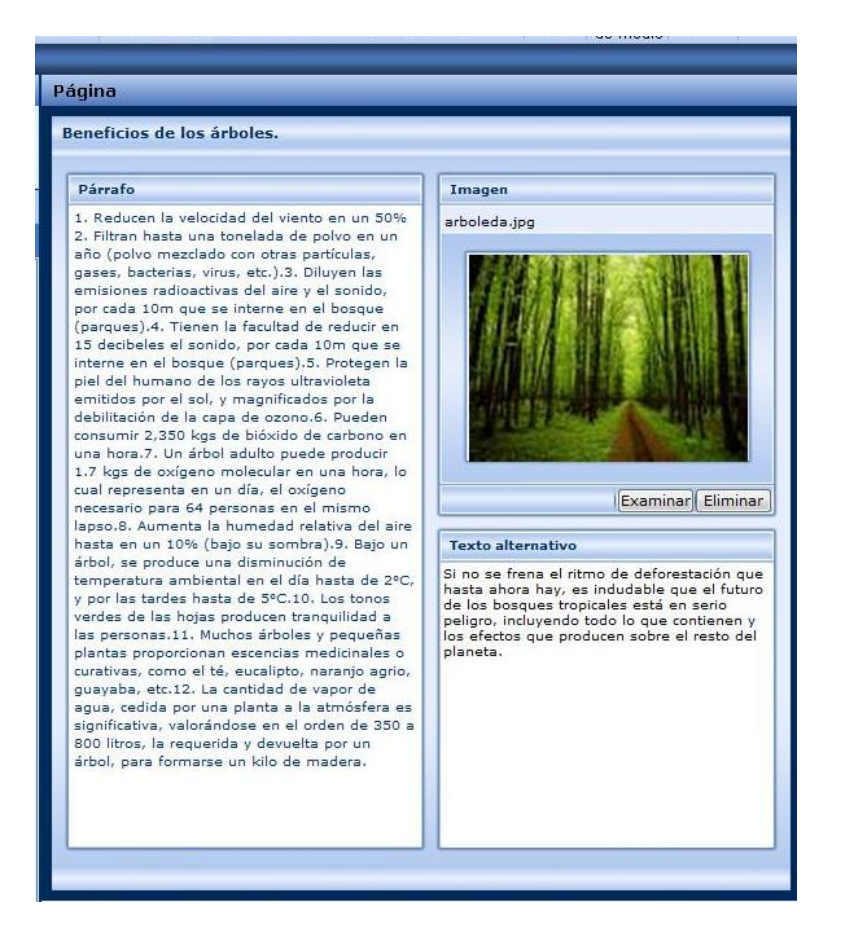

#### **¿CÓMO OPERA ESTA PLANTILLA?**

1 En la etiqueta **Página de Inicio** en la opción de imagen, da clic en el botón de **Examinar...** para colocar la imagen referente a tu tema. Se recomienda utilizar los formatos **.JPG** o **.PNG** y las siguientes dimensiones para las imágenes.

145x145 196x150 227x227 380x227 227x350 340x350 Una vez que tengas la imagen que utilizarás en la plantilla, revisa si el tamaño de ésta, es el solicitado por el programa de **LCDS** en caso de no ser así, será necesario modificarla, por lo tanto utiliza una aplicación que te permita cambiar el tamaño, como por ejemplo; **Microsoft Office Picture Manager.**

Nota: **Las imágenes y animaciones** seleccionadas deben estar previamente guardadas en la siguiente ubicación:

**C:\ProgramData\Microsoft Learning\LCDSc\courses\nombre\_de\_tu\_curso\course\media**

De lo contrario no será posible su integración a tu curso.

- 2 Posteriormente en la etiqueta **Texto Alternativo**, escribe el concepto o titulo de la imagen que seleccionaste y que aparecerá al posicionar el mouse sobre ella.
- 3 En la etiqueta **Párrafo**, escribe el texto del tema que se desarrolló en clase.
- 4 Da un clic en la **Vista previa:**
- 5 Aparece esta pantalla:

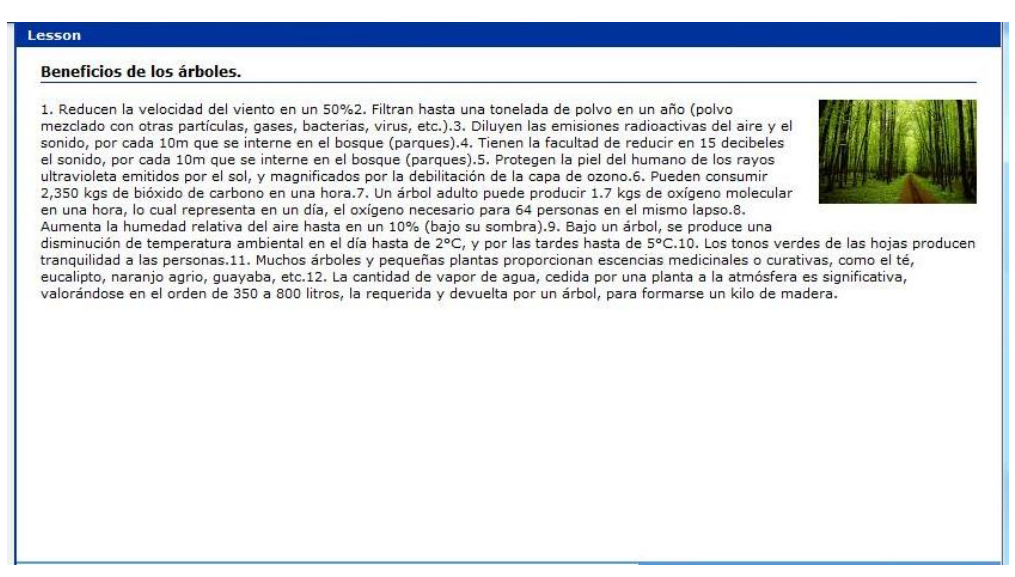

Como observarás aparece tu página principal con la imagen seleccionada y el texto del tema. Trata de no dejar solo la palabra "imagen" o "foto" en el texto alternativo, usa términos descriptivos y concisos referentes a tu tema.

Emplea esta plantilla para exponer ejemplos visuales de los conceptos vistos en clase mediante una forma atractiva!!

### Aula – Texto, imagen y tabla

**Texto, Imagen y Tabla** presenta mediante un ejemplo gráfico y comparativo los conceptos que se han estudiado en clase.

Esta plantilla proporciona la opción de integrar una imagen fija al texto del tema de tu clase, además de una tabla con 3 columnas y 10 filas para comparación u ordenamiento de datos.

- 1 Primero ve a la sección **Estructura del Curso** y elige en que **tema**  insertarás la plantilla **Texto, imagen y tabla.**
- 2 Ahora ve a la sección **Plantillas** y da un clic en el icono de **un grupo de personas**, éste representa las plantillas tipo **Aula,** y se desplegará un submenú con solo una opción **Texto, imagen y tablas.**

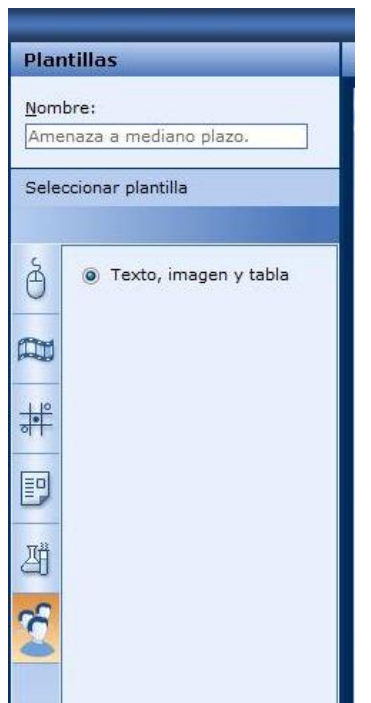

3 Ahora se despliega la plantilla correspondiente:

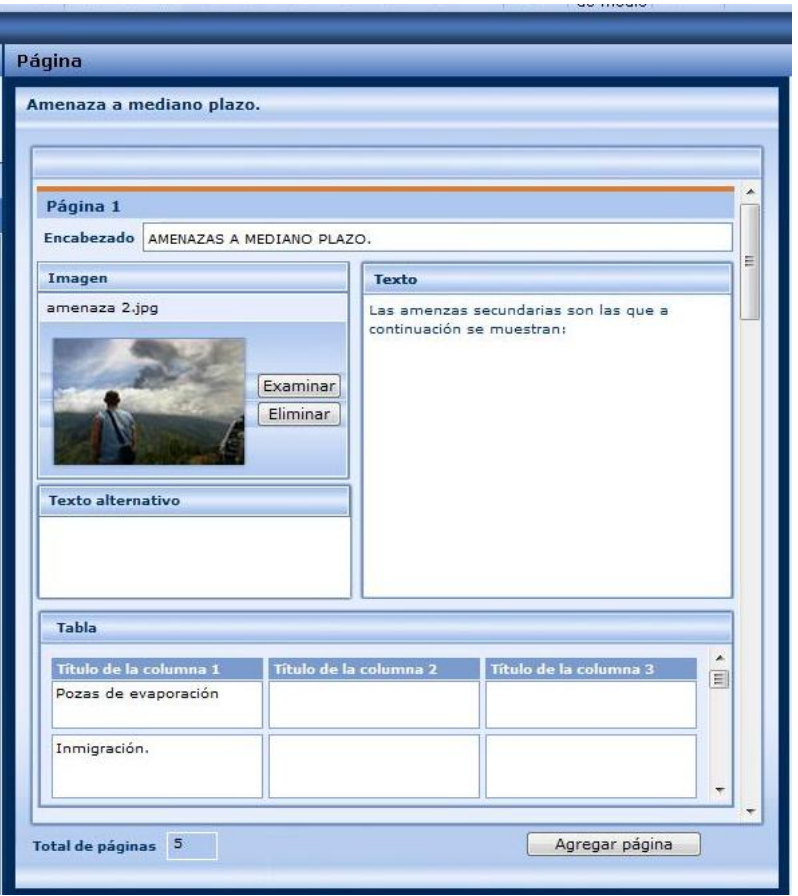

#### **¿CÓMO OPERA ESTA PLANTILLA?**

1 En la etiqueta **Encabezado** escribe un título para tu plantilla, en la opción de **Imagen**, da clic en el botón de **Examinar...** para colocar la imagen referente a tu tema. Se recomienda utilizar las siguientes dimensiones para las imágenes.

145x145 196x150 227x227 380x227 227x350 340x350

Una vez que tengas la imagen que utilizarás en la plantilla, revisa si el tamaño de ésta, es el solicitado por el programa de **LCDS** en caso de no ser así, será necesario modificarla, por lo tanto utiliza una aplicación que te permita cambiar el tamaño, como por ejemplo; **Microsoft Office Picture Manager.**

**Nota: Las imágenes y animaciones** seleccionadas deben estar previamente guardadas en la siguiente ubicación:

**C:\ProgramData\Microsoft Learning\LCDSc\courses\nombre\_de\_tu\_curso\course\media** De lo contrario no será posible su integración a tu curso.

Si escogiste la imagen incorrecta o no fue de tu agrado puedes quitarla mediante el botón **Eliminar.**

- 2 Posteriormente en la etiqueta **Texto Alternativo**, escribe el concepto o titulo de la imagen que seleccionaste y que aparecerá al posicionar el mouse sobre ella.
- 3 En la etiqueta **Texto**, escribe la descripción del tema que se desarrolló en clase y que será distribuido en tu tabla.
- 4 En la etiqueta **Tabla** asignas los encabezados respectivos de cada columna e ingresas los datos que empleas para una mejor descripción de tu tema.
- 5 Puedes agregar más hojas si así lo necesitas dando clic en el botón **Agregar Página.**
- 6 No es necesario que completes en su totalidad la plantilla.
- 7 Da un clic en la **Vista previa:**
- 8 Aparece esta pantalla:

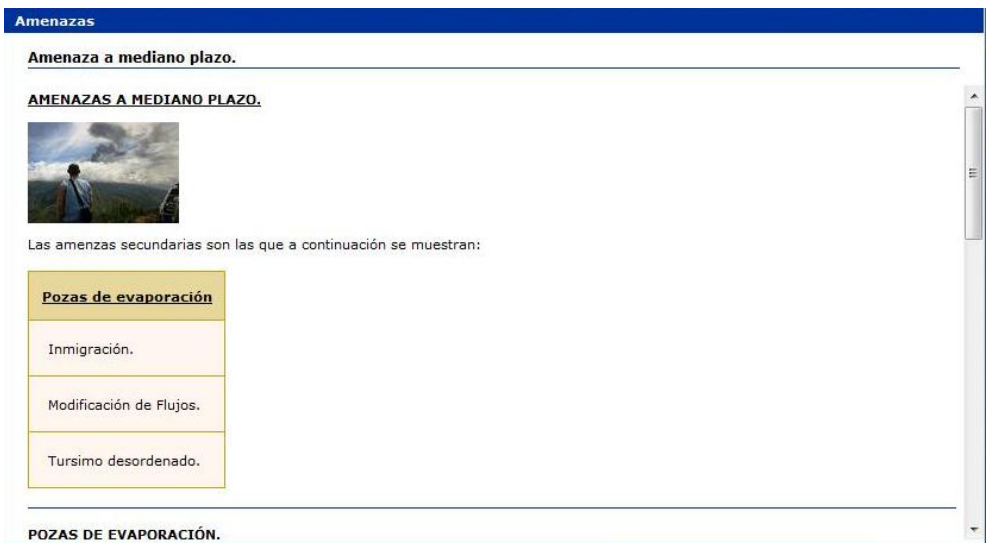

Como observarás aparece tu página principal con tu imagen seleccionada, el texto descriptivo de tu tema y la tabla con los datos que escribiste.

Emplea esta plantilla para exponer datos de una forma más ordenada y detallada.

He terminado de explicarte los contenidos suficientes para desarrollar contenidos temáticos con el **LCDS**.

Ahora te toca el turno de probar una y otra vez esta herramienta, te garantizo que las ganancias académicas que obtendrás, te llenarán de satisfacción, dado que acercarás a tus estudiantes a entornos modernos, actualizados y pertinentes para promover ambientes de aprendizaje.

Este manual te será de gran utilidad!!!